# Rosemount 3420

Fieldbus Interface Module

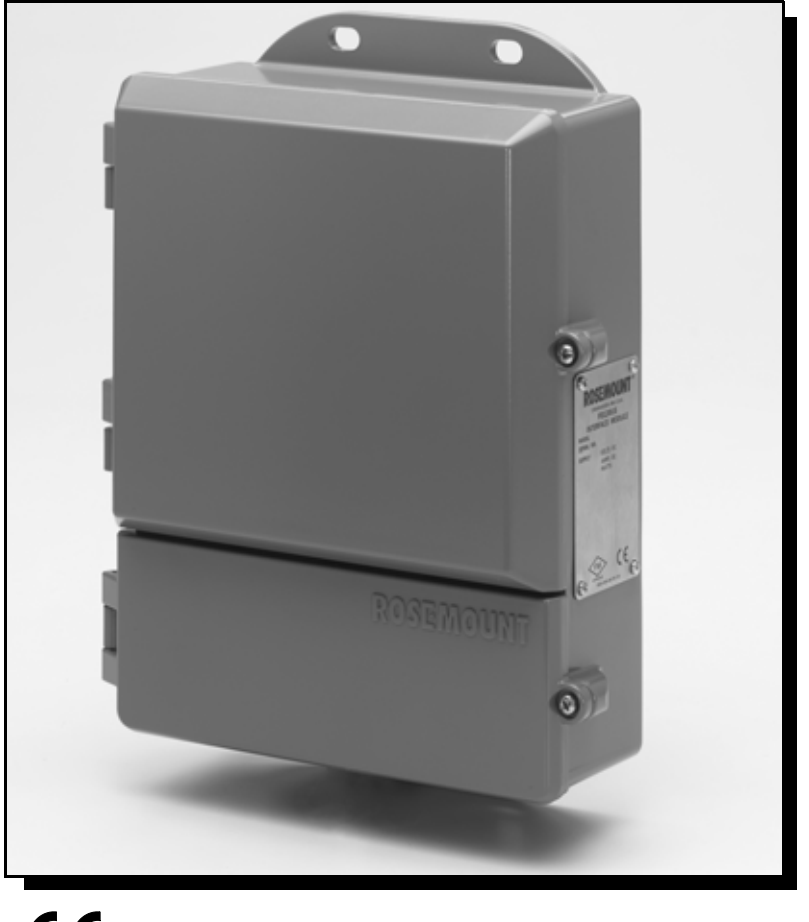

 $C \in$ 

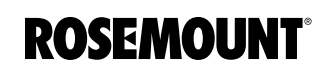

**EMERSON Process Management** 

www.rosemount.com

# **Rosemount 3420 F**<br> **Interface Module (F**<br> **Physical Device Revision 2.1**<br>
Web Server Revision 2.3.19<br>
Web Server Revision 2.3.19<br>
Web Server Revision 2.3.19<br>
Web Server Revision 2.3.19<br>
Web Server Revision 2.3.19<br>
Web the **Rosemount 3420 Fieldbus** Interface Module (FIM)

Physical Device Revision 2.1

Web Server Revision 2.3.19

# **NOTICE**

Read this manual before working with the product. For personal and system safety, and for optimum product performance, make sure you thoroughly understand the contents before installing, using, or maintaining this product.

Within the United States, Emerson Process Management has two toll-free assistance numbers:

Customer Central

Technical support, quoting, and order-related questions.

1-800-999-9307 (7:00 am to 7:00 pm CST)

North American Response Center Equipment service needs.

1-800-654-7768 (24 hours—includes Canada)

Outside of the United States, contact your local Rosemount representative.

### **ACAUTION**

The products described in this document are NOT designed for nuclear-qualified applications. Using non-nuclear qualified products in applications that require nuclear-qualified hardware or products may cause inaccurate readings.

For information on Rosemount nuclear-qualified products, contact your local Rosemount Sales Representative.

Rosemount and the Rosemount logotype are registered trademarks of Rosemount Inc. PlantWeb is a registered trademark of one of the Emerson Process Management group of companies.

**Interface Module (FIM)**<br>
Physical Device Revision 2.1<br>
Web Server Revision 2.3.19<br>
Web Server Revision 2.3.19<br>
Web Server Revision 2.3.19<br>
Northern product proposed to product a revision and system<br>
result in prompt a mea Physical Device Revision 2.1<br>
Web Server Revision 2.3.19<br>
WorldCE<br>
Read this manual performancing with the product For personal<br>
metaling, using normalized product of the product For personal<br>
Web Module ansistence municip Honeywell is a registered trademark of Honeywell Inc. All other marks are the property of their respective owners.<br>FOUNDATION IS a trademark of the Fieldbus Foundation. Modbus is a registered trademark of Schneider Automation, Inc. Cover Photo: 3402\_housing\_2-1.tif

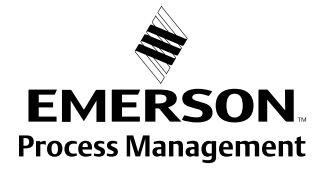

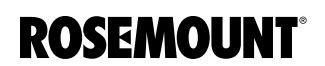

Reference Manual 00809-0100-4023, Rev DA

# Table of Contents

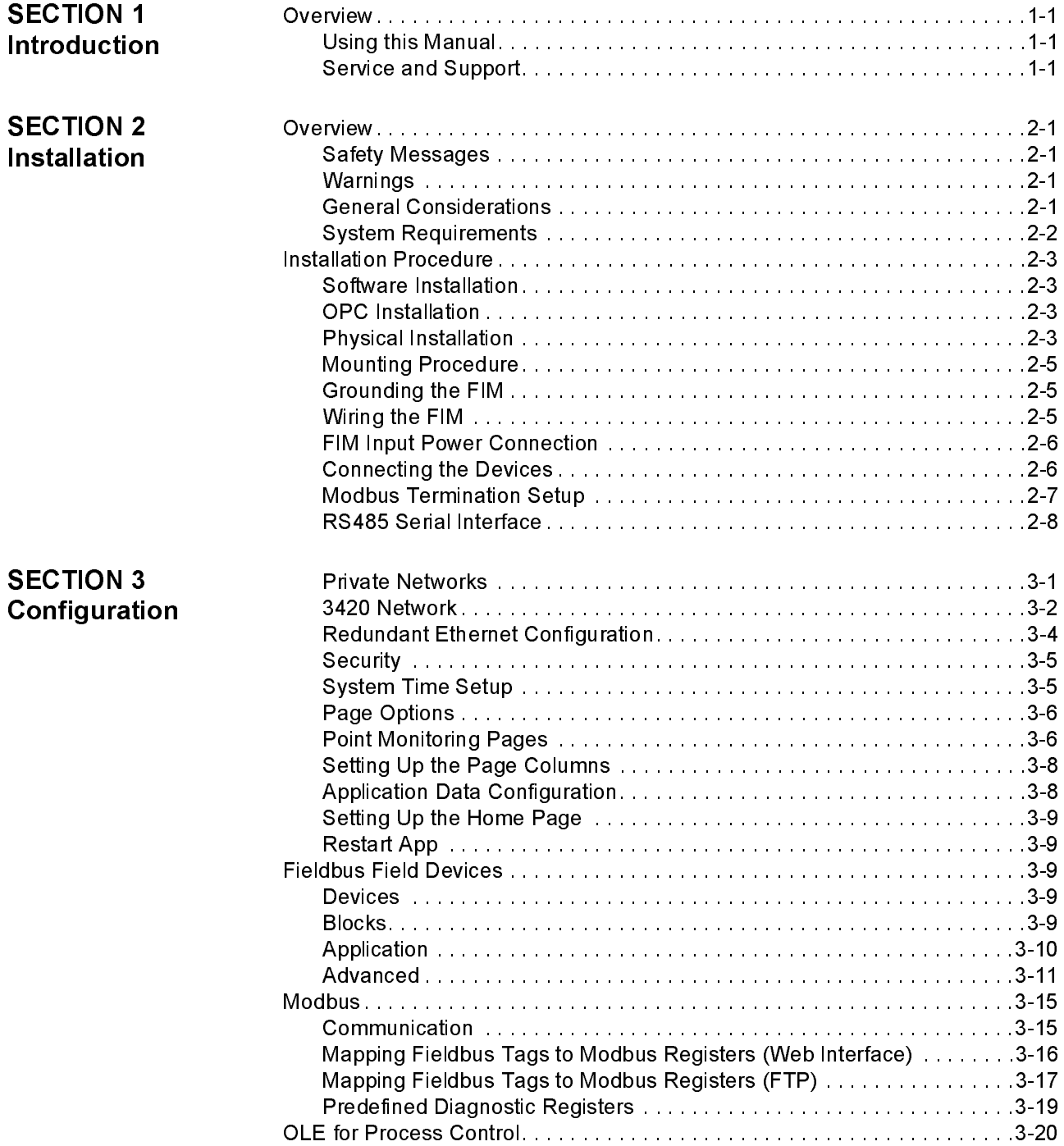

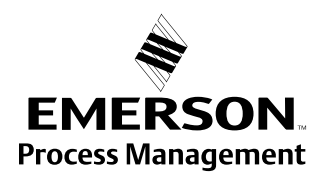

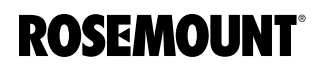

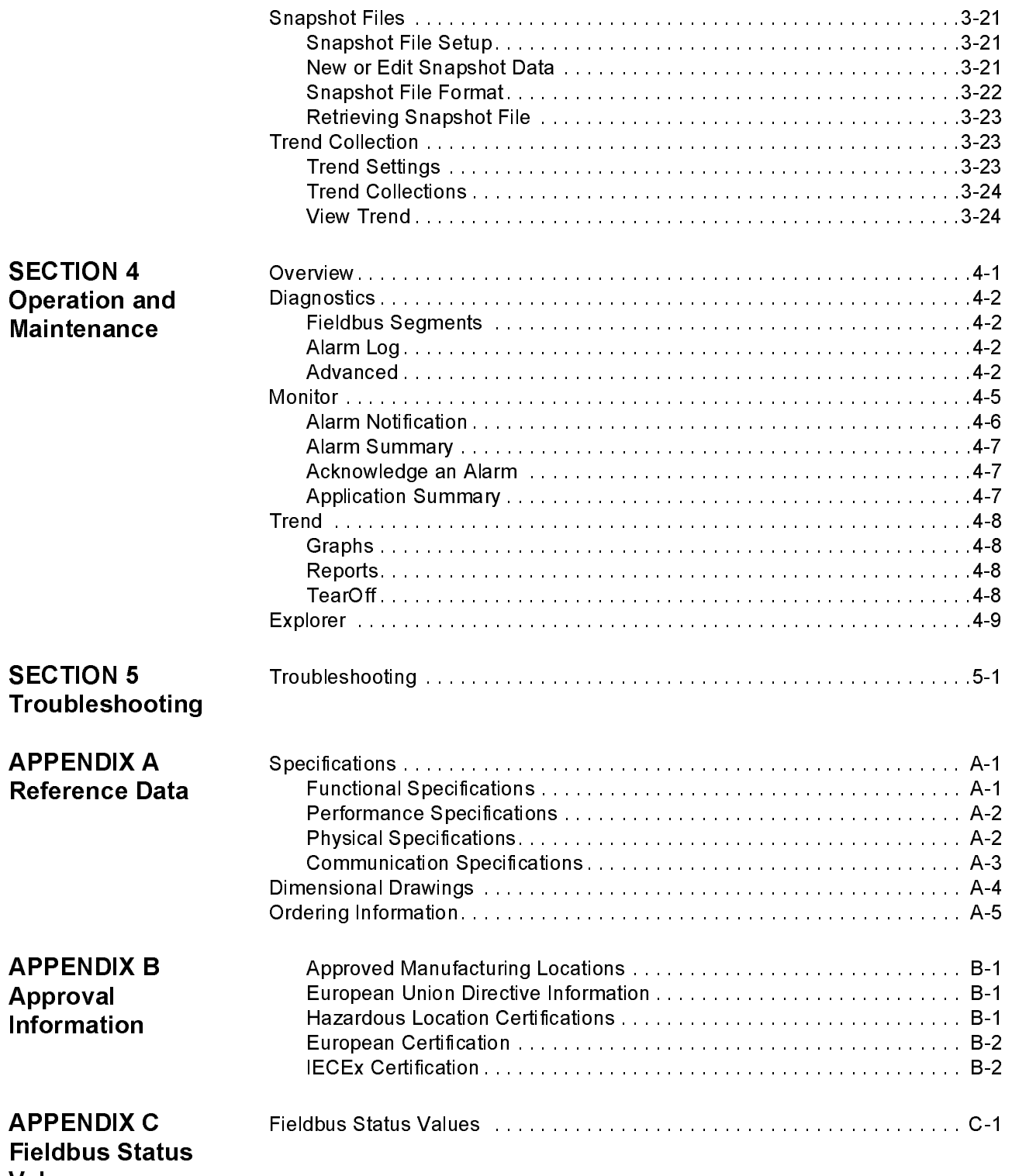

Values

# Reference Manual 00809-0100-4023, Rev DA

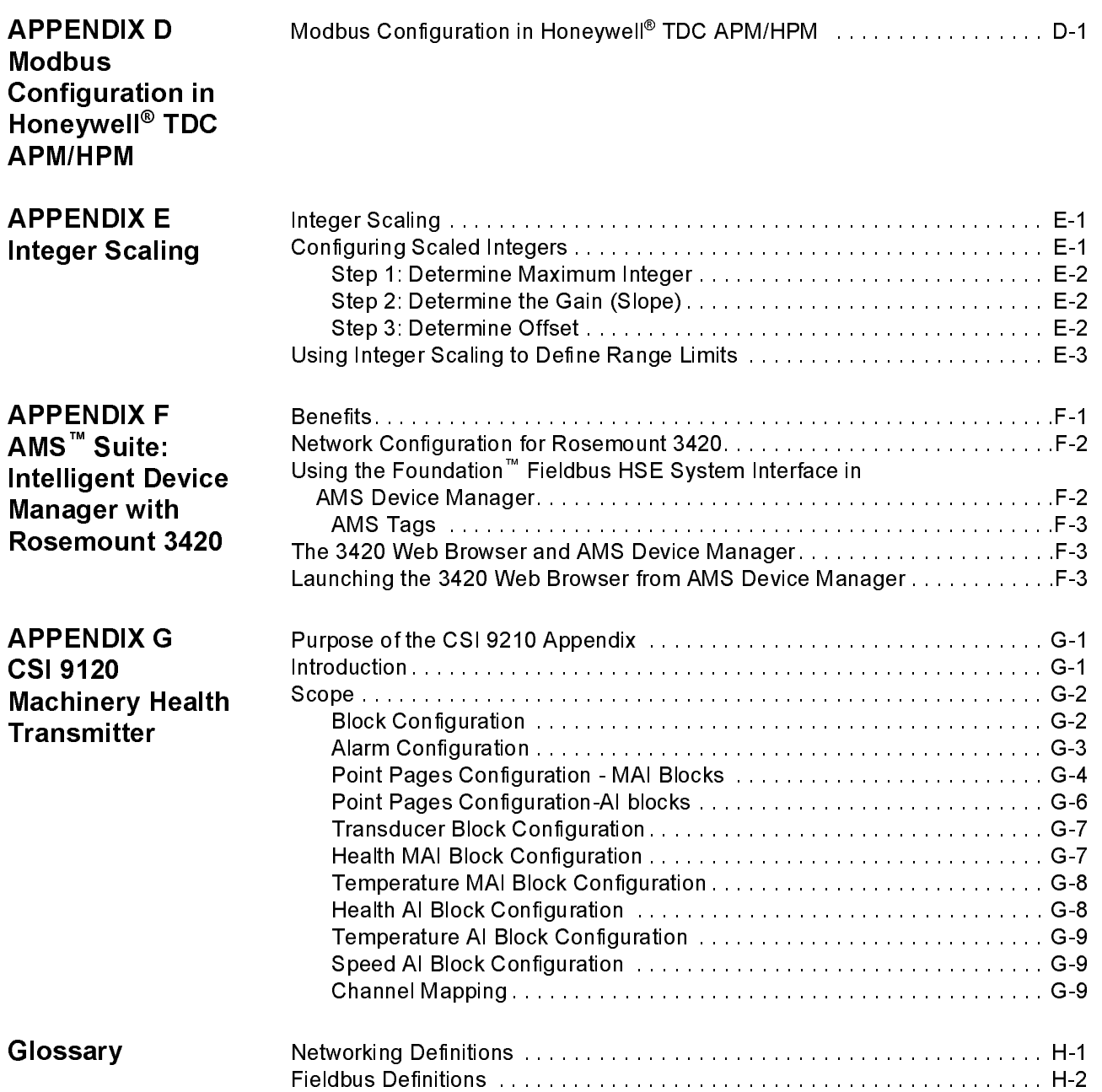

<span id="page-8-2"></span><span id="page-8-1"></span><span id="page-8-0"></span>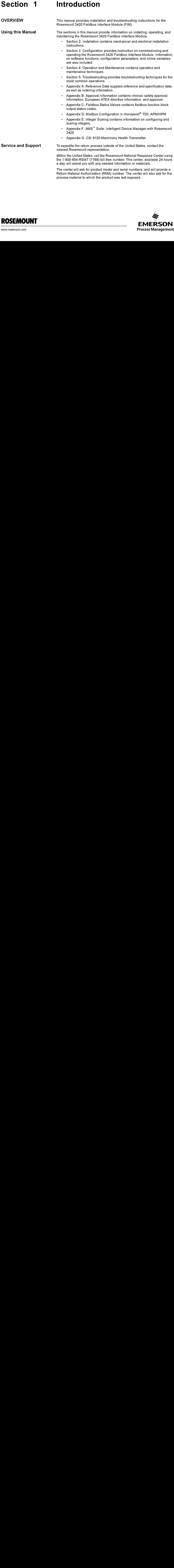

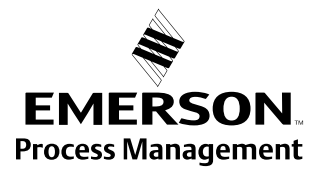

<span id="page-8-3"></span>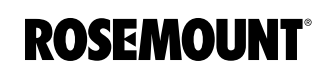

Rosemount National Response Center representatives will explain the additional information and procedures necessary to return goods exposed to hazardous substance can avoid injury if they are informed of and understand the hazard. If the product being returned was exposed to a hazardous substance as defined by OSHA, a copy of the required Material Safety Data Sheet (MSDS) for each hazardous substance identified must be included with the returned goods.

<span id="page-10-5"></span><span id="page-10-3"></span><span id="page-10-2"></span><span id="page-10-1"></span><span id="page-10-0"></span>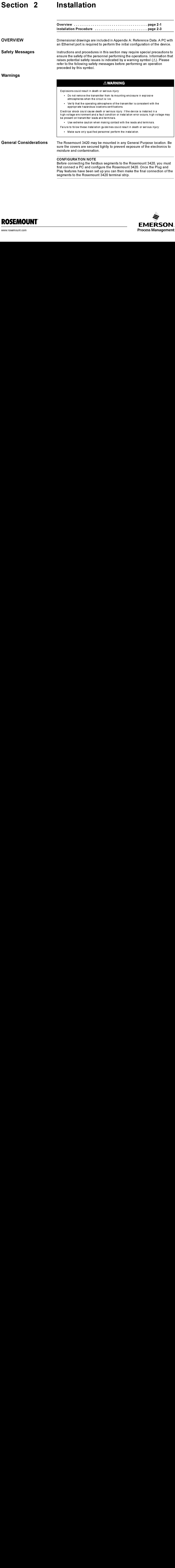

<span id="page-10-4"></span>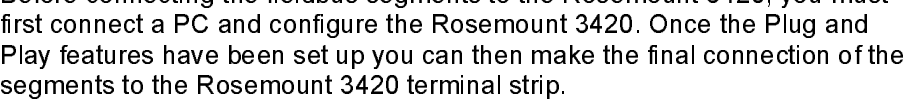

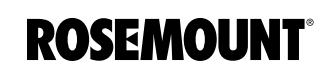

# <span id="page-11-0"></span>System Requirements Operating System:

- Windows 2000, service pack 4
- Windows XP (Home or Professional), service pack 1
- Windows 2003
- Windows Vista
	- (or newer)

If the operating system requirement is not met, the setup will display a message and stop.

### Applications:

- Internet Explorer 6.0
- Sun Microsystems™ Java™ Runtime 1.4.1

(or newer)

If the user manual is being installed, the following application is also required:

- Adobe<sup>®</sup> Acrobat<sup>®</sup> 5.0
- (or newer)

If the Network Assistant or OPC Proxy Setup utilities are being installed, the following application is also required:

• .NET Framework 1.1

If any of the above requirements are not met, the setup disc will install the following:

- Internet Explorer 6.0 service pack 1
- Sun Microsystems™ Java™ Runtime 1.5.0\_04
- Adobe® Acrobat Reader® 7.0
- .NET Framework 1.1

### Hard disk space:

- Maximum installation (including all upgrades performed by the setup disc): 250 mb
- Typical installation (all features, but none of the above installed): 35 mb

# <span id="page-12-0"></span>INSTALLATION PROCEDURE

<span id="page-12-3"></span><span id="page-12-2"></span><span id="page-12-1"></span>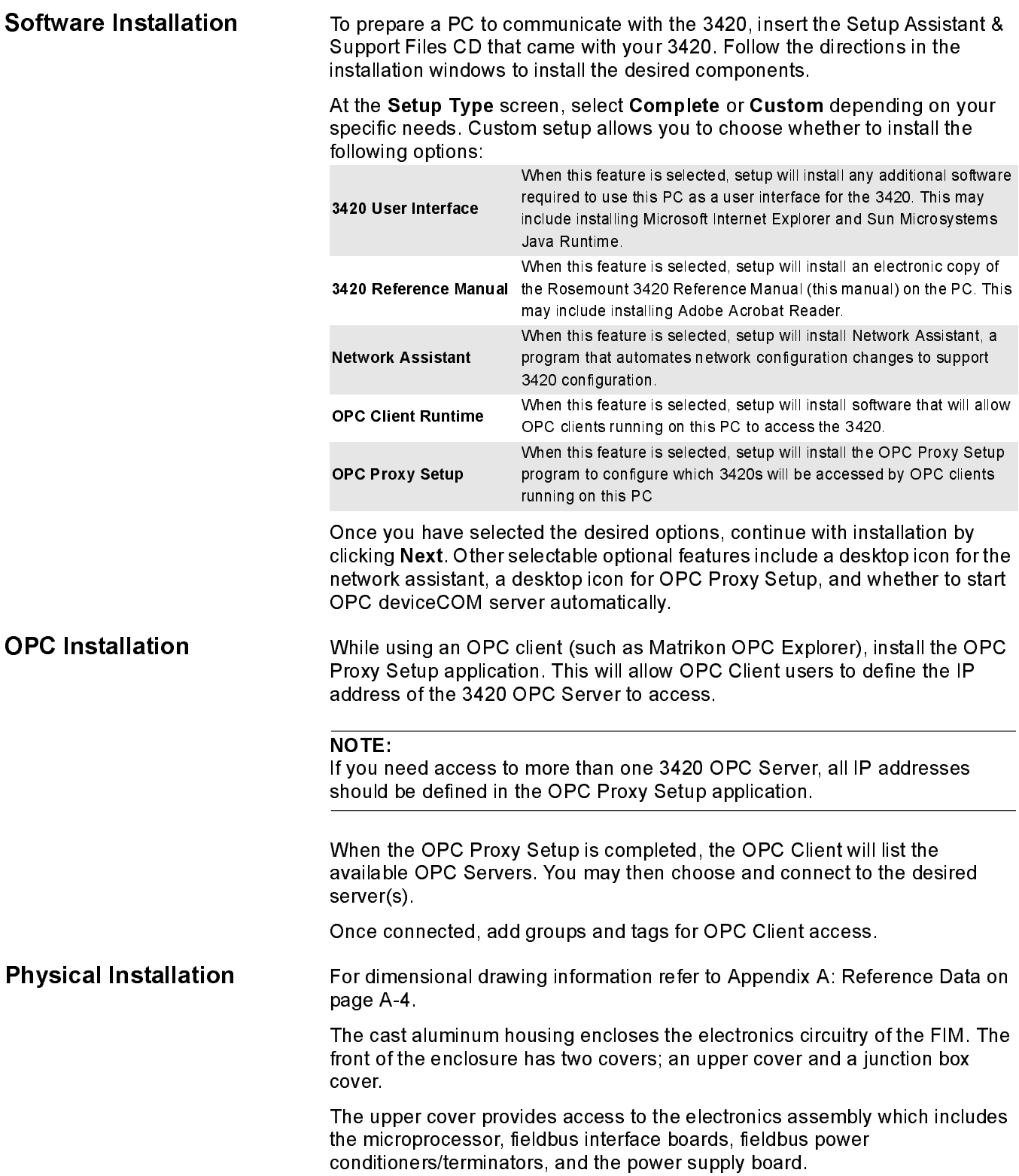

The junction box cover provides access to the terminal block. To open either cover of the enclosure, use a 1 /4 inch blade screwdriver to remove the appropriate screw on the unhinged side of the enclosure.

00809-0100-4023, Rev DA March 2006

<span id="page-14-2"></span><span id="page-14-1"></span><span id="page-14-0"></span>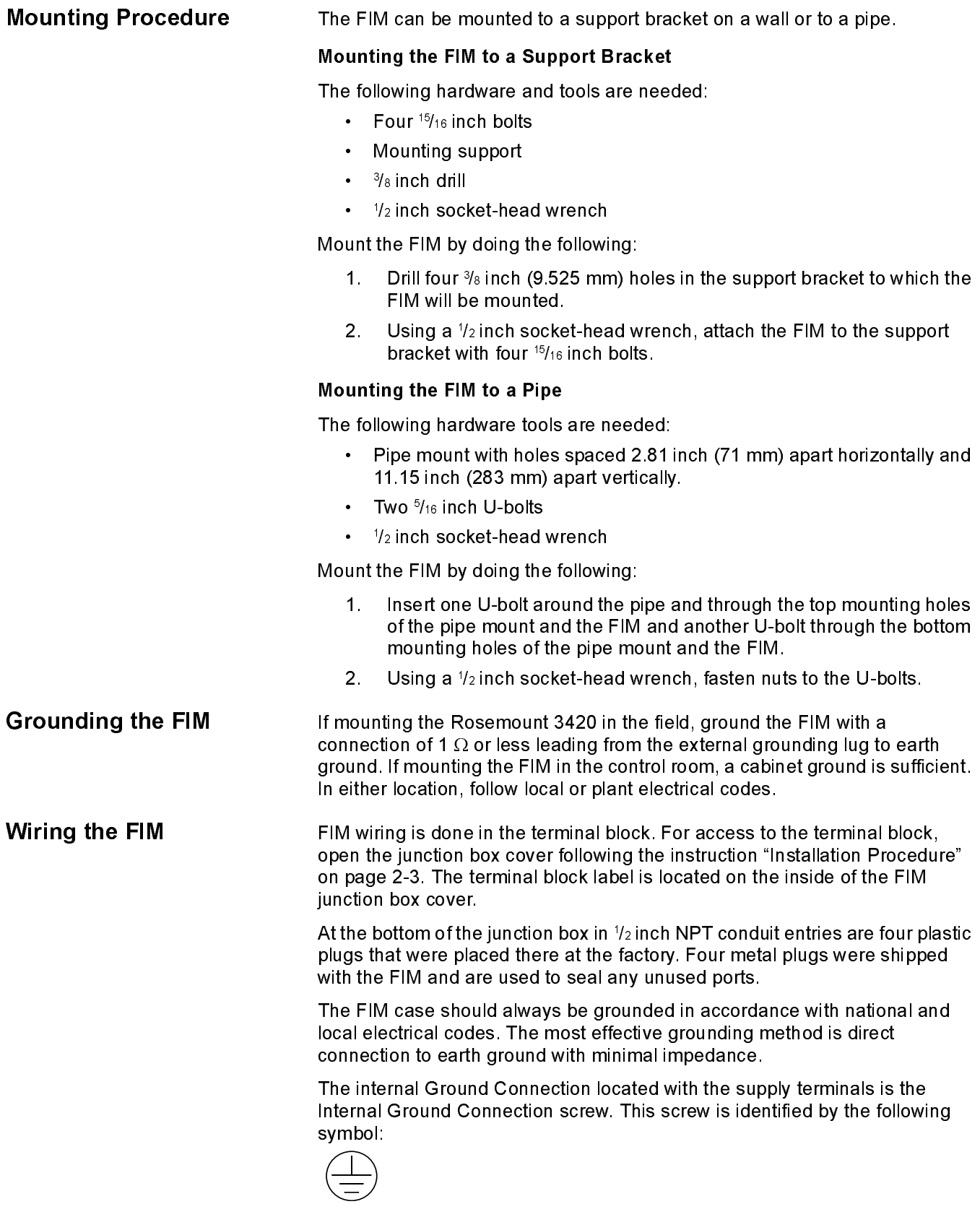

### **NOTE**

Grounding the FIM case via threaded conduit connection may not provide sufficient ground.

The wiring should include an external power shut-off switch or an external circuit breaker. This device should be located near the FIM.

### Figure 2-1. Terminal Wiring Diagram

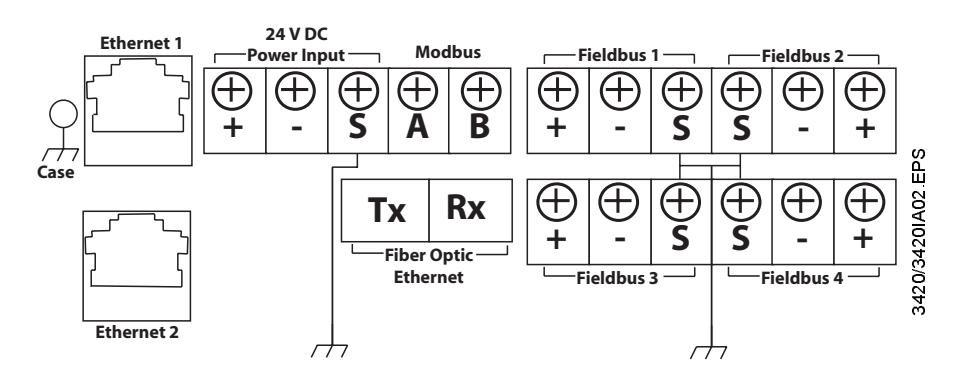

# <span id="page-15-0"></span>FIM Input Power Connection

The FIM is designed to be powered by 24 V dc power. Use a power supply suitable for 185°F with sufficient capacity to power both the FIM and all of the fieldbus devices that are connected to it. The Rosemount 3420 requires 500 mA. About 300 mA of additional current should be allocated for each H1 segment if the unit is configured with internal power conditioners. The positive and negative power terminals are found on the left side of the terminal block. A case ground is also found on the left hand side of the compartment.

### <span id="page-15-1"></span>Connecting the Devices Ethernet

The 3420 is equipped with one or two 10/100 Base-T Ethernet interface receptacles on the left side of the terminal block. Connect the FIM to the PC that will be used for configuration, using the crossover cable provided with the 3420. You may also connect the 3420 to an existing Ethernet Hub, Switch or Router.

The second Ethernet port on the 3420 terminal block is an optional factory-configured redundant Ethernet port. (ordering option Output Code 2)

### Fieldbus

The fieldbus terminals are found on the right side of the terminal block in 4 sets of three terminals for the positive and negative conductors and a shield. Although the FIM is not polarity sensitive, other components in the segment such as junction blocks may require correct polarity.

### Modbus

The Modbus interface terminals are located in the upper-middle of the wiring block next to the power input. The Modbus interface is polarity sensitive. Connect the negative to the right most terminal (B) and the positive to the left terminal (A).

00809-0100-4023, Rev DA March 2006

# <span id="page-16-0"></span>Modbus Termination Setup

NOTE:

Do not open the 3420 electronics housing in an explosive atmosphere.  $\bigwedge$ 

Modbus RTU is transmitted on an RS485 physical layer. Three dip-switches are provided to enable the RS485 circuitry with a network terminator. The switches are found inside the electronics housing on the RS485 communication board located in the top center of the housing. Switch 2 places a 120 ohm terminator on the bus. This would be used to match cable impedance if needed to dampen reflections on long cable runs. Its use will depend on the baud rate and cable length of the Modbus network.

Switches 1 and 3 are connected to pull-up and pull-down resisters on the Modbus network. These resisters are used to prevent noise from being interpreted as valid communications during periods when no communications are occurring on the network. Only one set is required on an RS485 network.

Figure 2-2. Modbus Setup

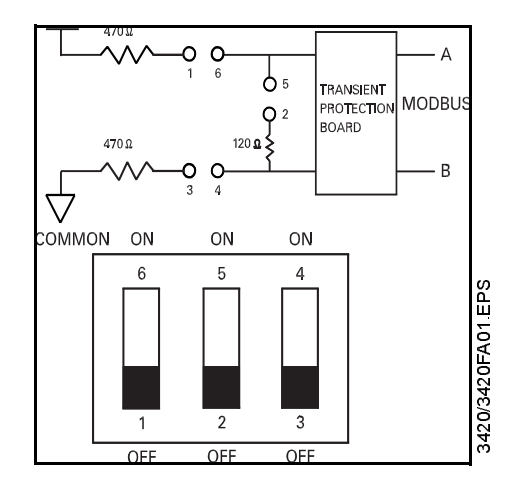

<span id="page-17-0"></span>RS485 Serial Interface The RS485 standard describes a balanced transmission line operating in a shared or multi-drop model. As many as 32 driver/receiver pairs can share a single network.

> [Figure 2-3](#page-17-1) shows a typical two-wire multi-drop network such as used with the Rosemount 3420. The RS485 specifications indicate that the transmission line should be terminated at both ends of the network. However termination should only be used with high data rates above 115kb and long cable runs so it should not be necessary with the transmission rates used by the Rosemount 3420.

<span id="page-17-1"></span>Figure 2-3. Typical two-wire multi-drop network.

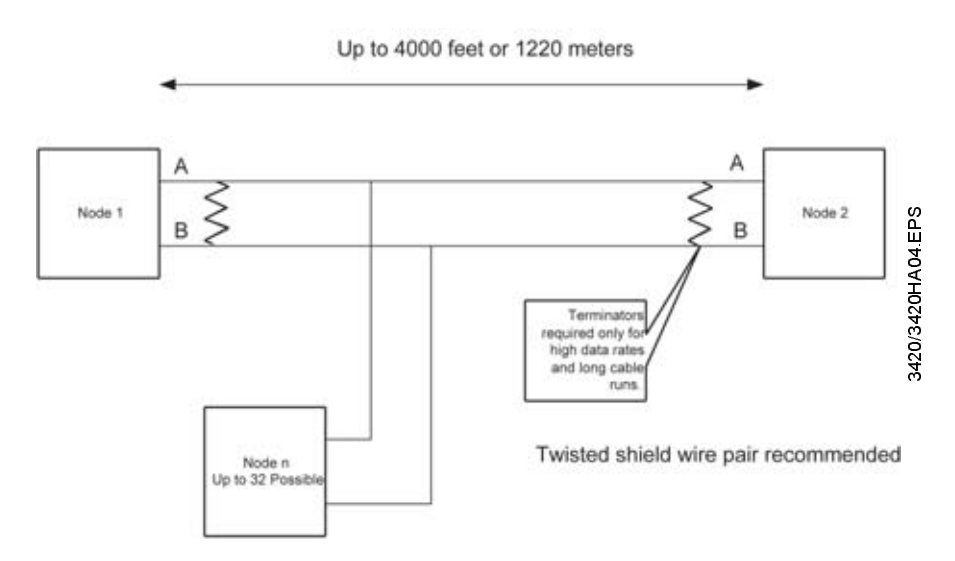

# <span id="page-18-0"></span>**Section 3**

# <span id="page-18-2"></span>Configuration

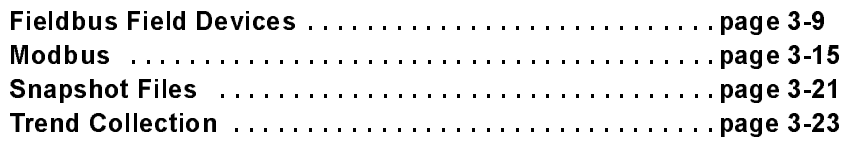

### **AWARNING**

Explosions could result in death or serious injury:

- In an Explosion-Proof and Flame-Proof environment, do not open the Rosemount 3420 electronic housing in an explosive atmosphere.
- Cover must be fully engaged to meet Explosion-Proof requirements.

Fieldbus Field Devices<br>
Shapehor China China China China China China China China China China China China China China China China China China China China China China China China China China China China China China China Chi **Private Networks** To configure the Rosemount 3420, a private network between a PC and the Rosemount 3420 must first be established. This can be done with a PC dedicated to the Rosemount 3420 or a PC used for another purpose can be temporarily configured for the task. If a PC from another network is used, carefully record the current IP address and other settings so the PC can be returned to its original network when configuration of the Rosemount 3420 is finished. If using a PC attached to another network, shut down the PC and remove it from the network before proceeding to set up the Rosemount 3420 private network.

### Configure from the CD

The simplest way to configure the PC for use with the 3420 is to use the Network Assistant installed from the CD included with the 3420.

Configuration of the FIM is done through its web interface. To access the device, you must create a private LAN with a subnet of 192.168.1.XX. The FIM will appear on this LAN at the IP address 192.168.1.10.

- 1. Using the cross-over Ethernet cable, attach your PC to the Rosemount 3420.
- 2. Launch the network assistant on your PC by double-clicking on its desktop icon or by selecting it from the start menu.
- 3. If prompted, select the network adapter that you connected to the 3420.
- 4. Click on the "Direct" button to establish a direct connection to the 3420.

When you are ready to remove the PC from the 3420 first open the Network Assistant and select Normal to return the settings of the PC to their original values. To check the connection, proceed to step 5 below.

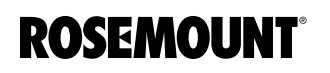

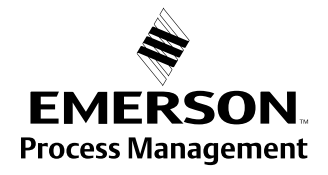

<span id="page-18-1"></span>

### The PC address and host settings can also be changed manually using the following procedure for Windows XP. The procedure for other operating systems may vary slightly:

- 1. On your PC, install the Java Plug-in found on the CD provided with the 3420. You can also find the Java Plug-in at: http://java.com/
- 2. Download the Java software and install it on your computer.
- 3. Under Network Connections in your Control Panel:
	- a. Select Local Area Connection

b. Right click to select Properties, select Internet Protocol (TCP/IP), then click the Properties button

c. Select the Use the following IP address button and set your IP address to 192.168.1.12

d. Set your Network address to 255.255.255.0

e. Select OK or Close for each of the settings windows that have been opened.

- 4. Using the crossover ethernet cable, attach your PC to the Rosemount 3420. Add an entry in your hosts for the fim3420.
- 5. Check the Network connection by typing: PING fim3420 in the Command Prompt. If you see replies you know you have the hosts file setup properly.
- 6. Open your Internet Explorer browser.
- 7. In your browser address bar type: http://fim3420.
- 8. Press Enter. (You should get a message displayed that you are being redirected to the 3420 home page.)
- 9. At the Enter Network Password box:
	- a. LogOn as User: admin
	- b. Password of: fieveladmin

## **NOTE**

Before leaving any web page that you make changes to, click Submit, or all your changes will be lost.

<span id="page-19-0"></span>3420 Network Click Setup>Network>Address on the left menu tree to enter network parameters. If the FIM is connected to a LAN or if more than one FIM will be used on a private network, the unit will need to be given a new IP address and a new hostname. A new entry will need to be added to your host file with the new IP address and Host name using the Network Assistant or the manual procedure described above.

### Address

If you will be attaching the 3420 to an internal Intranet, you may select to have the device attain an IP address via DHCP or be statically assigned an IP address ([Figure 3-1](#page-20-0)). Contact your network administrator if you are not sure which selection is appropriate.

### NOTE

If you accidentally misconfigure the network settings and can not reach the device at the new IP address, return the device to the private LAN you used for initial configuration with only the one 3420 connected. You can still access the FIM by its default IP address (192.168.1.10) in this environment.

### <span id="page-20-0"></span>Figure 3-1. Network Address

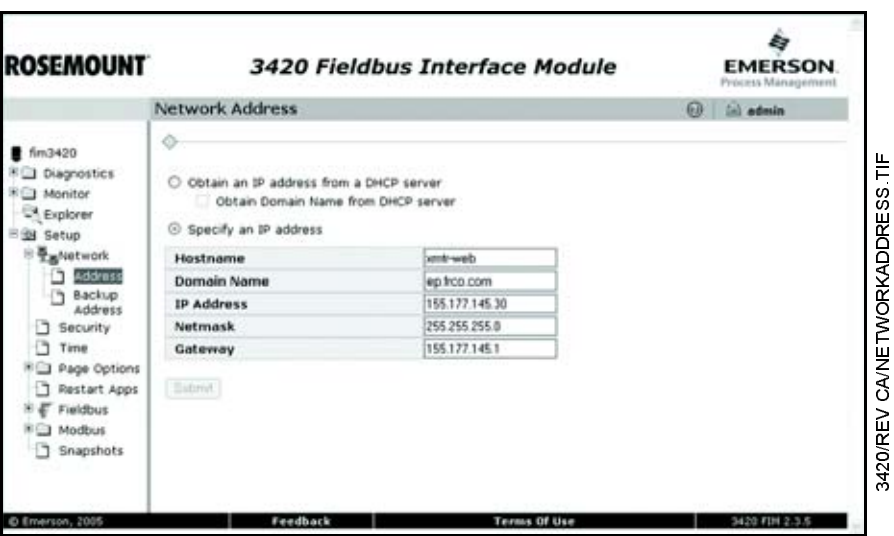

### Backup Address

This address should only need to be changed if your internal corporate network uses non-routable IP addresses for its internal use and they use the 192.168.1.xxx subnet. If this is the case, you will want to change the default IP address to an address that does not conflict with an address that is in use. Please consult your network administrator if you can not make that determination yourself.

Click Setup>Network>Backup Address to configure the backup IP Address settings.

Be very careful when changing these settings. The device can be rendered unusable if these values are modified incorrectly.

# <span id="page-21-0"></span>Redundant Ethernet **Configuration**

If the 3420 has been ordered with a redundant network interface, the network setup page (Setup>Network>Address) will display a secondary interface as shown below.

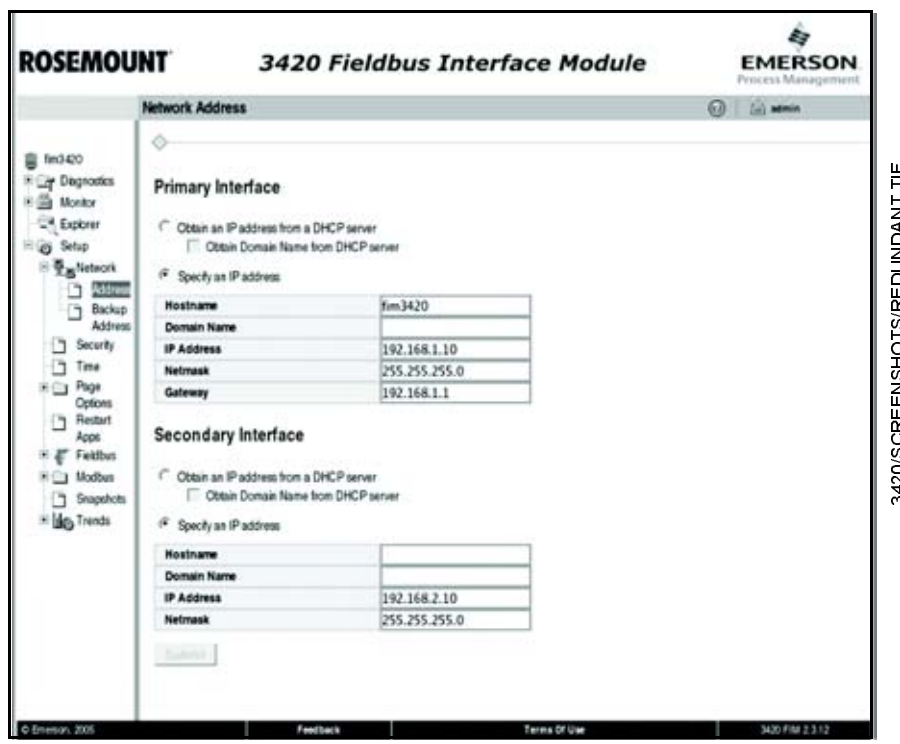

The second network interface allows the 3420 to be accessed with two separate network addresses. The redundant interfaces provide the 3420 with a degree of fault tolerance to network failures. The following network topology is supported:

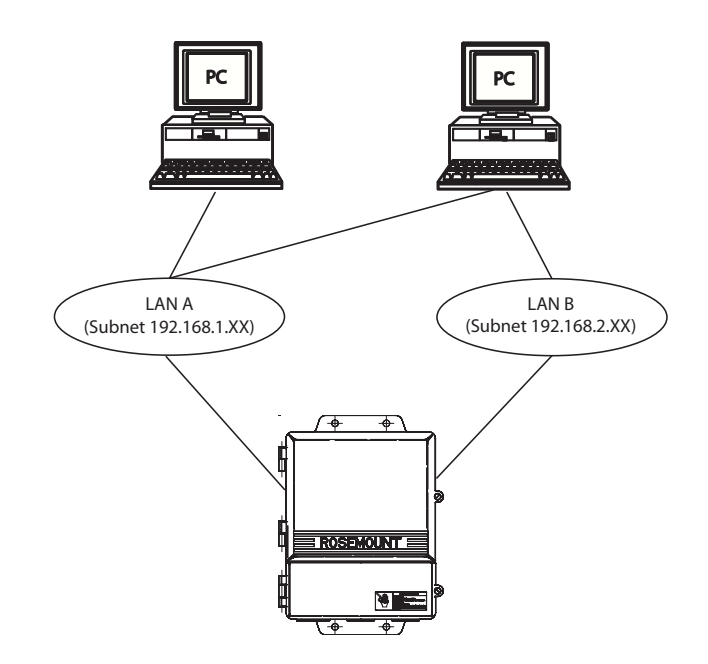

### NOTE

The subnet numbers listed in the diagram are an example. Any valid network subnets are acceptable.

If you will be using the redundant ethernet feature, you may select to have the device obtain an IP address via DHCP or be statically assigned an IP for the secondary interface. Contact your network administrator if you are not sure which selection is appropriate.

<span id="page-22-0"></span>Security **Security** Click Setup>Security to change the passwords. These passwords allow for varying levels of application access. The administrator can modify any system or field device setting. In contrast, the operator is only able to modify some Fieldbus parameters. Use caution when changing the administrator password. If the administrator password is lost, you will not be able to set up the Rosemount 3420. The FIM is shipped with the following default passwords:

### Table 3-1. Default Passwords

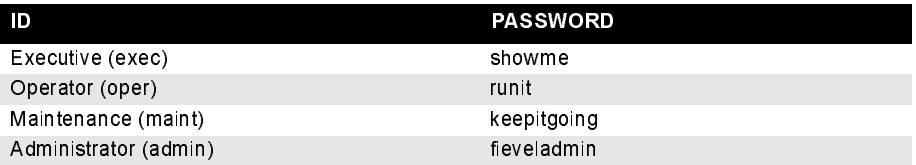

### Table 3-2. Access Table

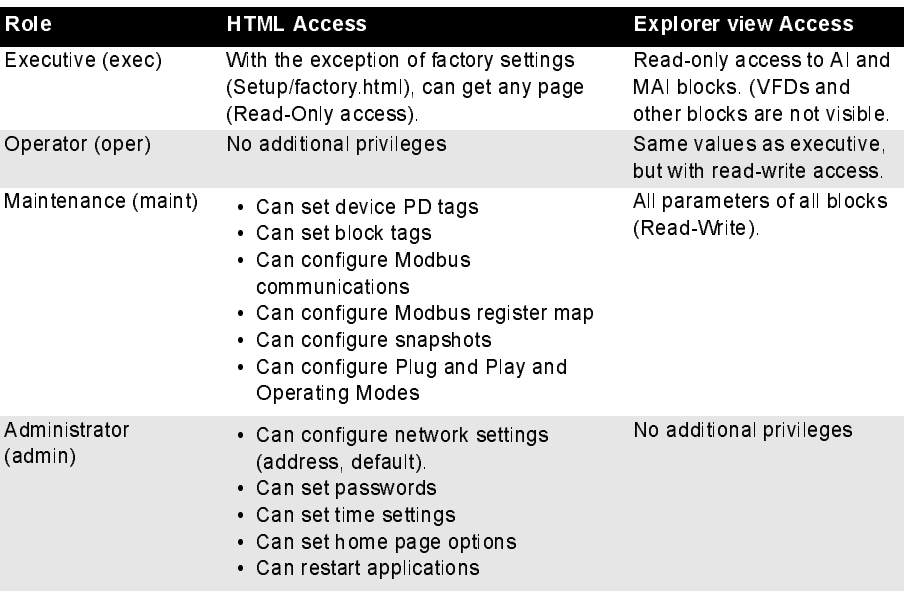

<span id="page-22-1"></span>System Time Setup Click Setup>Time to configure the system time. If your Rosemount 3420 is connected to a network and you want to use this feature, you should select a timeserver at your facility or one near you geographically to insure accurate time adjustments. The device will function properly with this feature disabled but data time stamps will be less accurate and time updates must be entered for each Rosemount 3420.

To use a network time server, check the box Enable Network Time Protocol, enter the IP address of the time server and select the appropriate NTP packet version.

Alternately you can set the time manually. This is accomplished by unchecking the "Enable Network Time Protocol" check box. This will enable you to enter information into the "Date" and "Time" fields.

<span id="page-23-0"></span>Page Options Click Setup>Page Options to configure the point monitor and application monitor pages. You can also select which page you wish to use as the 3420 home page.

<span id="page-23-1"></span>Point Monitoring Pages Point Monitor Pages provide a means to view the PV or Output of a Function Block and its status on one or more web pages. Multiple pages can be configured to fit the application.

> Click Setup>Page Options>Point Pages to display the current list of Point Monitor Pages.

b) **ROSEMOUNT** 3420 Fieldbus Interface Module **EMERSON Point Monitor Pages B** admin  $\Diamond$  $f<sub>mn3420</sub>$ **B** Diagnostics Order **Action** <sup>8</sup>□ Monitor Down Edit Delete Go to Tank<sub>1</sub> Explorer Up Down Edit Delete Go to Test1 **Bill Setup** ※ 型<sub>面</sub>Network Up Down Edit Delete Go to Test 2 Security Test 3  $[Up]$ Dow Edit Delete Goto **Time B** Page New D Point Submit **Point** Colum Column<br>
D Home<br>
Pages<br>
D Restart<br>
R Fieldbus<br>
R Fieldbus **Nodbus** Snapshots Feedback Terms Of Use 3420 FIN 2.3.5 C Emerson, 2005

To create a new Page click New. To edit an existing page click on Edit to the right of the page name.

The editing screen provides a means of selecting the system tags that you wish to include on the page.

Figure 3-2. Point Monitor Page

Figure 3-3. Editing a new page

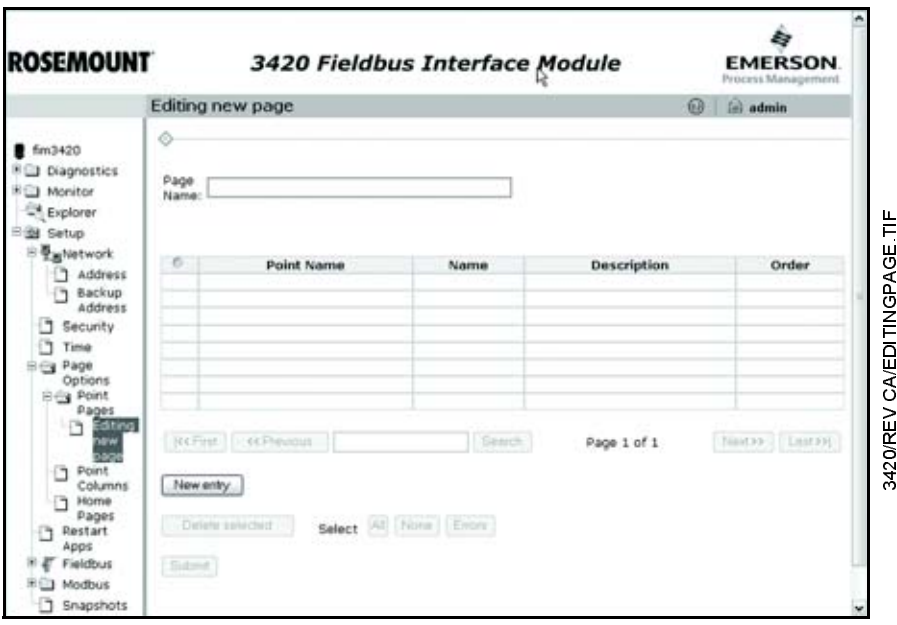

To add a new tag, click on New Entry and a blank line will be added to the page. Then select the icon to the right of Point Name to select one of the tags connected to the system.

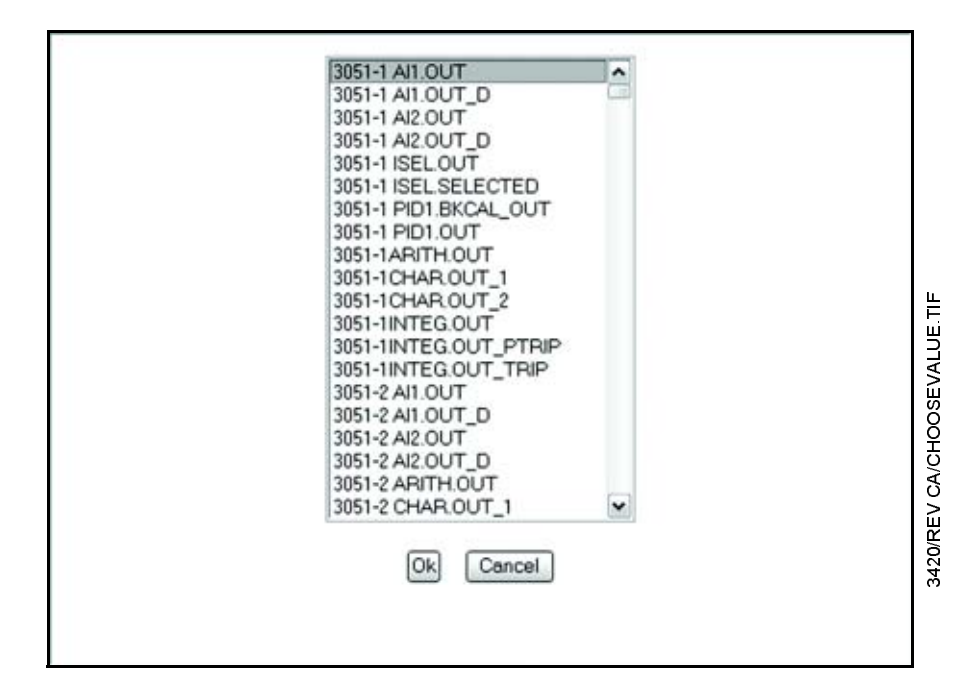

Continue the same process until all of the tags are entered. Then click Submit at the bottom of the page.

### **NOTE**

Only enabled blocks will appear in the menu. To enable blocks, see [Blocks on](#page-26-4)  [page 3-9](#page-26-4).

### Figure 3-4. Choose a Value

# <span id="page-25-0"></span>Setting Up the Page Columns

Figure 3-5. Point Monitor Columns

When you are finished setting up the point pages, click on Setup>Page Options>Point Columns on the left menu. This page allows you to select which columns you want displayed on the Point Monitoring Pages.

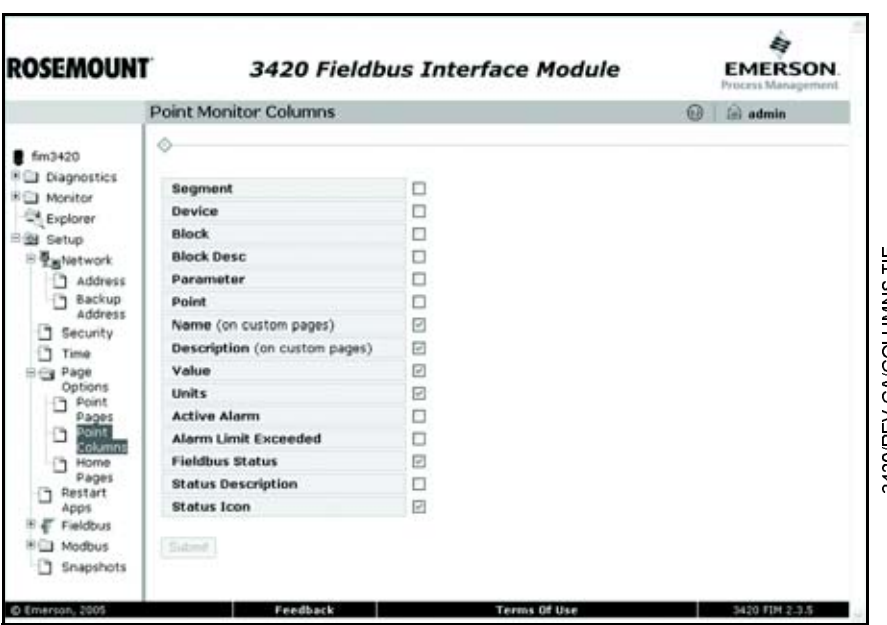

Check the columns you wish displayed and click on Submit. To view a Point Monitoring Page see [Monitor on page 4-5.](#page-46-1)

To configure the data for the monitor application, click Setup>Page Options>App Data.

A monitoring page is automatically created for each application that is configured on the 3420 Fieldbus segments. Check the fields that you wish to display and then click Submit.

# <span id="page-25-1"></span>Application Data **Configuration**

### <span id="page-26-0"></span>Setting Up the Home Page

To select the first screen seen on the startup of the web interface click Setup>Page Options>Home Pages. Check either the Menu Page (default), Fieldbus Diagnostics, or one of the Point Monitoring Pages. Then click Submit.

### Figure 3-6. Home Page

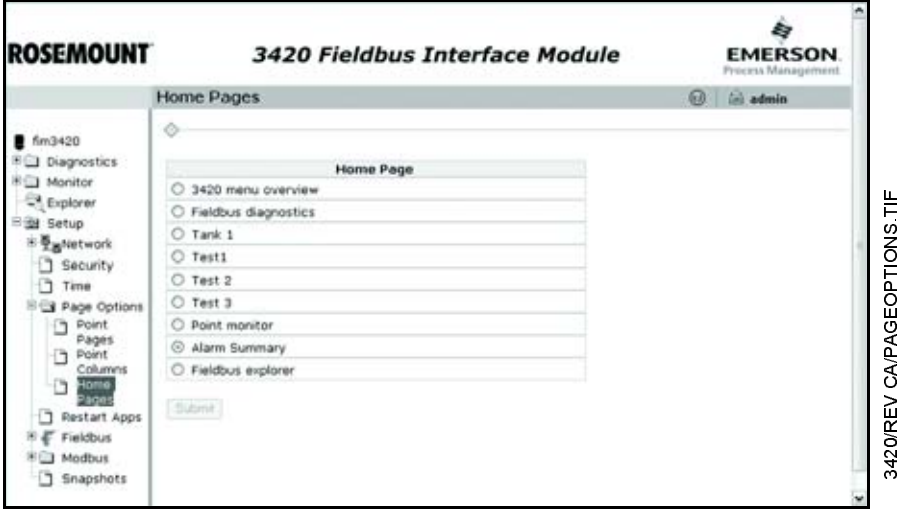

<span id="page-26-1"></span>**Restart App** Click Setup>Restart Apps to restart the Rosemount 3420 application software. This is not needed during normal operation but may be required when adding a device description or during troubleshooting of a system issue. Simply select Yes to restart or No to abort. The restart will take about 1-5 minutes, after which the FIM displays the message "Finished restart of the 3420 software."

> The FIM collects data based on the tag of the function blocks in the devices. If the devices are not pre-configured with this information it can be edited using the FIM web interface.

<span id="page-26-3"></span>Devices Click Setup>Fieldbus>Devices to rename the Physical Devices (PD) tags for individual devices. If the device is not already identified with a PD tag you can use this display to enter them into the device. Tag names may be 32 characters in length and are case sensitive. Once all of the device PD tags have been entered, click Submit. Allow 2 minutes for the update to take effect if several tags are changed at once.

<span id="page-26-2"></span>FIELDBUS FIELD

**DEVICES** 

<span id="page-26-4"></span>Blocks Click Setup>Fieldbus>Blocks to set up your fieldbus blocks. If the device's function blocks are not already identified with a tag then you can use this display to enter them into the device. This tag information is used to assign Modbus registers, OPC Connections and other functions in the FIM. Block names (tags) may be 32 characters in length and are case sensitive. Normally not all function blocks will be used in an application. This display allows only those blocks in actual use to be scheduled to optimize the performance of the Rosemount 3420. Also, each block's alarm handling can be individually enabled so alarms are automatically reported and logged.

### Enable Blocks

To enable a block, locate the device on the Block Setup page using the Previous and Next buttons. When you find the block you want to enable, simply check the box under Enable Block, then click Submit.

### Enable Alarms

To enable an alarm, locate the device on the Block Setup page using the Previous and Next buttons. When you find the device you want to add an alarm to, check the box under Alarms. You may then click the Limits button to choose which type of alarms to enable, the limit, and an optional alarm message for each type. When you are finished, click Submit.

### **NOTE**

To optimize performance of the 3420, disable any unused blocks.

Once all the changes have been made, click Submit. Allow 2 minutes for the update to take effect if several tags are changed at once.

### NOTE

All function block tags must be unique on any Rosemount 3420.

<span id="page-27-0"></span>Application Click Setup>Fieldbus>Application to set up the links between functions for each segment. FoundaTion<sup>™</sup> Fieldbus technology allows the output of function blocks to be linked to the input of other function blocks to facilitate advanced calculations and control strategies.

### **Overview**

Click Setup>Fieldbus>Application>Overview to show the name, segment, status and whether the application is active. Click New Application to set up additional applications.

### New Applications

Each application is the collection of all function blocks linked on an individual segment and must be given a name to identify it. Then each function block that will be included in the application is added. Select the function block by its tag from the drop down list and then select add. After the function blocks have been added to the application, the individual links can be set up. Select New Entry to add a link to the application. From the drop down list of the first column select the function block output you wish to link to another block. Then in the second column select the function block input you wish to connect to the output. Continue adding links and click submit when all links have been added.

### Download

Click Setup>Fieldbus>Application>Download to show a list of segments and their status.The Overview page will show all available applications and their current status. While multiple applications can exist for a segment, only one may be active at any one time. Check the **Active** box on the application you wish to use and then submit to initiate the download process.

<span id="page-28-0"></span>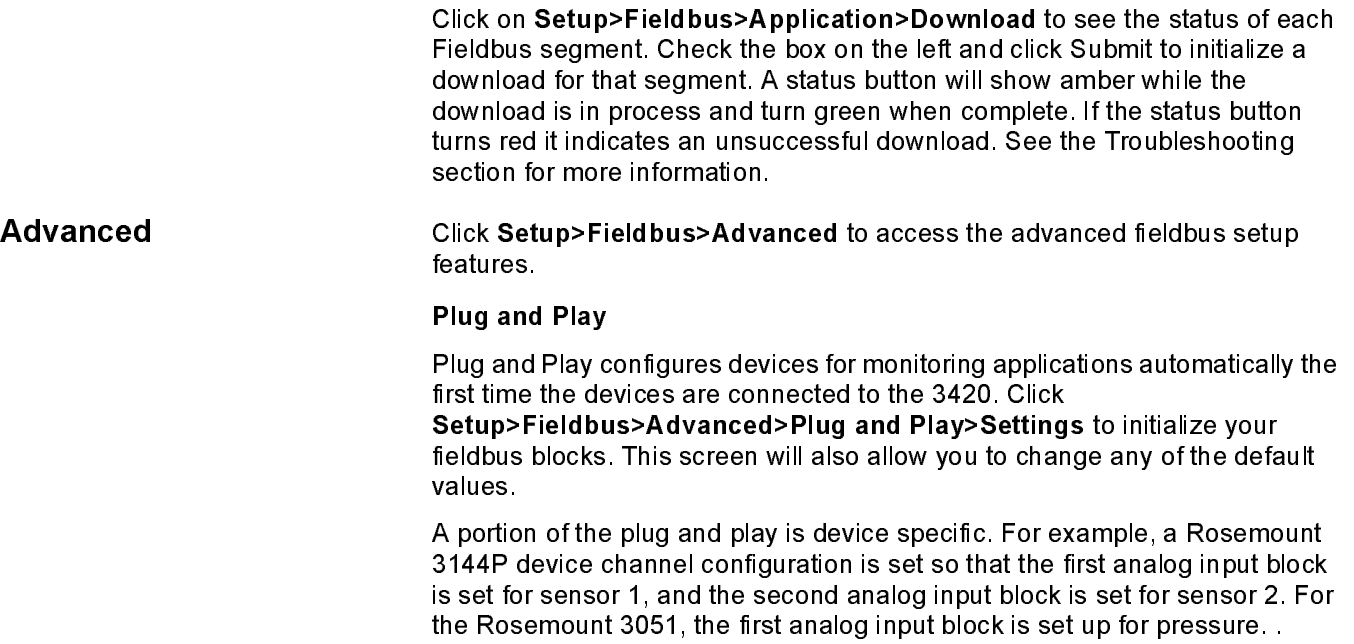

### k **ROSEMOUNT** 3420 Fieldbus Interface Module **EMERSON** Plug and Play Settings **D.O.** (a) admin  $\Diamond$ **B** mktg3420 City Diagnostics **Enable plug and play**  $\overline{\mathrm{M}}$ Si Monitor **Enable device commissioning** 回 Beactor A-100 D Point Data Devices Measurement Default Application 3420/REV CA/PLUGPLAY TIF Temperature All  $\deg F$   $\blacktriangleright$ Rosen ini+20 (68 F) ~ Pressure unt 3051 \* Lis Trend Flow Rosemount 8742, 8800  $R/s$  $\vert \mathbf{v} \vert$ Explorer inH2O (68 F) **w**<br>psi Differential pressure @ Setup **Static pressue** Rosemount 3095 \* Estetwork **Mass flow**  $\blacktriangleright$ G Security<br>G Time lb/sec **Mass flow** g/s ٠ **EQ Page Options**  $\omega$ Volume flow Micro Motion 2700  $L/t$ **D** Restart Apps Density  $\overline{\mathbf{x}}$ g/cm<sup>-</sup> F Fieldbus Concentration Rosemount Analytical 5081-A & Xmt-A ppm w □ Devices<br>□ Blocks Concentration Rosemount Analytical 5081-CT & Xmt-CT uS/cm  $\overline{\phantom{a}}$ Conductivity Rosemount Analytical 5081-CT & Xmt-CT u5/cm  $\check{~}$ **RED** Application pH Rosemount Analytical 5081-A, Xmt-A, 5081-pH & Xmt-pH pH W **Eg Advanced** Distance  $m - w$ eige Plug and<br>Play Velocity Rosemount 5600  $m/s$   $\sim$ <sup>2</sup> Sattings Volume  $m<sup>2</sup>$  |  $\star$ **D** Run

When the Rosemount 3420 and all of the fieldbus devices have been set up the way you want them, click submit. Be sure the blocks are enabled in Setup>Fieldbus>Blocks.

Description **Default Setting** Enable Plug and Play check Default Temperature Units deg C Default Pressure Units in H<sub>2</sub>O 68°F<br>Default Flow Units in H<sub>2</sub>O 68°F Default Flow Units

### Figure 3-7. Plug and Play

Table 3-3. Plug and Play Default Settings

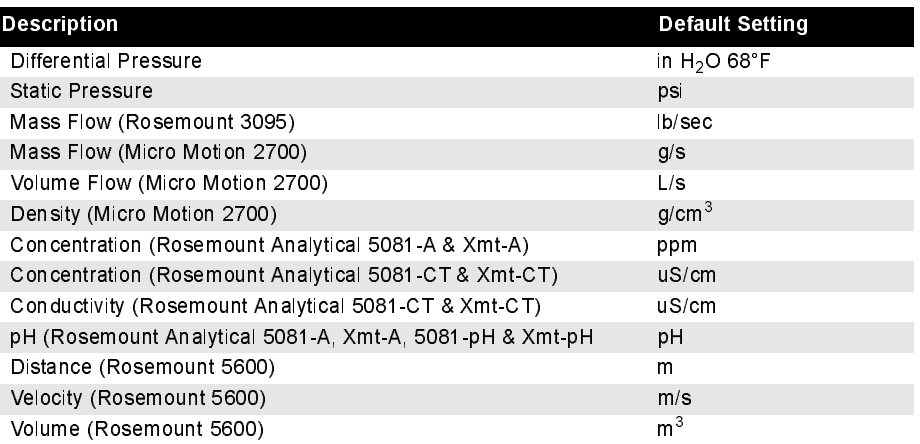

The Rosemount 848T temperature transmitter provides 8 AI blocks and 1 MAI block. An MAI block processes all eight inputs at once. The speed at which the Rosemount 3420 scans all of the measurements from the devices on the fieldbus segments is dependent on the number of AI, MAI, and other function blocks being polled. For example if 13 Rosemount 848T's were polled with MAI blocks the scan time would be approximately 1 second for all 104 values. If the same 13 devices were polled with the AI blocks the scan time would be about 9 seconds (See [Table 3-4 on page 3-12\)](#page-29-0).

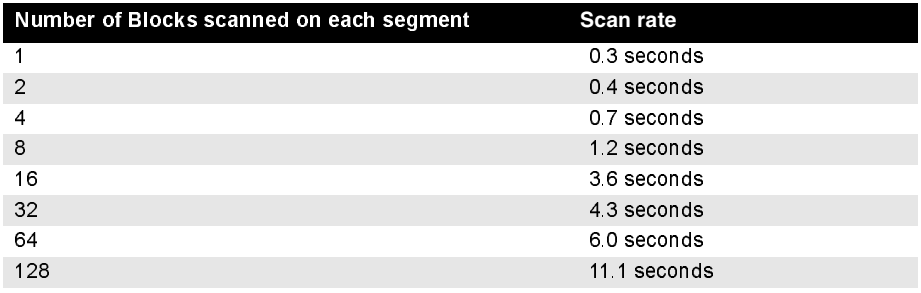

### Run Plug and Play

Click Setup>Fieldbus>Advanced>Plug and Play>Run to display Run Plug and Play settings. This page allows you to run (and re-run) plug and play devices by selecting the Run box on the right for each device that you wish to re-initialize with the Plug and Play settings and clicking submit. It also shows the segment, device and its current status.

### Network Parameters

Click Setup>Fieldbus>Advanced>Network Parms to display the fieldbus network parameters. Under normal circumstances these values should not have to be changed. However if a new device is added to a segment with significantly different communication capabilities, it may require that these values be adjusted. Contact Rosemount technical support before making any changes.

### <span id="page-29-0"></span>Table 3-4. Scan Rate

### Figure 3-8. Network Parameters

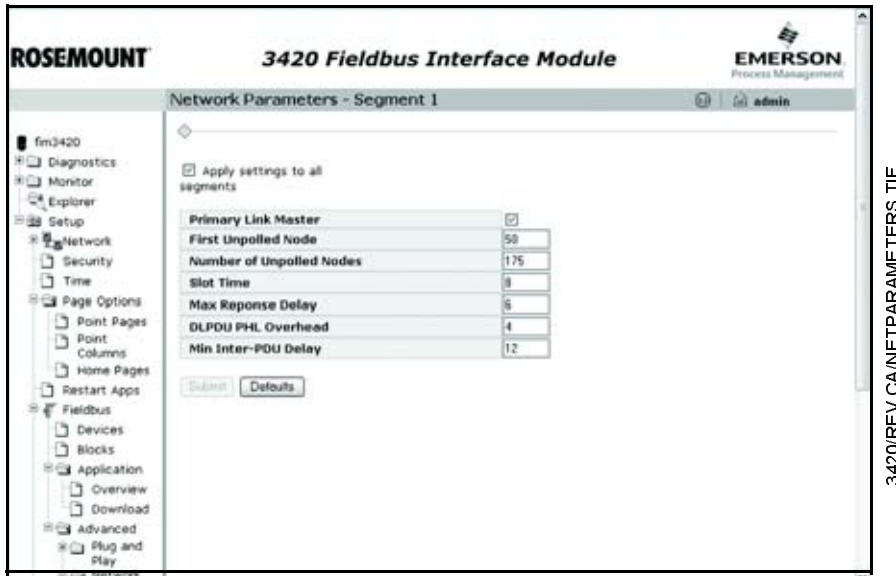

### High Speed Ethernet (HSE) Alarms

Click Setup>Fieldbus>Advanced>HSE to enable or disable HSE Alarms, and display the Alarm Distribution Address and Alarm Distribution Port. Alerts are generated by devices and then alarms are propagated through the Rosemount 3420 to the Asset Management System (AMS) software. If your 3420 is equipped with a second Ethernet port, you will need to select the one to be used for the HSE connection ot the AMS software.

The Rosemount 3420 also supports PlantWeb Alerts (PW Alerts). See [Alarm](#page-48-3)  [Summary on page 4-7](#page-48-3) for more on alarms.

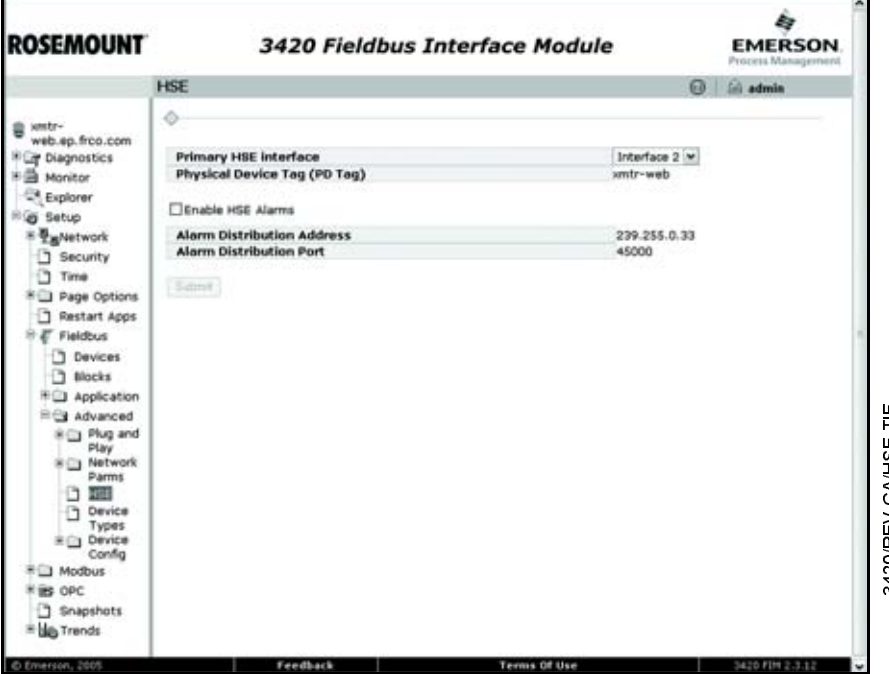

### Device Types

Click Setup>Fieldbus>Advanced>Device Types to display all your Rosemount 3420 supported device types that are currently loaded and supported by the Rosemount 3420. To add a device description for a new device or new revision of a device, use the BROWSE button to locate either the zip file or ffo file on the PC. Add the file and then select the corresponding sym file.

The Usage indicator will be green if the Device Descriptor (DD) is in use by a device connected to the 3420, orange if the DD is loaded but not used, and red if there is a device connected but a DD is not available in the 3420. There are DDs on the CD ROM that came with the 3420. Otherwise, you can obtain DDs from the device vendor or the Fieldbus Foundation at http://www.fieldbus.org.

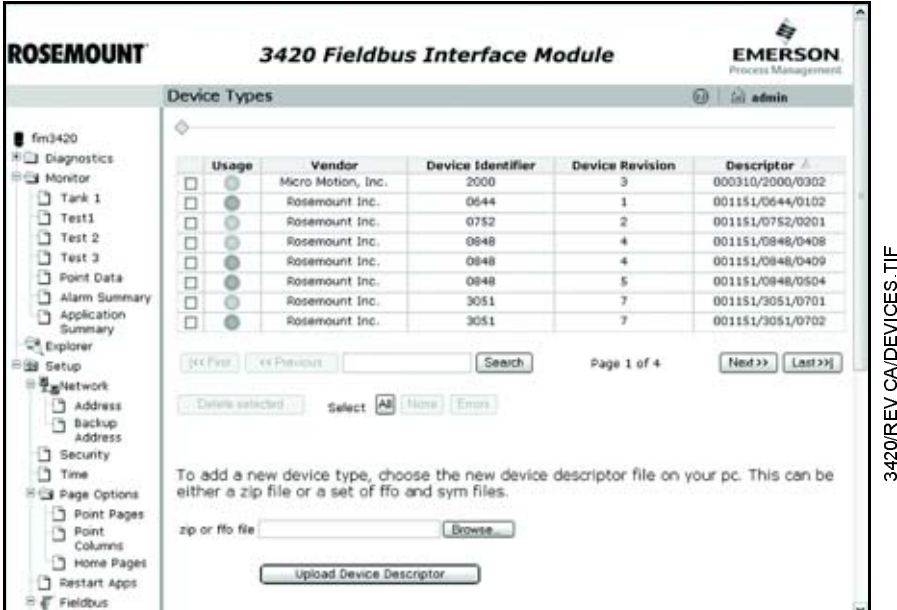

### Figure 3-9. Example of Supported Device Types

### Device Configuration

The configuration of each device attached to the Rosemount 3420 can be saved and restored at a later time. This also allows device configurations that are similar to be copied repeatedly to other devices that are connected to the Rosemount 3420. Click Setup>Fieldbus>Advanced>Device Config to save, load or manage your device configurations. You can also view which configurations are supported and the details of the configurations.

Device configurations are automatically saved for each device connected to the 3420. Click on Setup>Fieldbus>Advanced>Device Config>Save to view a list of all devices. Auto-saved configurations use the PDTag as the configuration name. A device's configuration can also be saved manually by selecting the device and providing a name for the configuration. Check the Show auto-saved offline devices to see a device that is no longer connected to the 3420, but has a saved configuration.

<span id="page-32-1"></span><span id="page-32-0"></span>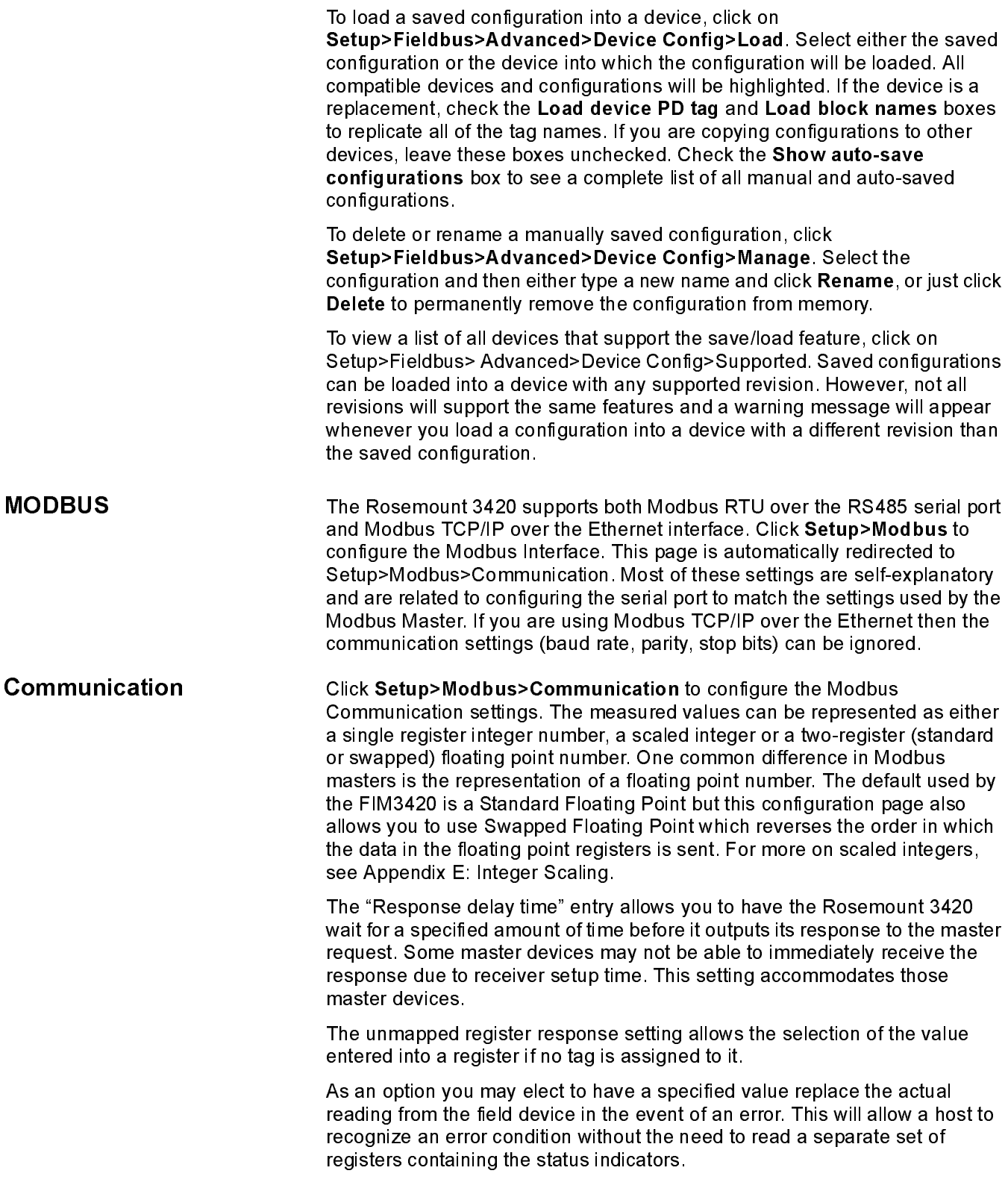

Figure 3-10. Modbus Communication

The Scaled Floating Point option allows the user to return values as a scaled integer rather than the direct integer. Using Gain and Offset, the values can show positive values, negative values or both.

For more on integer scaling, see [Section E: Integer Scaling on page E-1](#page-72-3).

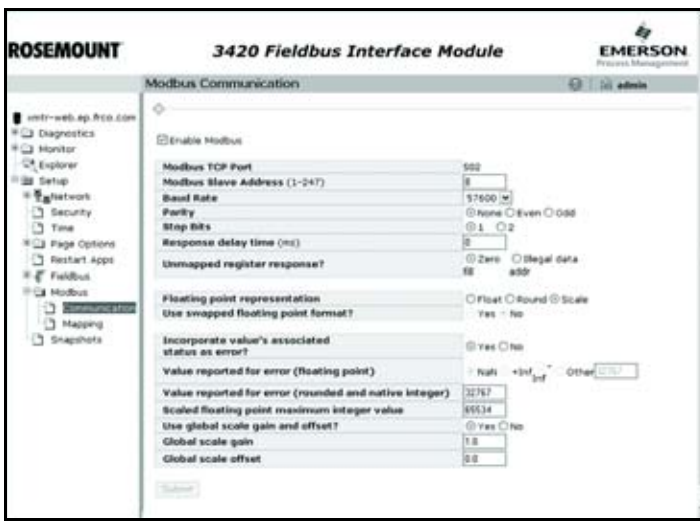

<span id="page-33-0"></span>Mapping Fieldbus Tags to Modbus Registers (Web Interface)

Click Setup>Modbus>Mapping to map Fieldbus tags to Modbus Registers. This allows a Modbus master to read a given register on the FIM and effectively be reading a parameter from a device on the Fieldbus. The mapping webpage provides the ability to assign a register number to any function block output by selecting the block tag from a drop down list (see [Modbus Columns on page 3-18](#page-35-0)). If the value is a binary state, the State column is used to select which state will be mapped to the register. Binary values may also be inverted if desired by checking the Invert checkbox. The information available for mapping is not limited to what is shown on the menu. Additional device information, if the devices are present and connected, may be obtained by viewing the complete block and parameter list using the Explorer. Type the complete tag.parameter.subparameter string into the point name field to map that parameter to a register.

Click the column header to sort the data by register number or point name. If there is a device with duplicate Block Names, only the block for the first device found will be displayed. Check the Fieldbus/Block Setup display to verify that there are no duplicate Function block tags.

The FIM3420 includes a column for choosing the State of the register (True, False, etc.), and an additional column which allows the user to invert the state.

### Figure 3-11. Register Mapping

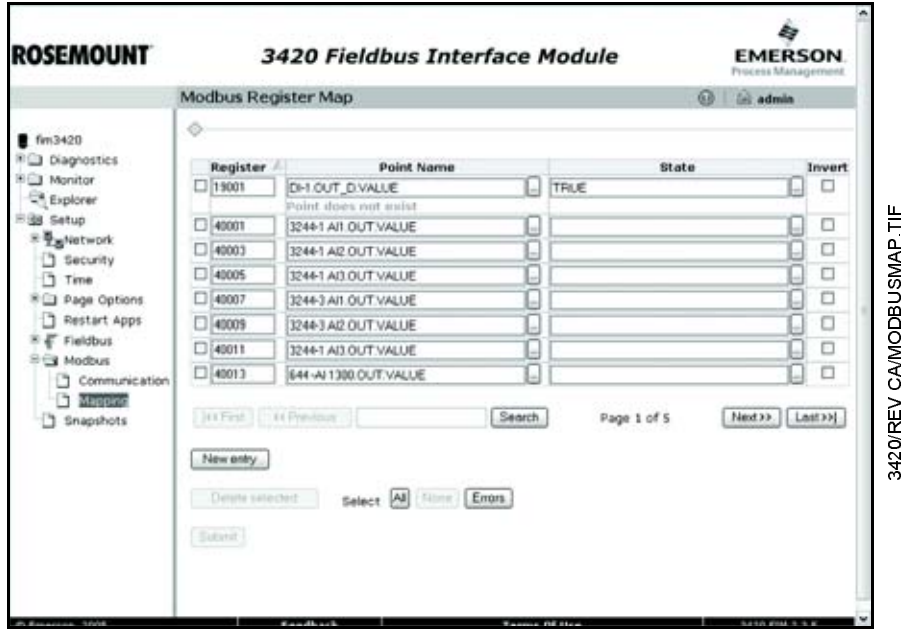

# <span id="page-34-0"></span>Mapping Fieldbus Tags to Modbus Registers (FTP)

This mapping is contained in comma-separated-value (or csv) file on the FIM. As an alternative to using the mapping webpage, this file can be read, modified, and re-written to the FIM. This file is named modbus.csv and is located on the FIM at the path:

/home/fievel/config/modbus.csv

### To get the configuration file:

- 1. Open a new Internet Explorer window.
- 2. Enter ftp://fim3420 in the navigation field (where "fim3420" is the name of the Rosemount 3420 you are configuring).
- 3. At the user prompt, enter fievel
- 4. At the password prompt, enter fievel

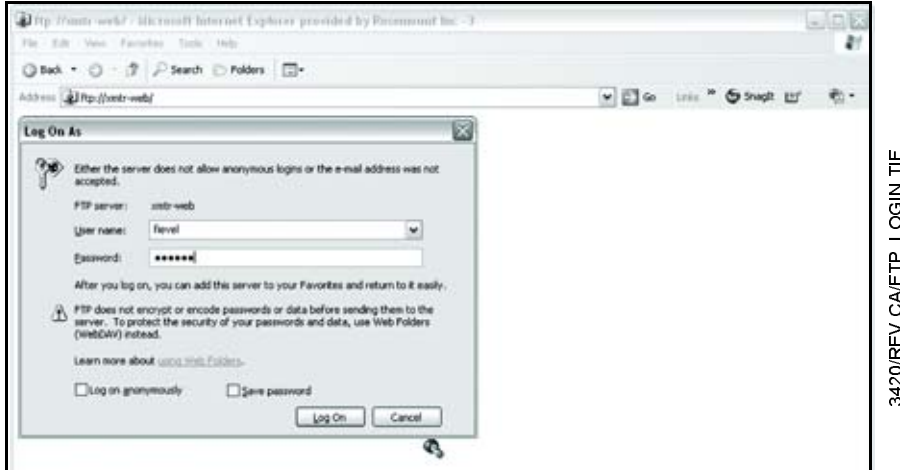

- 5. Open the config folder.
- 6. Open modbus.csv

 $\ddot{ }$  $\overline{a}$ O G N I

- 7. Choose Open or Save
- 8. You may be prompted to re-enter the username and password.

### Use Excel to modify the file.

### To send the file back to the Rosemount 3420:

- 1. Save your changes.
- 2. When finished, simply close the windows.

After the download has been completed, the FIM will detect the changes and will start using the new mappings within 20 seconds. The modbus.csv file may contain multiple columns based on the type of input, and the use of state, invert or global scales.

Here is an example of a small modbus.csv file:

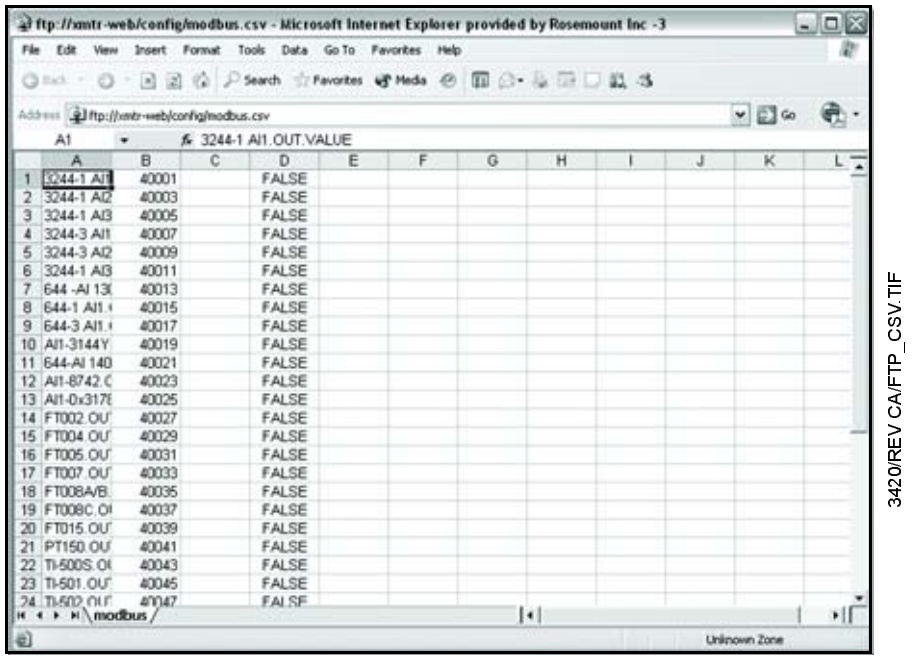

### <span id="page-35-0"></span>Modbus Columns

The columns used in the Modbus CSV file are the following:

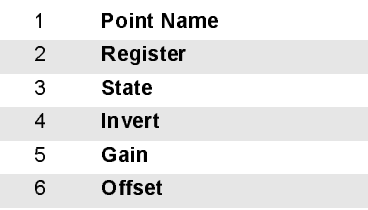

### NOTE

State and Invert are only used for discrete values. Gain and Offset are only meaningful when scaling is used without global scale values. If not used, they can be left empty.

Modbus Register Rules
The small example file above is compliant with some rules that you must follow when changing the mappings. These rules are:

- When the Function Block Output data is in floating point format it requires two registers. Therefore nothing may be mapped into the next register specified for a floating point measurement value.
- Status information uses one register and can be located in adjacent registers of the status information of other tags.
- Contiguous registers must all be of the same type.
- Do not use registers 49001 through 49011 (see [Predefined Diagnostic Registers on page 3-19](#page-36-1)).

### Modbus Register Guidelines

The Modbus protocol allows for reading contiguous registers of the same datatype in one read request from the Modbus Master (up to 127 registers can be communicated in one read request). To take advantage of efficiently reading registers, the following guidelines are suggested:

- Fieldbus output STATUS tags should be mapped to registers in one contiguous block starting at register 40001. Each tag requires one register.
- Fieldbus output VALUE tags should be mapped to registers in one contiguous block starting at register 45001. Each tag requires two registers. Some Modbus hosts use specific register numbers for different types of data. Use the register numbers suggested by your Modbus host.
- Fieldbus COIL tags should be mapped to registers in one contiguous block starting at register 19001. Each tag requires one register.

The following is a table of predefined diagnostic registers. Do not use any of these registers in the Modbus register map file (modbus.csv).

### Table 3-5. Predefined Diagnostic Registers

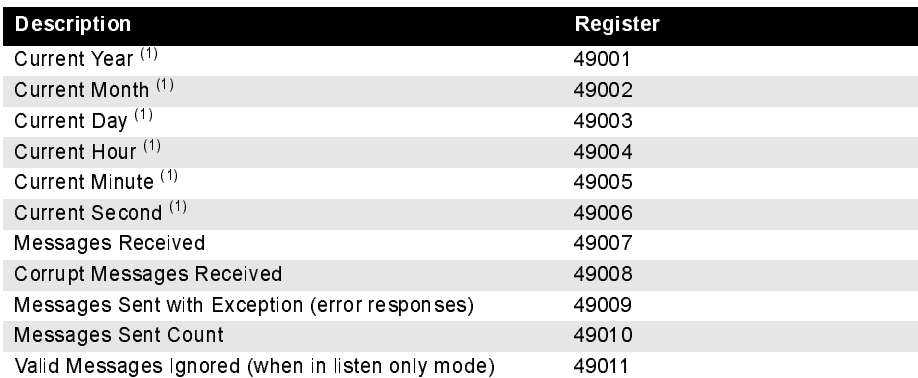

<span id="page-36-0"></span>(1) Time is reported in GMT.

The Message Sent Count is the most useful data for determining if the Modbus slave is finding errors in the messages or is rejecting the messages. The messages received and messages sent count should be the same if no errors are encountered.

## <span id="page-36-1"></span>Predefined Diagnostic Registers

## OLE FOR PROCESS **CONTROL**

The OPC menu selections will only be seen on 3420 FIMs ordered with the OPC option.

NOTE

OPC pages will only be available if your Rosemount 3420 was ordered using the OPC option codes (option codes 1 and 4 under Ethernet Communication).

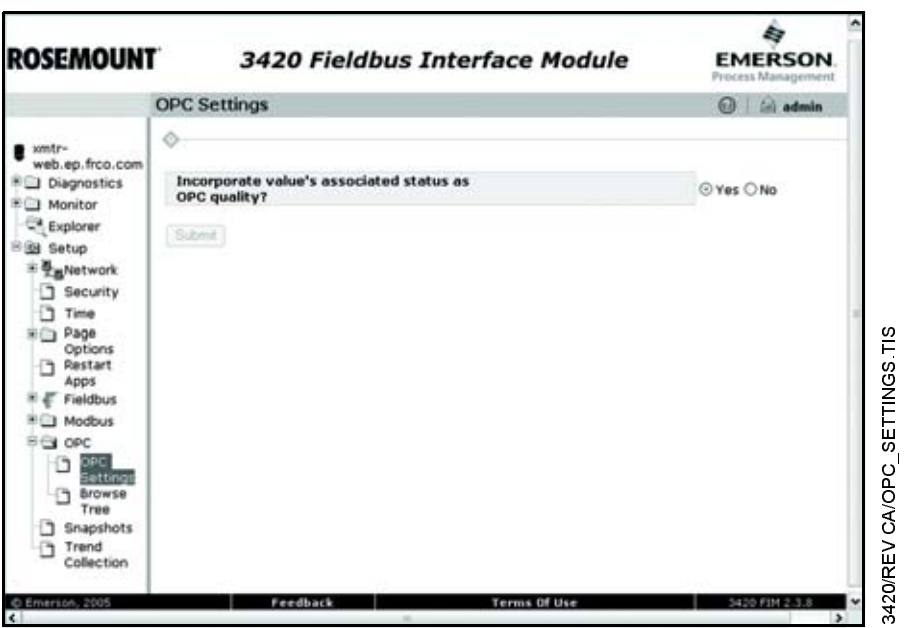

The Browse Tree displays the point values that are currently active in OPC. This page also allows you to add and remove measurement points.

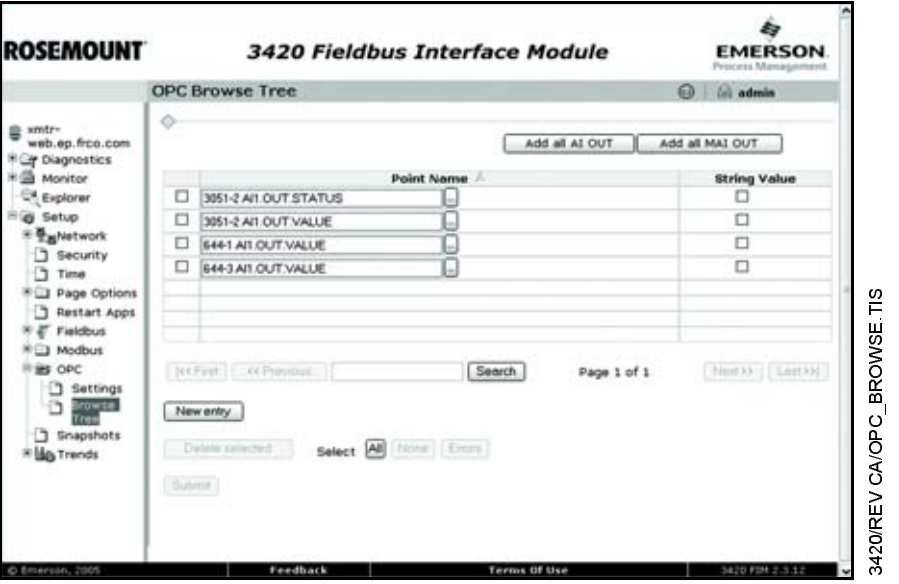

When configured, the OPC Statistics will be visible under Diagnostics>Advanced>OPC Statistics. See [OPC Statistics on page 4-4](#page-45-0)

## SNAPSHOT FILES

**Snapshot File Setup** Click Setup>Snapshots to display the current snapshot collection information. Snapshots are files in the specified format (CSV or XML) that contain periodically captured data and the optional time stamp of selected device values.

Figure 3-12. Snapshot Setup

New or Edit Snapshot

Data

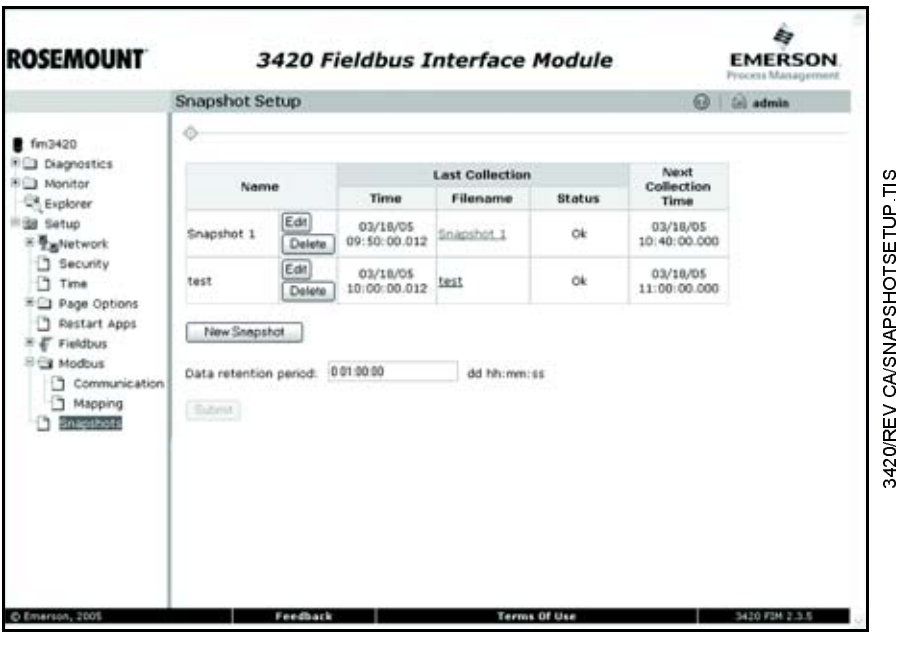

Data can be accessed by a host system by reading a file using FTP over Ethernet. The files are called Snapshot files.

## New Snapshot will take you to an edit screen that will allow you to select the name of the snapshot, the interval of collection, the file format, an optional timestamp and selected device values. Add values to be collected by selecting New Entry and then selecting the tag from the drop down menu. Tags are not limited to what is shown on the menu. Additional device tags may be obtained by entering the complete tag.parameter information.

Once the file has been set up you can click on the file name to display the current contents of the file.

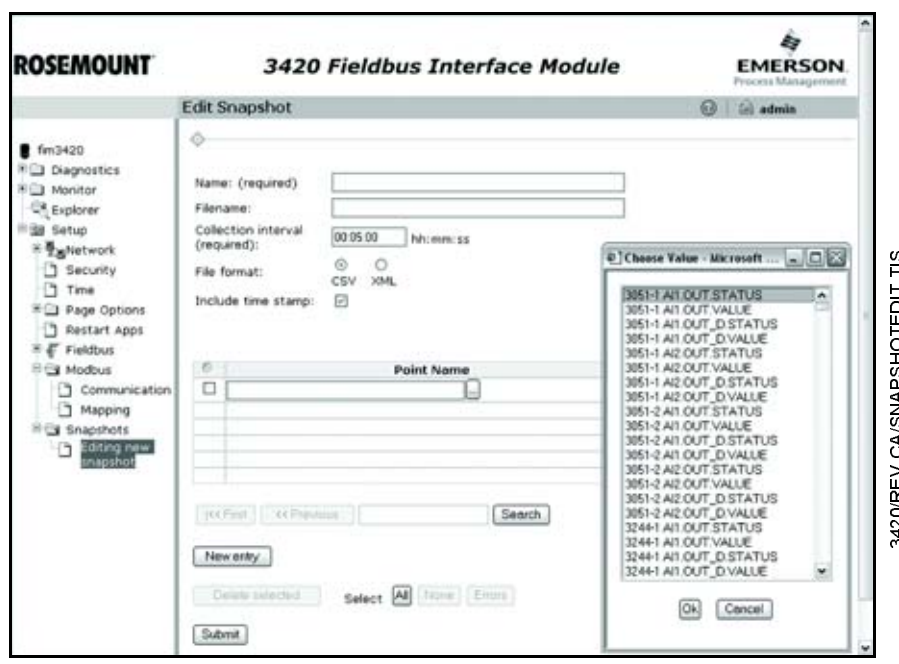

**Snapshot File Format** The file is in Comma Separated Value (CSV) or XML format as follows:

- The file consists of a series of lines that contain two fields: the label for the value and the value itself.
- The first record which contains the data timestamp is optional. If enabled, it is always the first value reported. Time values are reported in GMT time.
- Function blocks may be selected from the list, but are not limited to that list.
- The label for each value is the fully qualified name of the value. This is: <block tag> <parameter name> <subparameter name>

Example: TT-800-1.OUT.STATUS

- The label is user definable.
- The value is a textual representation of the point being collected. If the point cannot be collected (the device is offline, etc.), a value of the form: "error: <descriptive message>" is written.

The following is an example of the records for reading information:

## Example of Readings

Timestamp,07/05/01 18:00:00.009

TT-800X.FB VFD.TT-800-1.OUT.STATUS,Good\_NonCascade: NonSpecific:NotLimited

TT-800-1.OUT.VALUE,27.66525

TT-800-1.MODE\_BLK.ACTUAL,Auto

TT-800-1.OUT\_SCALE.UNITS\_INDEX,%

• If a label is specified it will be used to label the value in the file. If a label is not specified, the file will report the block tag name.

Retrieving Snapshot File To get a file manually using the ftp client on Windows®, perform the following steps:

- 1. Open a new Internet Explorer window.
- 2. Enter ftp://fim3420 in the navigation field (where "fim3420" is the name of the Rosemount 3420 you are configuring).
- 3. At the user prompt, enter fievel
- 4. At the password prompt, enter fievel

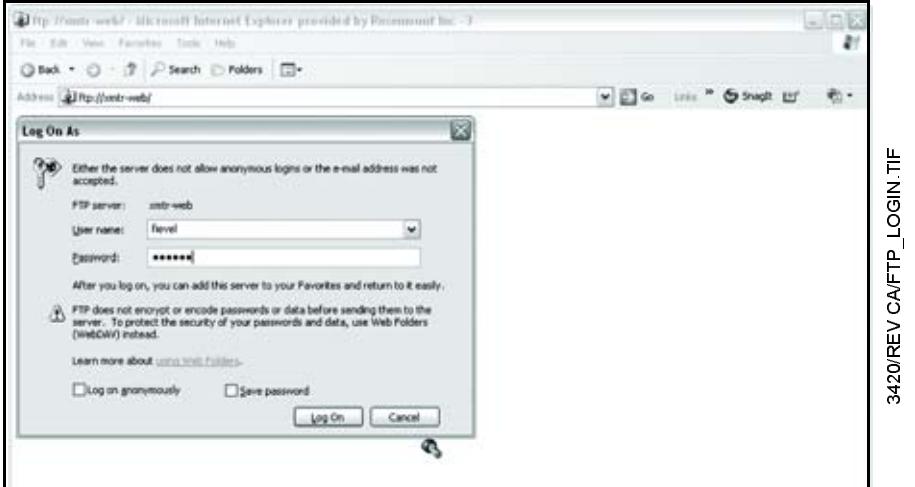

- 5. Open the folder called snapshot
- 6. Double click the icon for the snapshot file.

<span id="page-40-0"></span>**TREND COLLECTION** The Trend Setup page is located at Setup>Trends. This page allows the user to add or remove trends. It also displays information about the active trends, including time and status. For monitoring trends, see [Trend on page 4-8](#page-49-0) of this manual.

## Trend Settings Setup>Trends>Settings

This page allows the user to configure the maximum number of series displayed, the maximum initial samples and the retained data duration. To change any of these values, click in the field, enter the new numerical value and click submit when finished. A trend collection can contain several data points which are accessible when a trend report is requested. The field Maximum series displayed will limit the number of data points displayed on the graphical trend page.

The Maximum initial samples limits the number of data points initially displayed on the graphical trend page. The Retained data duration specifies the time period that the data is saved while a trend graph is being displayed. Some data may be lost once the page is closed if this duration is longer than the duration set up for the collection. The View Port Interval specifies the time period visible in the graphical trend page.

## Trend Collections Setup>Trends>Collections

This page shows the trends currectly active. It also includes overview data on the last collection and next collection times. The collection interval specifies how frequently the data is updated. The Data retention period specifies the length of time the data is saved in the 3420. More points can be added to a collection than the number defined as Maximum series displayed. The additional points not available on the graphical trend page will be available in the trend report.

## Create a New Trend

- 1. Click New Trend
- 2. Enter the name of the trend, collection interval and data retention period in the appropriate text fields.
- 3. Click New Entry to add a data point.
- 4. Click the button to the right of the Point Name field (or enter the name of the point value if you know it).

## NOTE

Only enabled points will appear in the data point list.

- 5. Enter a label for the data point. This will appear on the graph when monitoring the trend.
- 6. Repeat Steps 3 5 for all the desired data points.
- 7. Click Submit when finished.

## Edit a Trend

- 1. Click Edit
- 2. Change or add desired values.
- 3. Click Submit when finished.

## Delete a Trend

- 1. Click Delete.
- 2. Click OK in the pop-up window.

View Trend Trend To view the graph of a trend, select Monitor>Trend>Graph, then choose the trend you wish to see. See [Trend on page 4-8](#page-49-0) for graph functions and controls.

> To view a report of the trend, select Monitor>Trend>Report. Then choose the desired times and format of your report. Click Generate Report to view the report.

<span id="page-42-0"></span>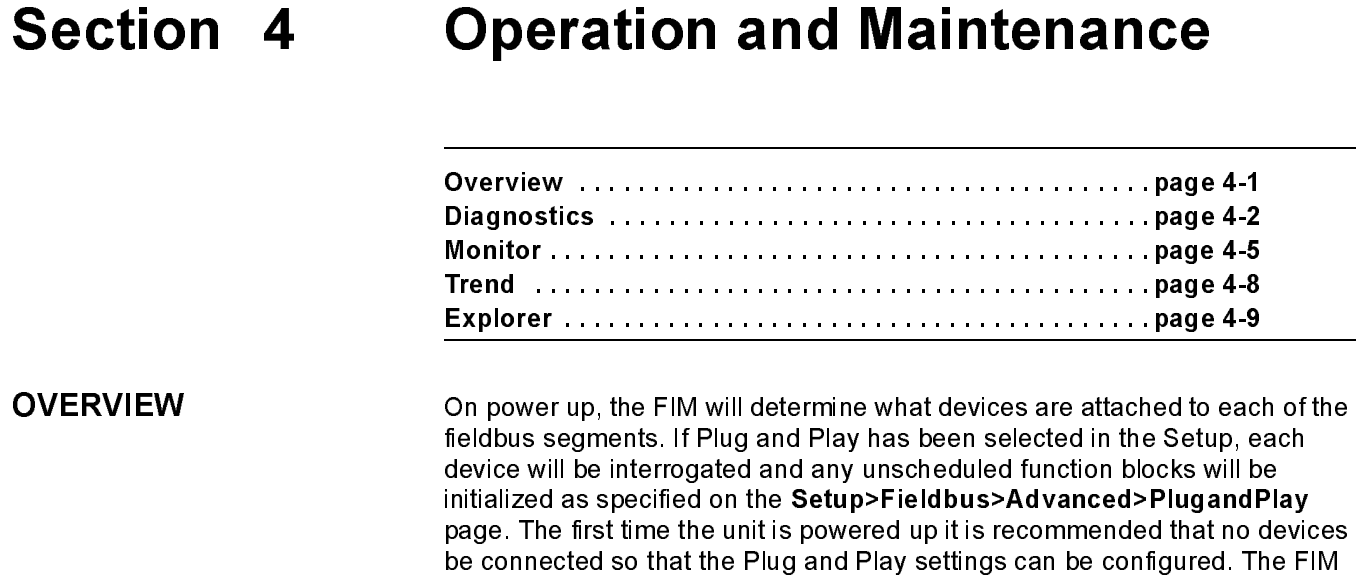

[page 3-12.](#page-29-0)

will poll and update the values at a frequency depending on the number of function blocks being polled on each segment according to [Table 3-4 on](#page-29-0) 

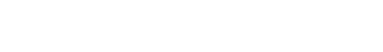

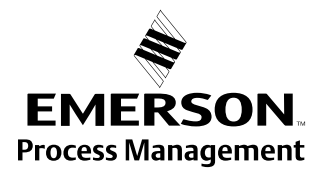

**ROSEMOUNT**®

<span id="page-43-0"></span>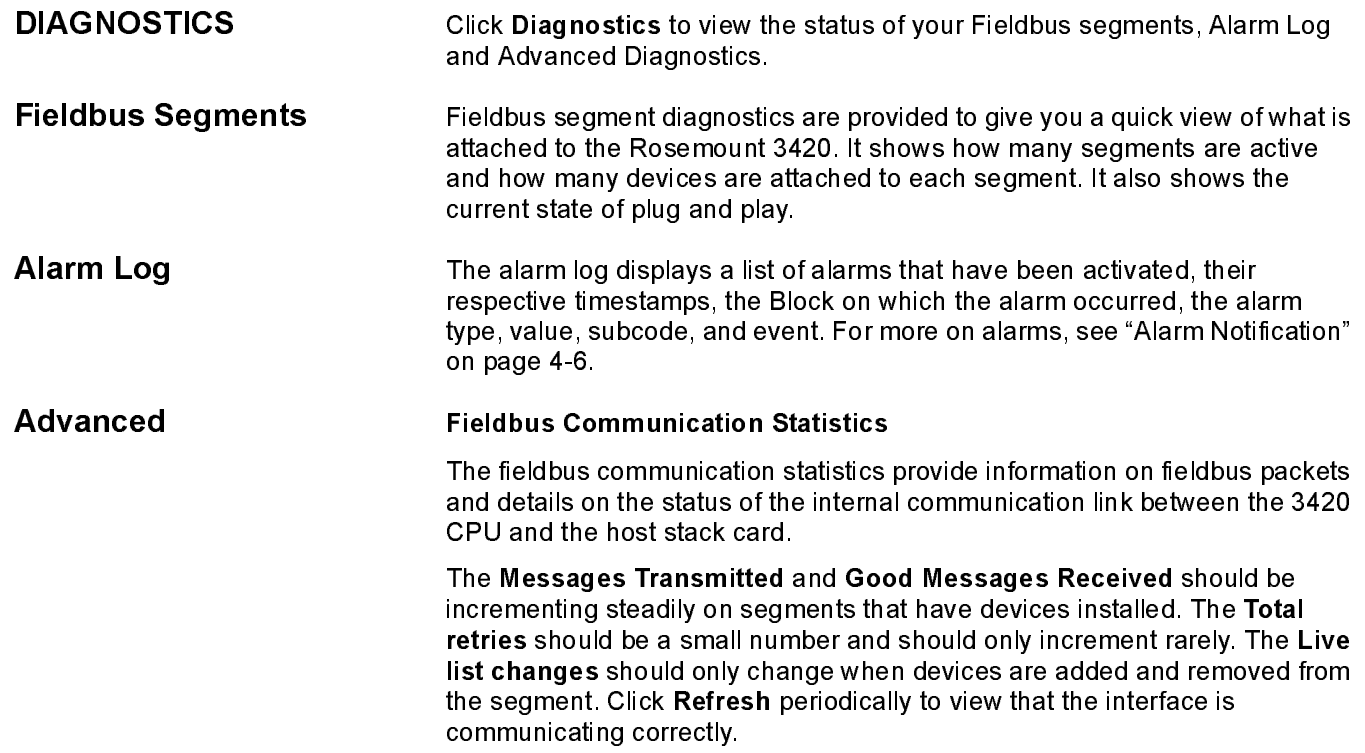

Figure 4-1. Fieldbus Statistics

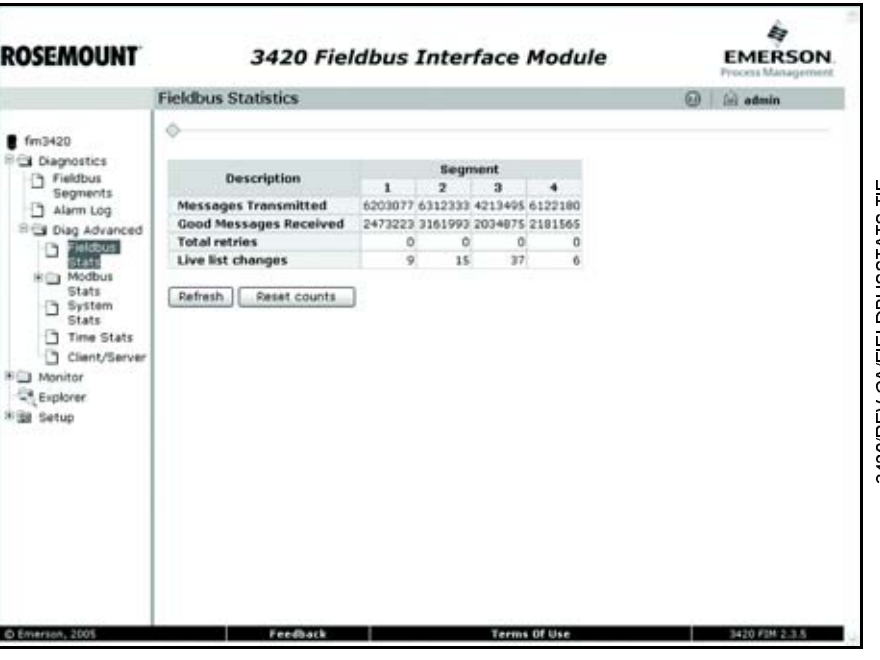

## Modbus Communication Statistics

 $\mathbf{r}$ 

Figure 4-2. Modbus Statistics

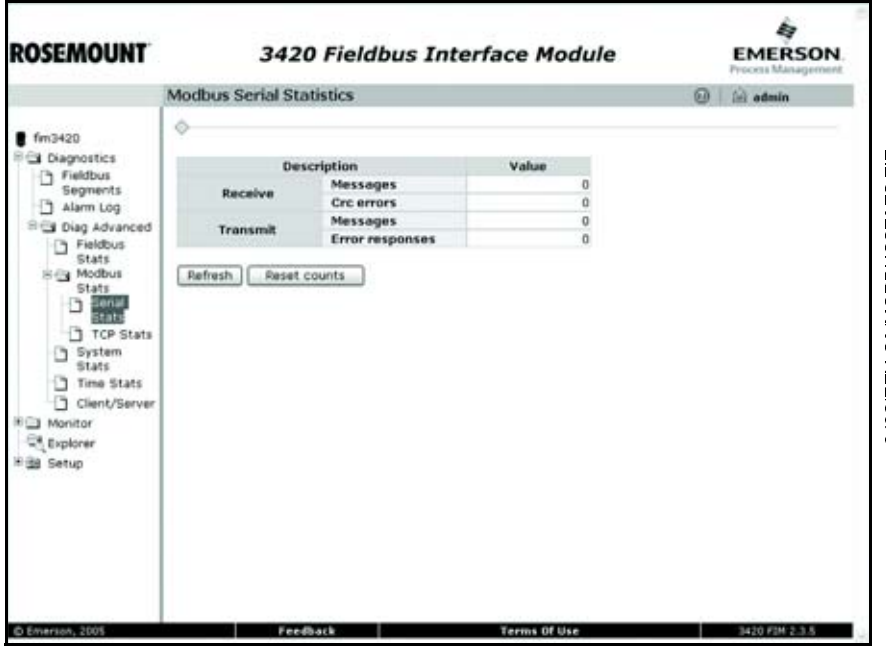

The modbus communications statistics provide information on the data and packets received and transmitted by the modbus slave interface. Select Serial Stats if you want to monitor the RS485 Modbus link or TCP Stats if you are monitoring the Modbus TCP/IP communications.

The following is a table of predefined diagnostic registers. Do not use any of these registers in the Modbus register map file (modbus.csv).

Table 4-1. Predefined Diagnostic Registers

| <b>Description</b>                                | Register |
|---------------------------------------------------|----------|
| Current Year <sup>(1)</sup>                       | 49001    |
| Current Month <sup>(1)</sup>                      | 49002    |
| Current Day <sup>(1)</sup>                        | 49003    |
| Current Hour <sup>(1)</sup>                       | 49004    |
| Current Minute <sup>(1)</sup>                     | 49005    |
| Current Second (1)                                | 49006    |
| Messages Received                                 | 49007    |
| Corrupt Messages Received                         | 49008    |
| Messages Sent with Exception (error responses)    | 49009    |
| Messages Sent Count                               | 49010    |
| Valid Messages Ignored (when in listen only mode) | 49011    |

<span id="page-44-0"></span>(1) Time is reported in GMT.

A Modbus host has access to digital information. The Message Sent Count is the most useful data for determining if the Modbus slave is finding errors in the messages or is rejecting the messages. The messages received and messages sent count should be the same if no errors are encountered.

## <span id="page-45-0"></span>OPC Statistics

The OPC Statistics page contains a table showing the number of OPC items, how many are active and how many OPC items updates are available.

## System Statistics

The system statistics provide an overview of various internal CPU resources that are being used by the Rosemount 3420.

## Time Statistics

The time statistics display the device, segment, and PC times.

## Client/Server

The client server diagnostics provide detailed information about the Rosemount 3420 application server and the client browser that is being used to view the Rosemount 3420.

The information gathered about your PC is:

- Browser name
- Browser version
- Operating system platform
- Screen height
- Screen width
- Screen color depth
- User agent
- Java enabled flag

Figure 4-3. To view all of the columns that are possible, click the All Columns button on the top of the page.

<span id="page-46-0"></span>MONITOR To view a Monitoring Page, click Monitor from the menu on the left side.

The menu items under the Monitor menu will show the point pages that have been configured as well as the Point Data page which contains all of the scheduled function blocks, the Alarm Summary, and the Application Summary..

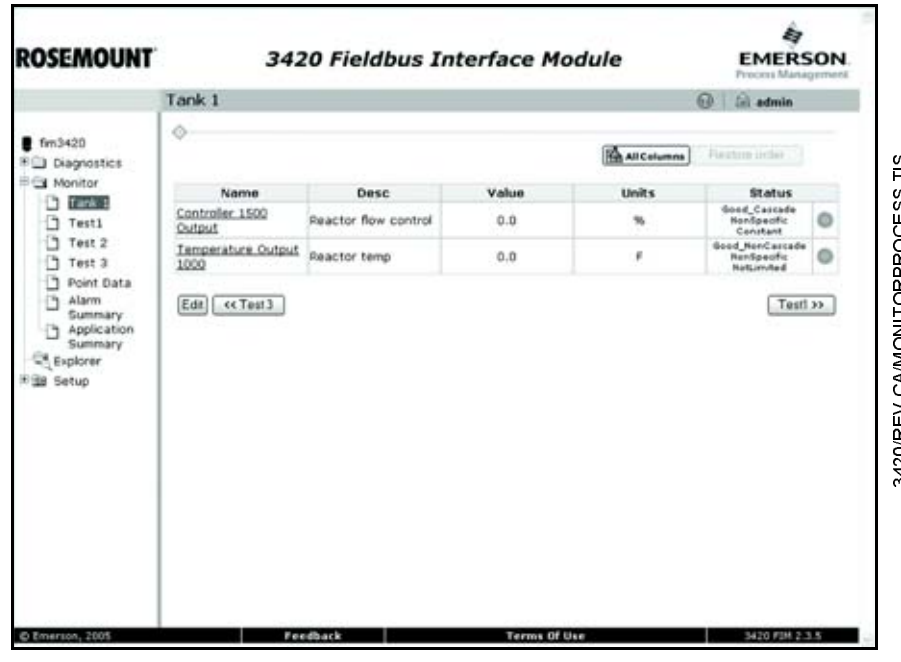

Figure 4-4. With all columns displayed you can return to the original display by clicking on Reduce Columns on the left menu.

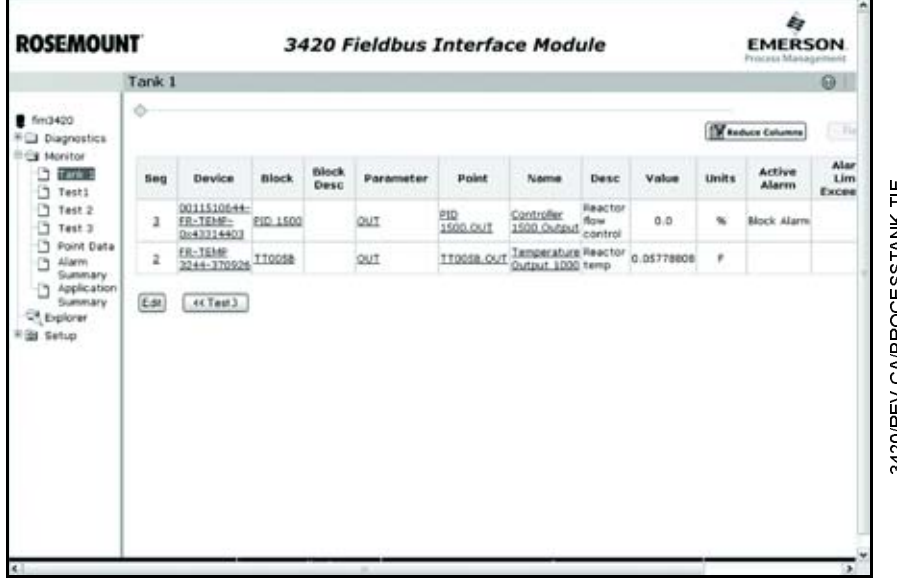

Figure 4-5. You can rearrange the page by clicking on one of the column headings. Click Restore Order on the left menu to get the display back to its originally configured order.

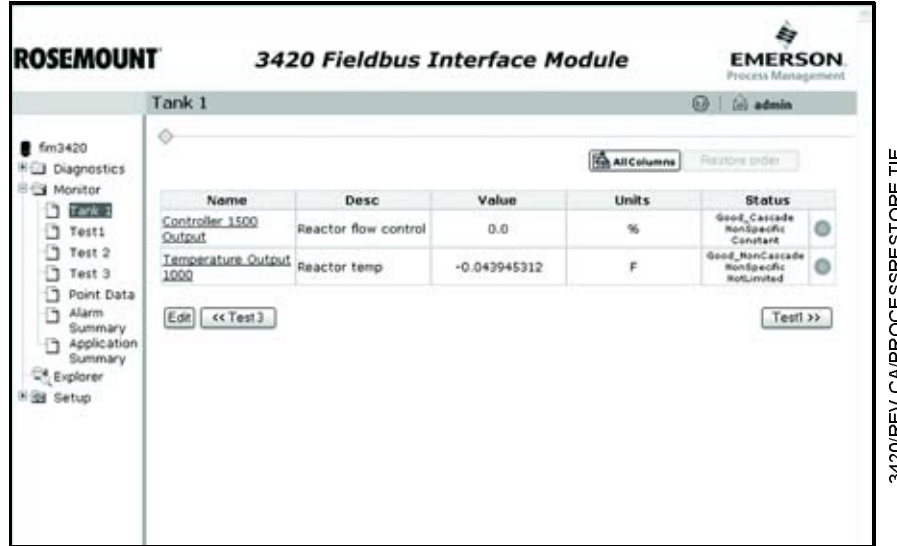

<span id="page-47-0"></span>Alarm Notification When an alarm event occurs, it is visible in two places, the Alarm Summary page and in the header bar on all pages. In the header bar, there are five alarm states identified by the following icons:

- No alarms  $\bigcirc$
- Unacknowledged alarms present (flashing) 4
- Active alarms, none unacknowledged
- Lost connection to 3420 (flashing)  $\bullet$
- Internal annunciation error  $\heartsuit$

Mousing over the alarm icon will display a tool tip related to the alarm notification. Clicking on the alarm icon will take you to the Alarm Summary page.

Alarm Summary The alarm summary displays which alarms are active. Only blocks with alarms enabled will be shown. By clicking on All Alarms, you can see which alarms are no longer active but that have not been acknowledged. Click on the icon under the detail column to view more information about the alarm condition.

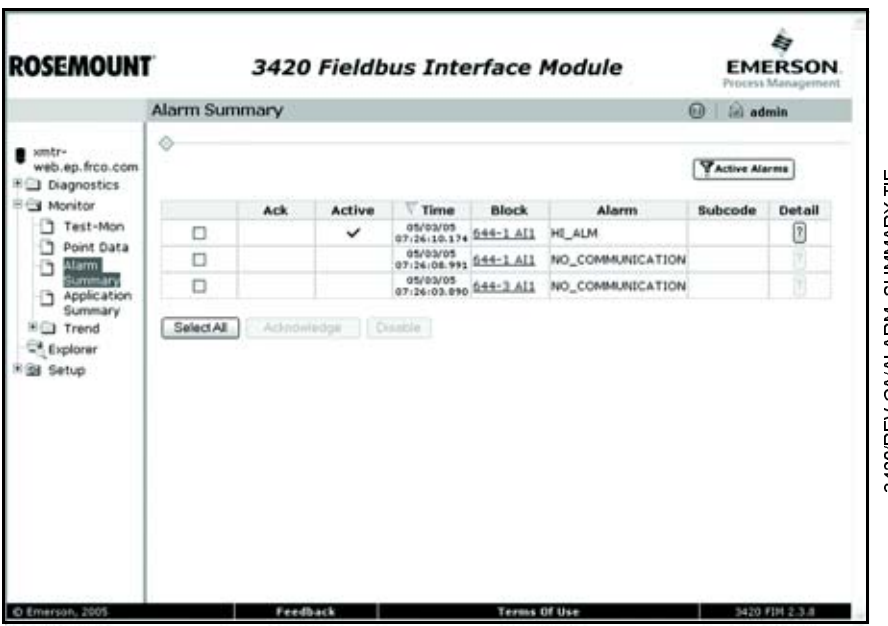

Acknowledge an Alarm To acknowledge an alarm, click Monitor>Alarm Summary. Select the alarm(s) you wish to acknowledge and click Acknowledge.

Application Summary FoundATION<sup>™</sup> Fieldbus technology allows the output of function blocks to be linked to the input of other function blocks to facilitate advanced calculations and control strategies. The Application Summary page shows a list of applications. The Monitor button will open a display showing each link between a block output and block input for the application running on the Fielbus segment.

 $\ddot{ }$ 

S U M M A R Y T F

## Rosemount 3420 March 2006

<span id="page-49-1"></span><span id="page-49-0"></span>TREND The trend pages (Monitor>Trend) allow the user to view either a graph of the outputs of the devices or generate a report. The report can be generated in one of three formats: Comma Separated Variable (CSV), Excel, or XML.

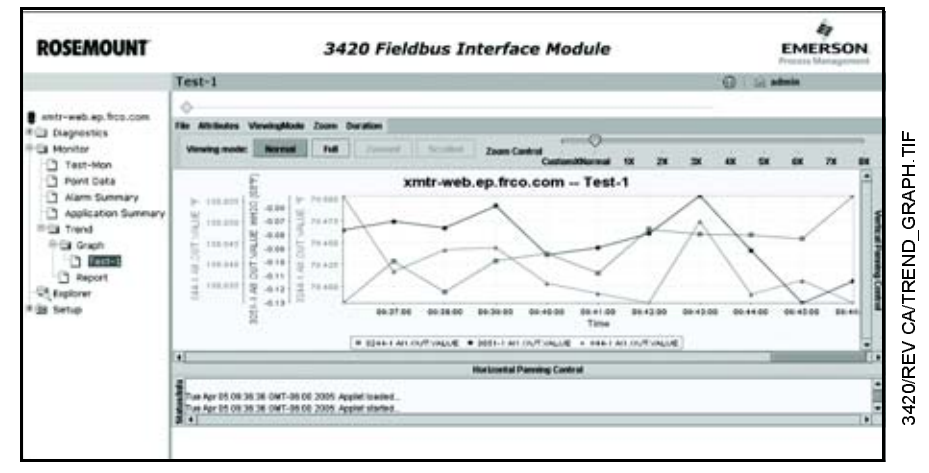

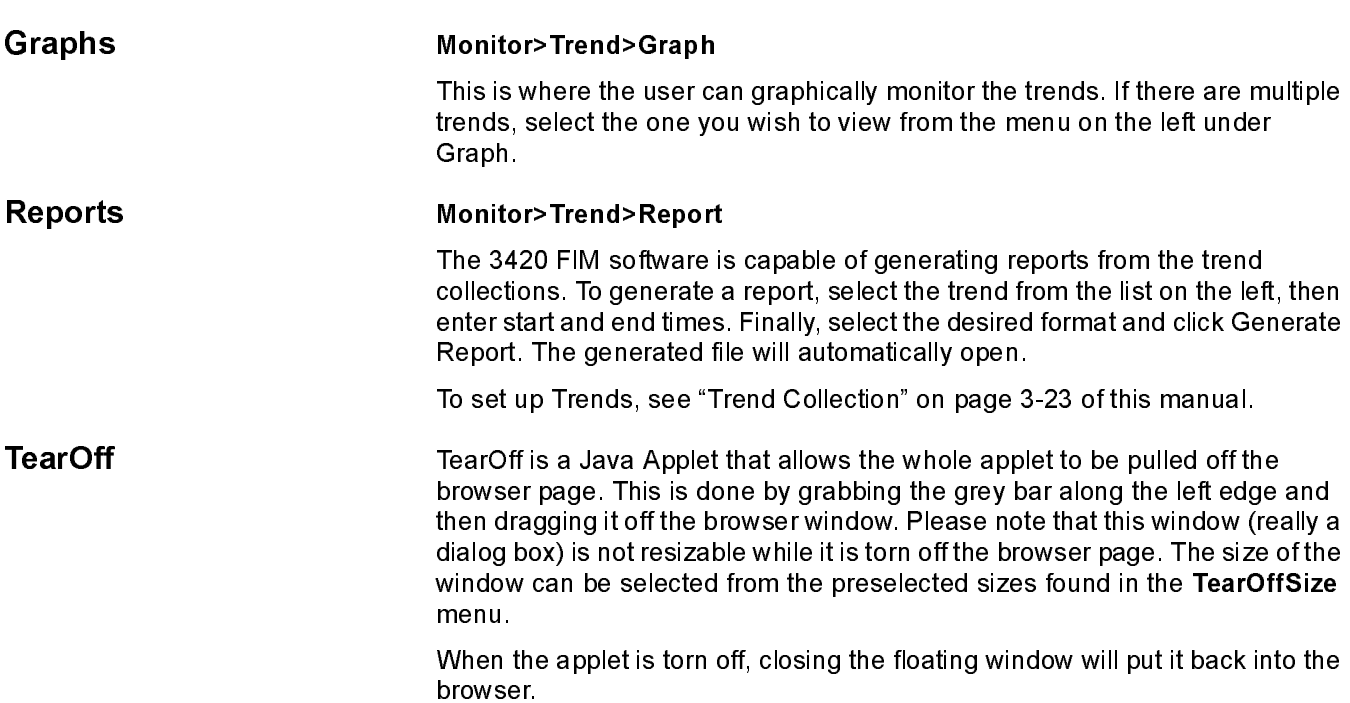

March 2006

<span id="page-50-0"></span>**EXPLORER** Click on Explorer to view data from each of the field devices. The fieldbus explorer provides a tree view of:

- Fieldbus segments
- Devices on a segment
- Blocks in a device
- Parameters in a block

## Figure 4-6. Tree View

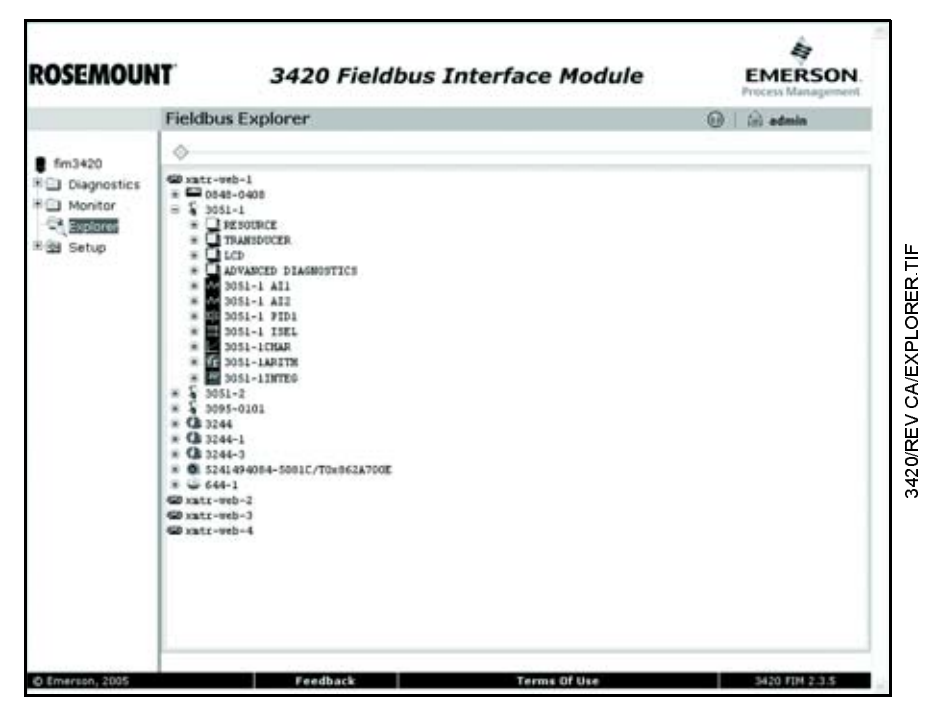

To change a value of a parameter, select and click on the specific parameter. A dialog box will appear allowing you to either make a selection or to enter the data directly. Numerous parameters in a function block may not be changed while the block is running, in which case the MODE of the block must first be set to OOS (OUT OF SERVICE). Parameters that may be changed will be shown in BOLD font. Remember to change the MODE back to the original setting (Auto is usually the default) after making any changes.

# Section 5 Troubleshooting

Select the Help  $\bigcirc$  menu in the top right of the web browser to view information on product installation, setup and configuration, diagnostics, and monitoring. In addition, Fieldbus, field device, and specific Rosemount 3420 facts are available.

To find the appropriate phone support contact, see the Rosemount Support web page at: http://www.rosemount.com/support/support.html

or email the tech specialists at: Specialist-PlantWeb.EPM-RTC@EmersonProcess.com

Contact your local representative for additional service support, see "Service Support" on page 1-1.

## Table 5-1. General

Troubleshooting

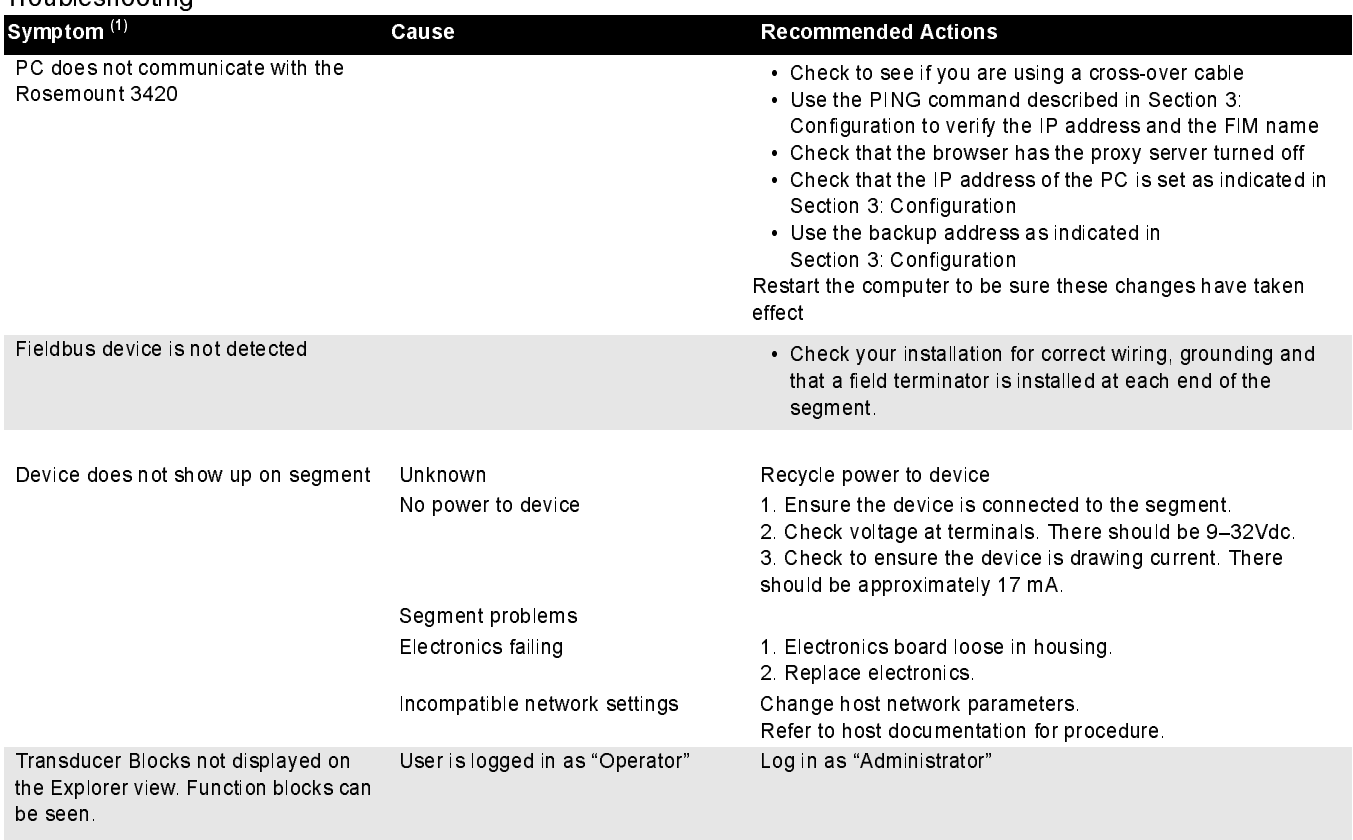

Continued on Next Page

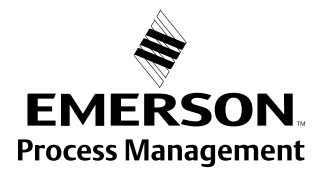

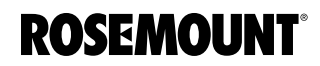

www.rosemount.com

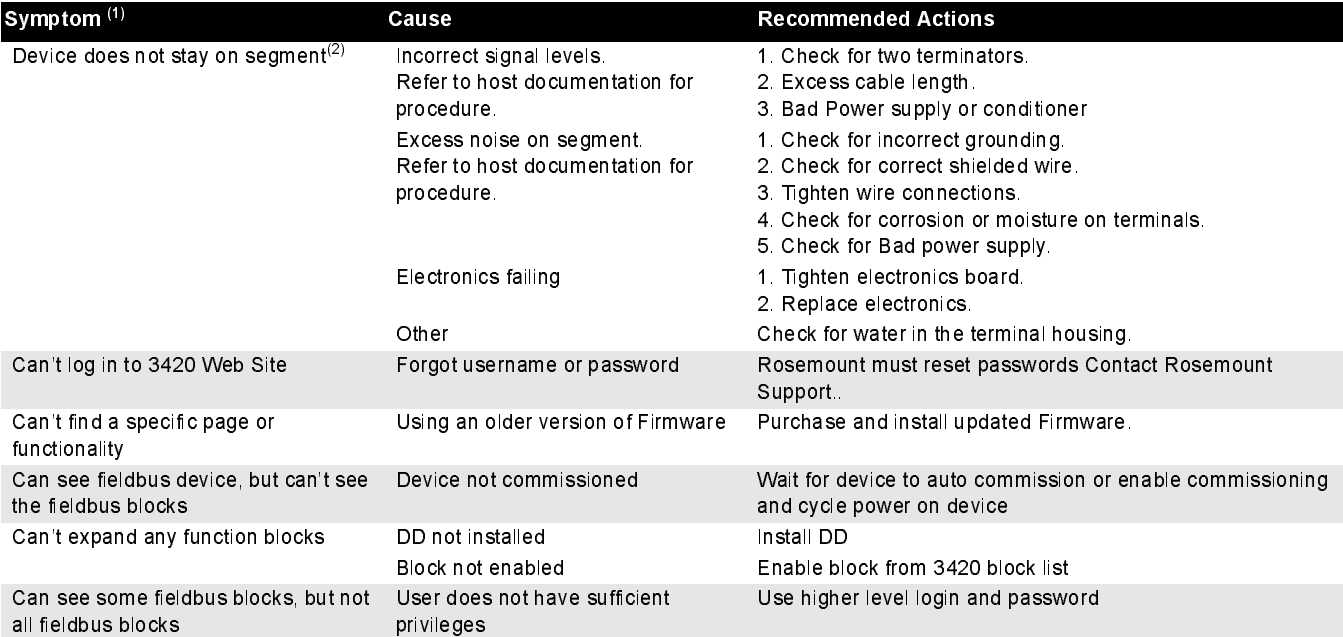

(1) The corrective actions should be done with consultation of your system integrator. (2) Wiring and installation 31.25 kbit/s, voltage mode, wire medium application guide AG-140 available from the fieldbus Foundation.

Table 5-2. Fieldbus Status

March 2006

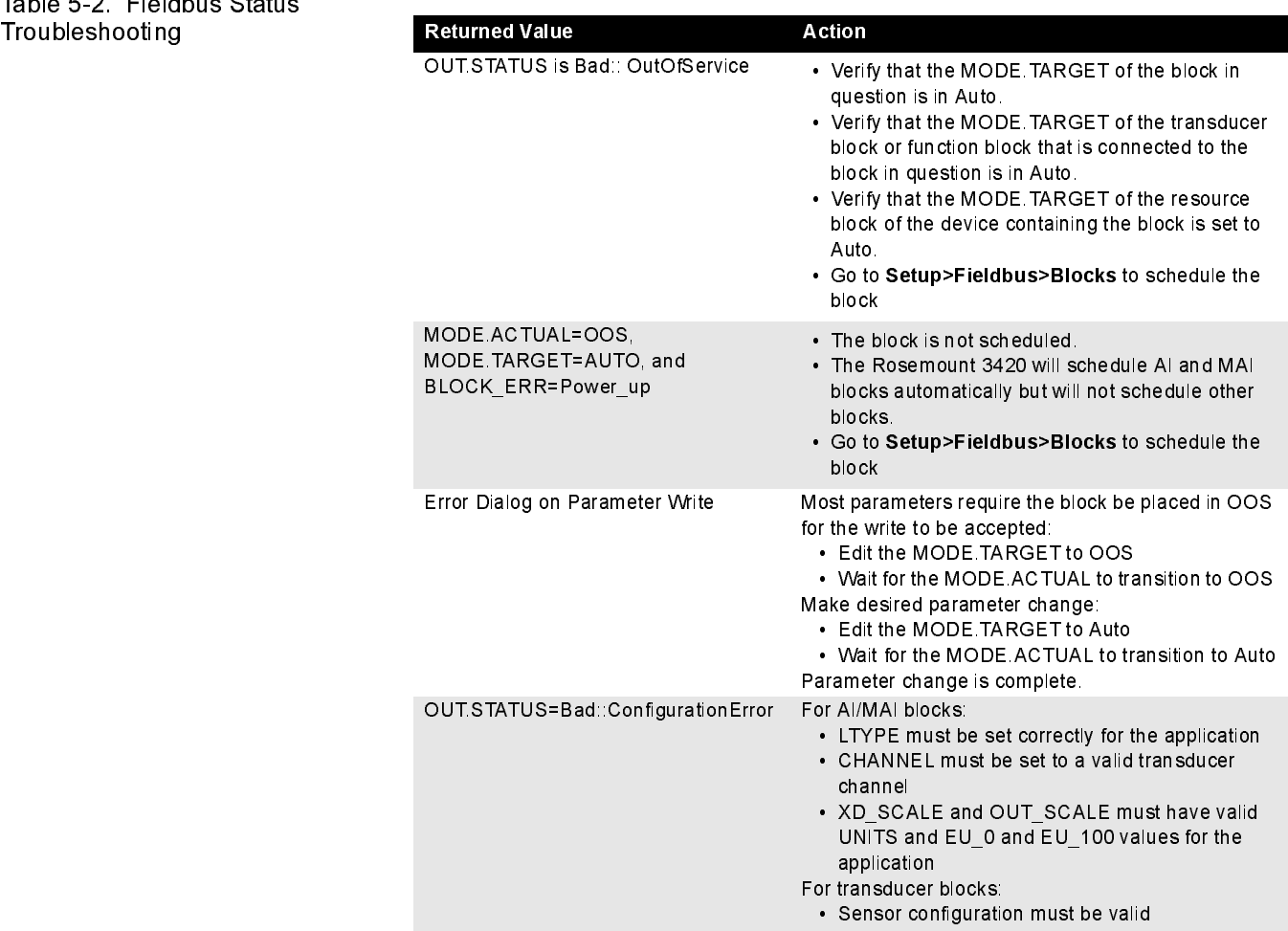

## Reference Manual 00809-0100-4023, Rev DA

# March 2006 Rosemount 3420

# Appendix A Reference Data

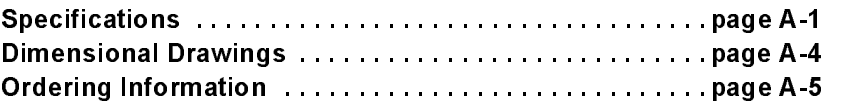

## <span id="page-56-0"></span>SPECIFICATIONS

Functional Specifications

### Power Input Options

24 V dc

500 milliamps required to power the Rosemount 3420 module. Additional current is required to power the field devices. The 3420 will distribute power to the devices on the H1 segments.

## Environmental

Operating Temperature Range: -40 to 60°C (-40 to 140°F) with internal power conditioners -40 to 70°C (-40 to 158°F) with power conditioners mounted externally Operating Humidity Range: 0-95% relative humidity (non-condensing)

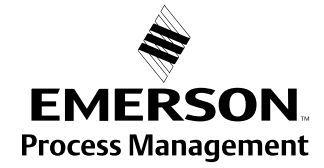

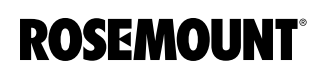

## **Performance Specifications**

The rate at which the individual inputs are scanned on each H1 segment depends on the number of Function Blocks that have been enabled according to the following table:

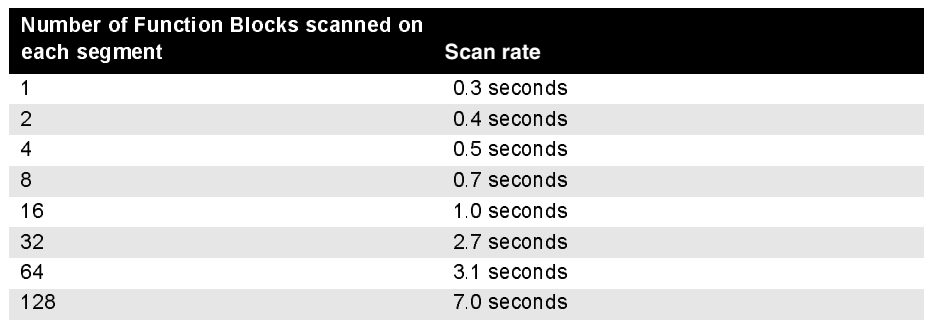

Example: A segment with 13 848T temperature transmitters using the MAI block will have all 104 inputs scanned every 1.0 seconds. If the individual AI blocks are scanned the update rate would be approximately 6 seconds.

The rate at which the host application accesses data in the 3420 will depend on the configuration of the serial communication link and the specific software being used.

## Physical Specifications Weight

10.7 lb (4.85 kg)

## Material of Construction

## **Housing**

Low-copper aluminum, NEMA 4X and IP65 IEC 529

## Pollution Degree 2

Paint Polyurethane

## Cover Gasket

Rubber

00809-0100-4023, Rev DA March 2006

## Communication **Specifications**

## RS485

2-wire communication link for Modbus multidrop connections Baud rate: 57600, 38400, 19200, or 9600 Protocol: Modbus RTU Wiring: Single twisted shielded pair, 18 AWG. Wiring distance is approximately 5,000 ft. (1,524 m)

## Ethernet

Webserver and Modbus TCPIP OPC with Webserver and Modbus TCPIP HSE for AMS with Webserver and Modbus TCPIP HSE for AMS with OPC, Webserver and Modbus TCPIP

## Modbus

- Supports Modbus RTU and TCP/IP with 32 bit floating point values, integers, and scaled integers.
- Modbus registers are assigned to measurement inputs by the TAG of the analog input block.
- Modbus register numbers are specified by the user.
- The status of each variable is available in a 16 bit register.
- The configuration of the Modbus interface is accomplished using web pages generated by the Rosemount 3420.

## H1 Fieldbus

Up to four H1 FOUNDATION fieldbus segments are supported. Up to 16 fieldbus devices can be connected to each H1 segment. The number of devices will depend on the power consumption of each device and the type of cable used. The 3420 internal power conditioners supply each H1 segment with 288 milliamps of current. Temperature applications using the 848T 8-input temperature transmitter exclusively, can have up to 13 848T transmitters on each segment using the internal power conditioners. Each segment optionally includes a power conditioner and terminator. The user is required to provide a second terminator for the field end of the segment. If external power conditioners are used the user is responsible for providing both terminators for each segment and their mounting and wiring to the Rosemount 3420.

## NOTE

It is recommended that external power conditioners be used in any critical applications. This will allow the 3420 to be removed for maintenance and allow the fieldbus segments to continue functioning should the 3420 be unavailable.

## <span id="page-59-0"></span>DIMENSIONAL DRAWINGS

Figure A-1. Rosemount 3420 Fieldbus Interface Module

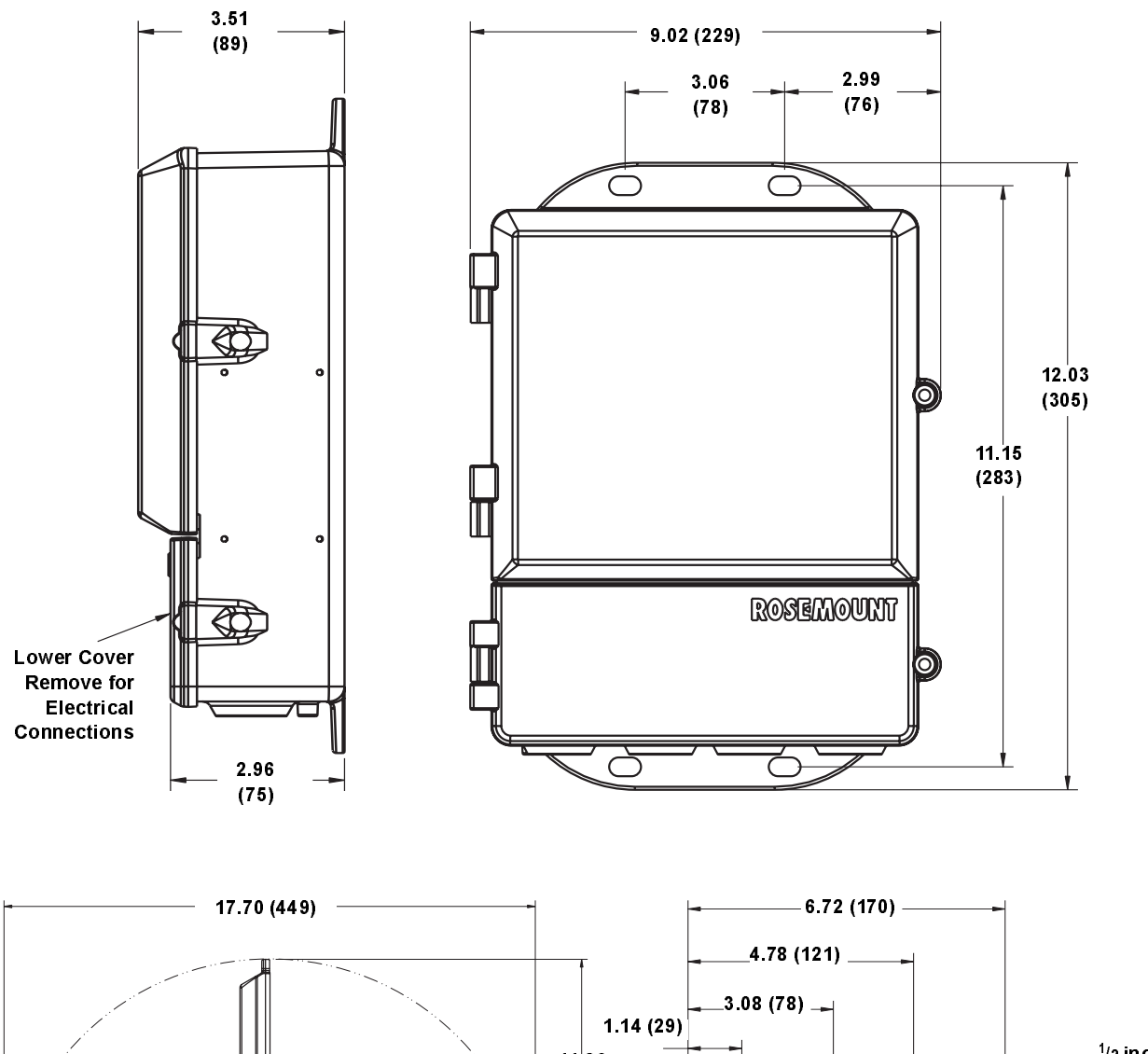

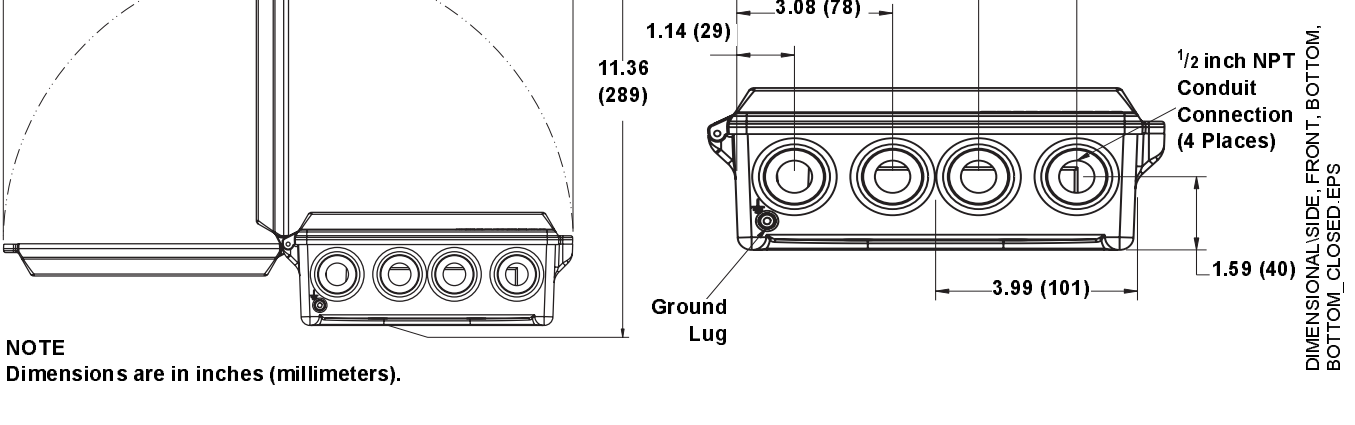

Dimensions are in inches (millimeters).

## <span id="page-60-0"></span>ORDERING INFORMATION

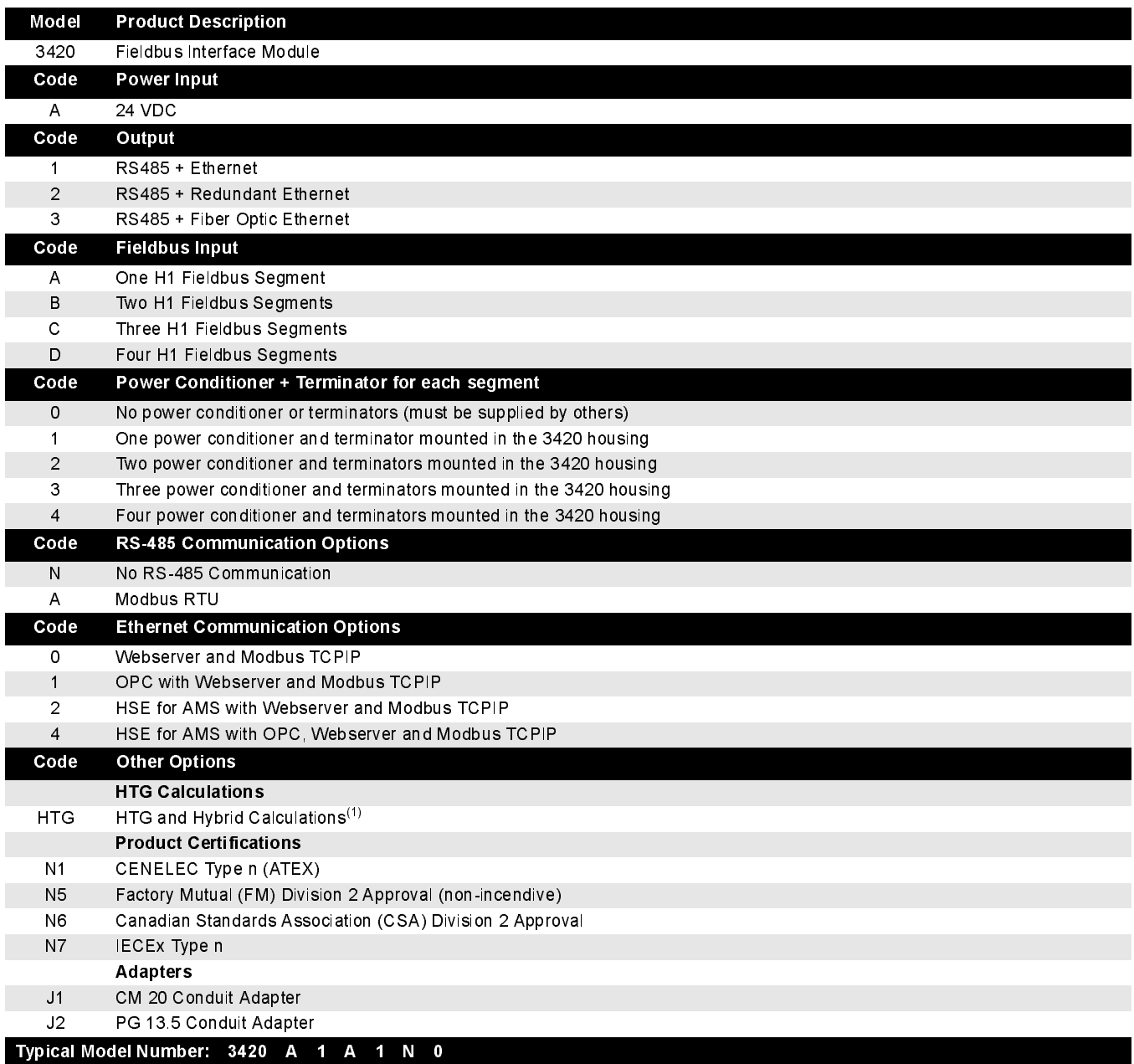

(1) Consult factory for availability

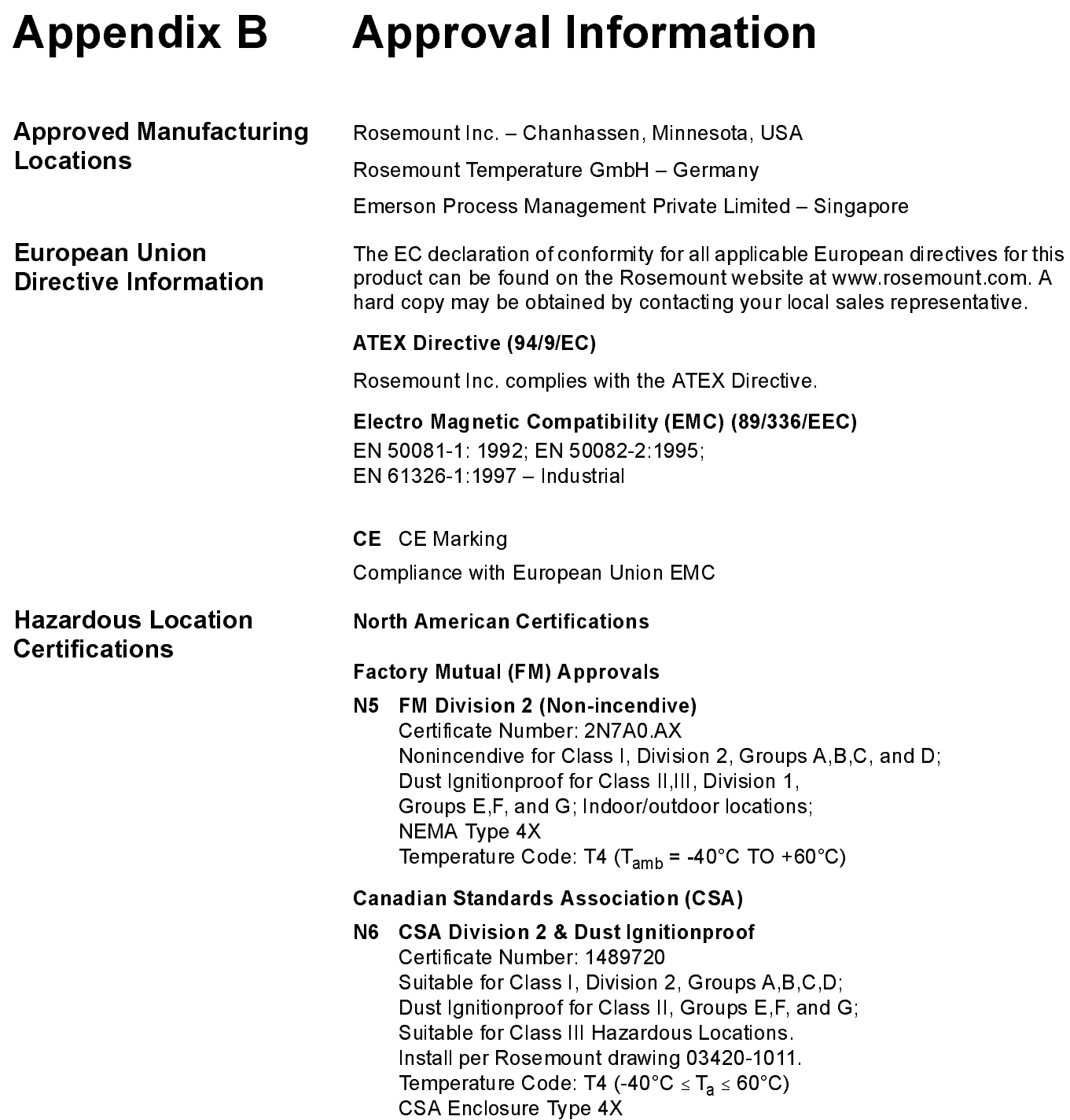

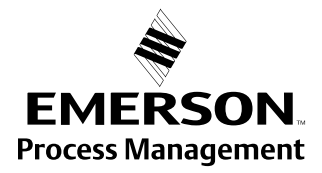

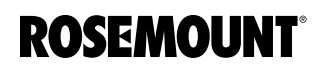

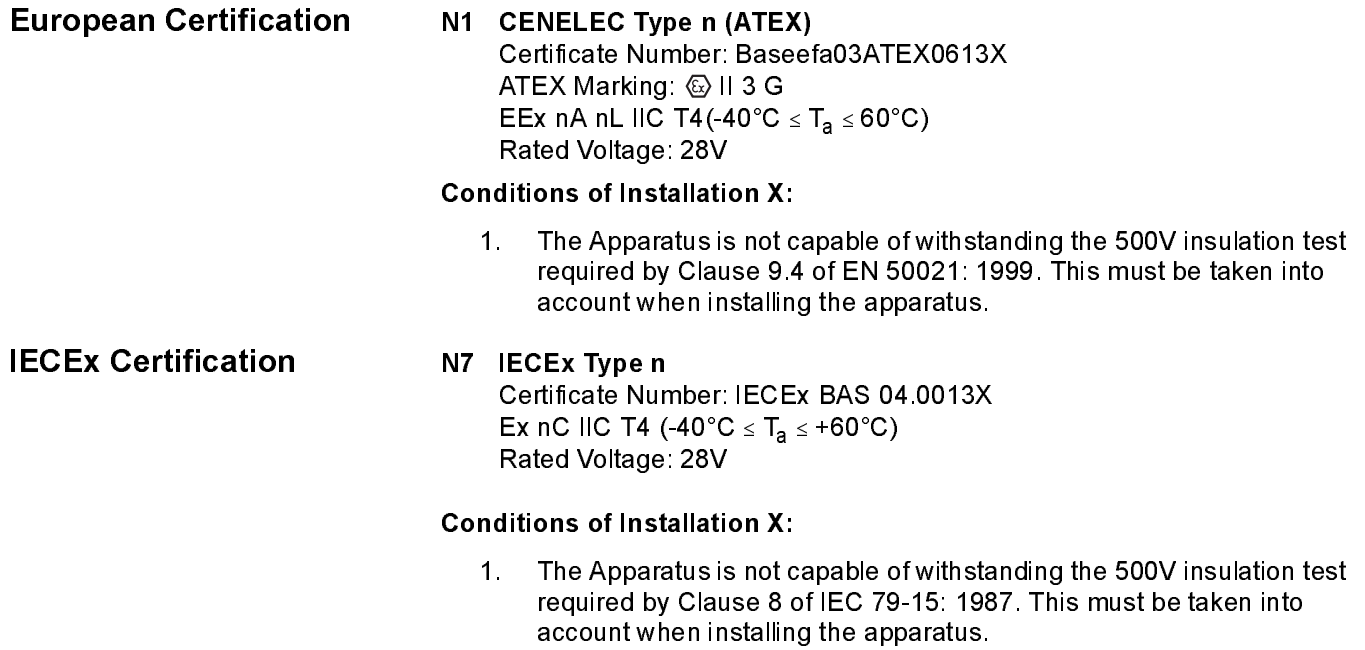

# Appendix C Fieldbus Status Values

This section contains the list of possible values for the Fieldbus output STATUS along with their meaning and a possible reason the status may have this value. This is included as a convenience for interpreting the status from the Fieldbus.

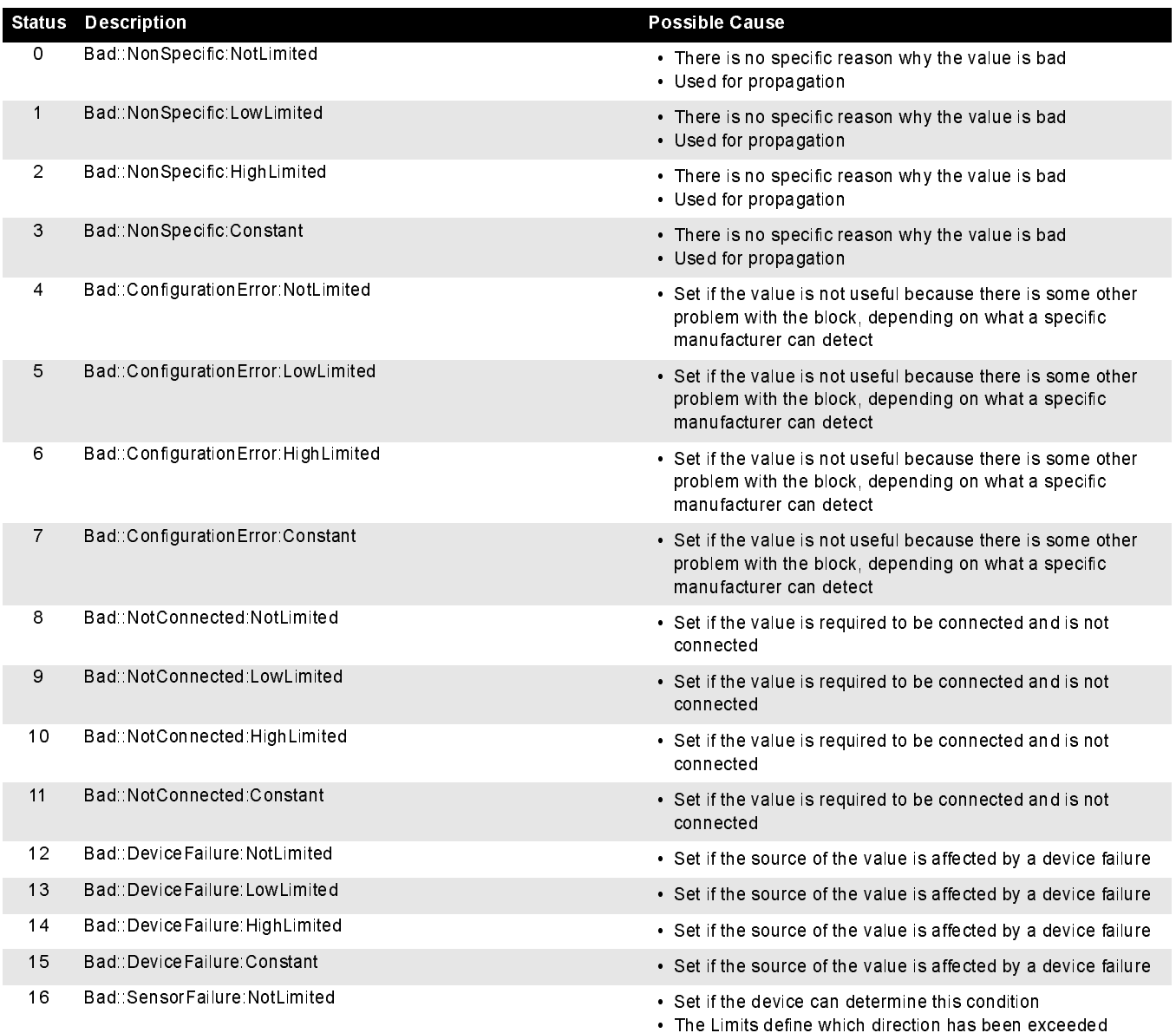

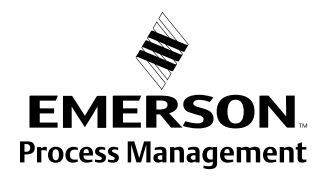

**ROSEMOUNT**®

## Rosemount 3420

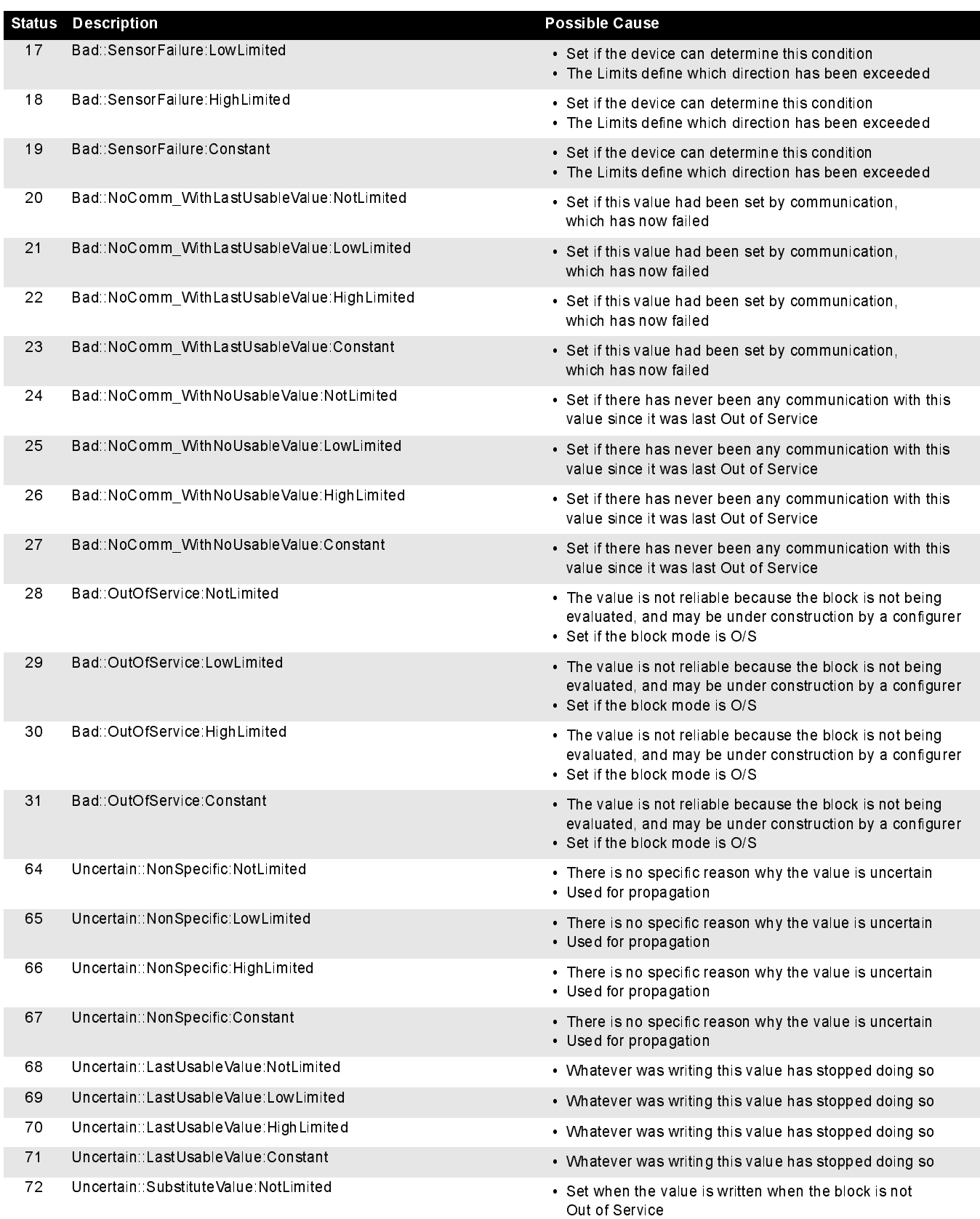

## Reference Manual 00809-0100-4023, Rev DA

March 2006

## Rosemount 3420

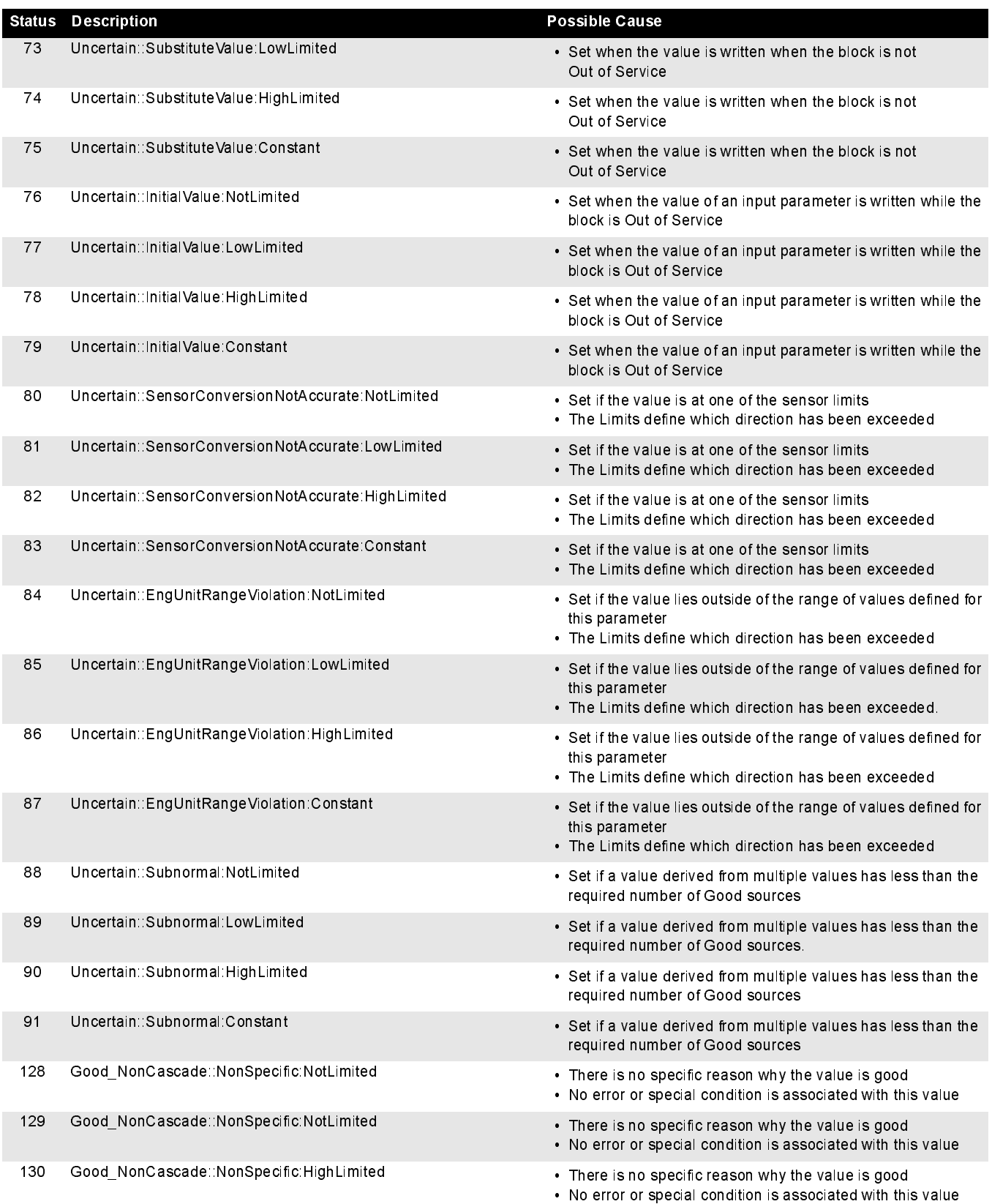

## Rosemount 3420

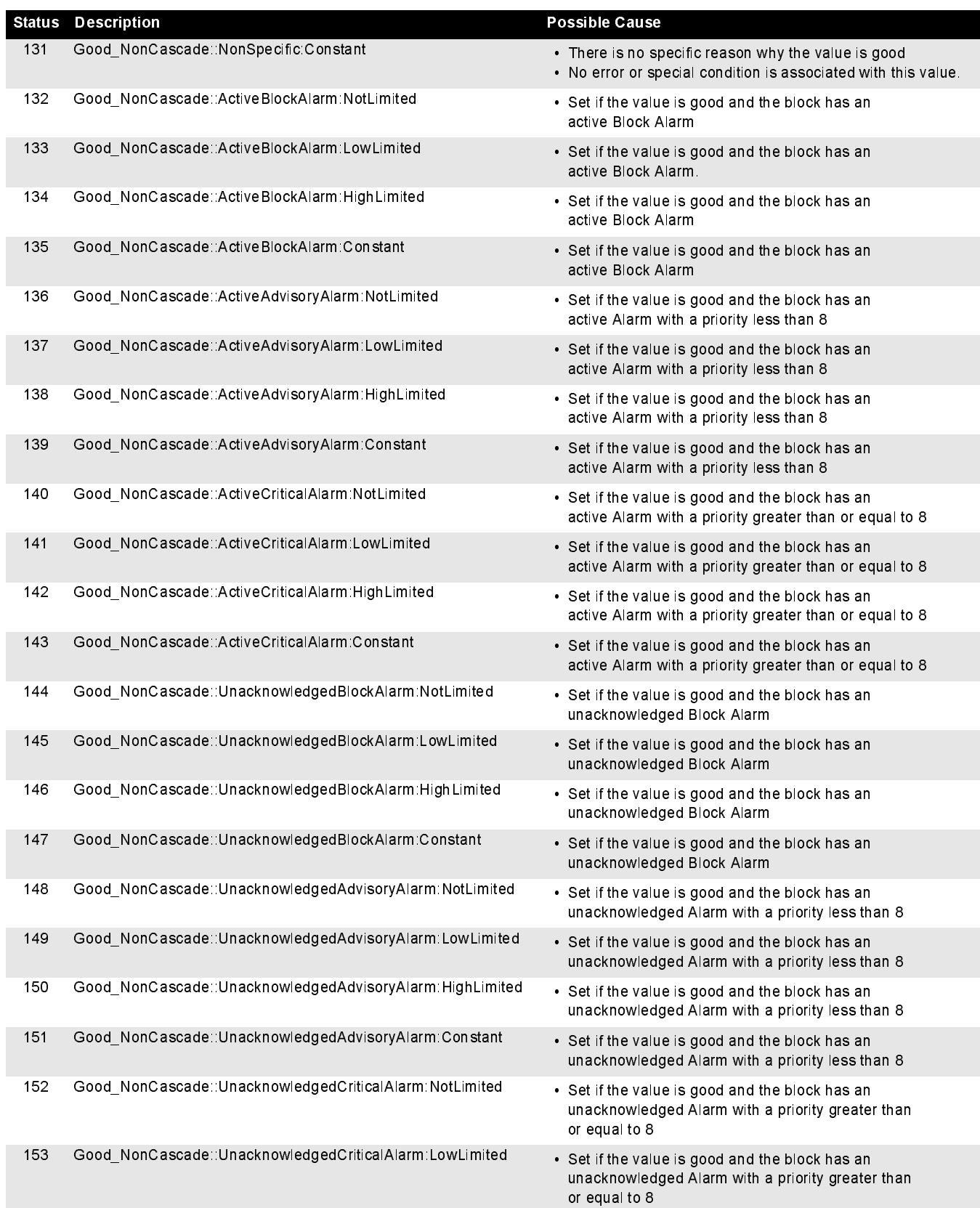

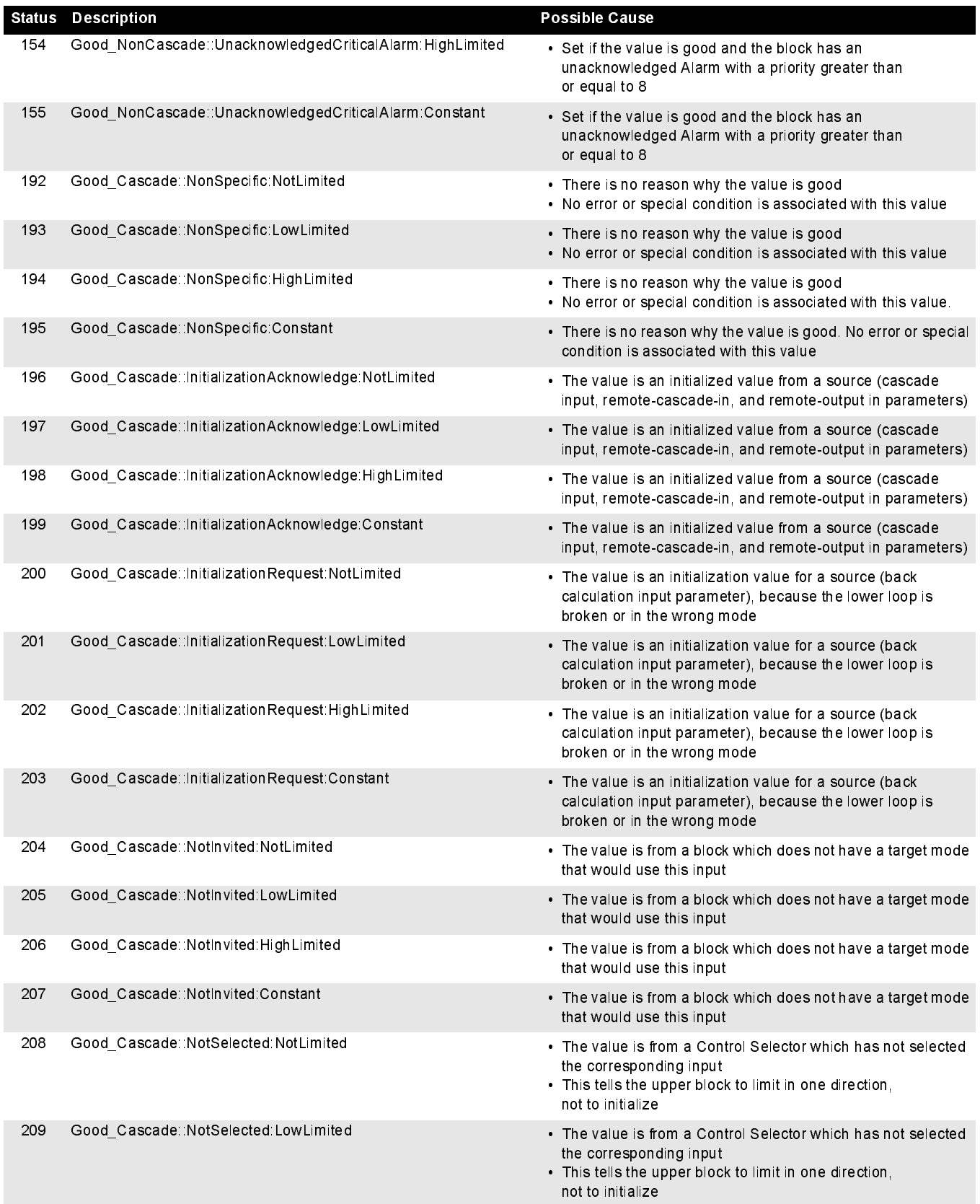

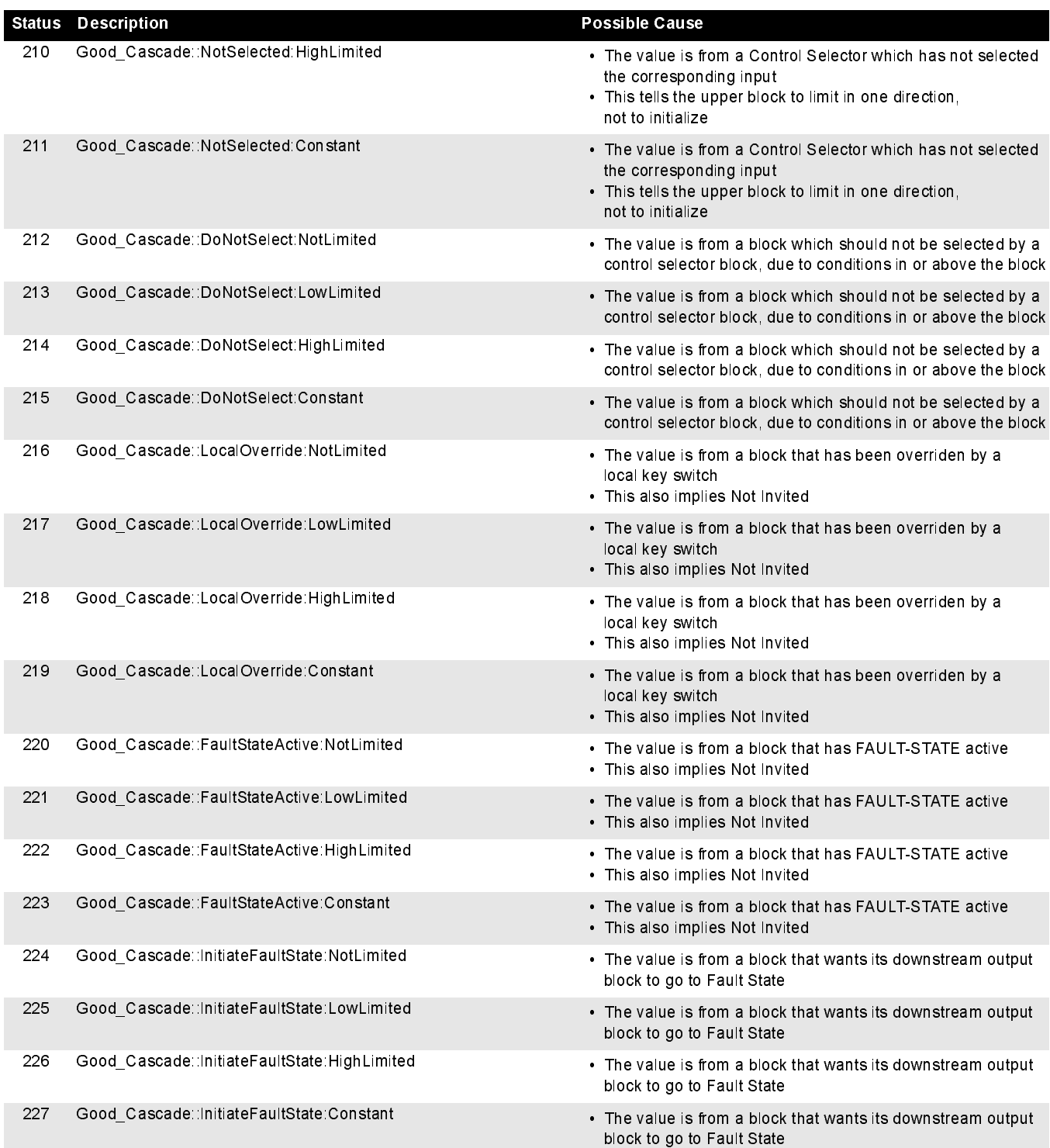

## Appendix D Modbus Configuration in Honeywell® TDC APM/HPM

Refer to the Honeywell Manual OP01-501 APM/HPM Serial Interface Options for information on Modbus Configuration.

The Rosemount 3420 can address registers up to 65535. TDC requires that you use specific register ranges to read floating point numbers. The Honeywell manual contains the following information:

"Floating point format data for the address range 20001 to 29999 is returned in standard IEEE floating point format except that the low and high words are swapped. This format is appropriate for the Modicon 984 Programmable Logic Controller (PLC)."

This requires setting the swapped floating point option in the Rosemount 3420 on the Modbus Setup Page.

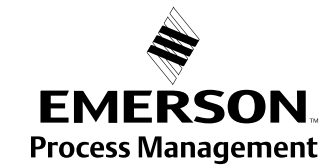

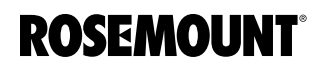
# Reference Manual 00809-0100-4023, Rev DA

<span id="page-72-1"></span><span id="page-72-0"></span>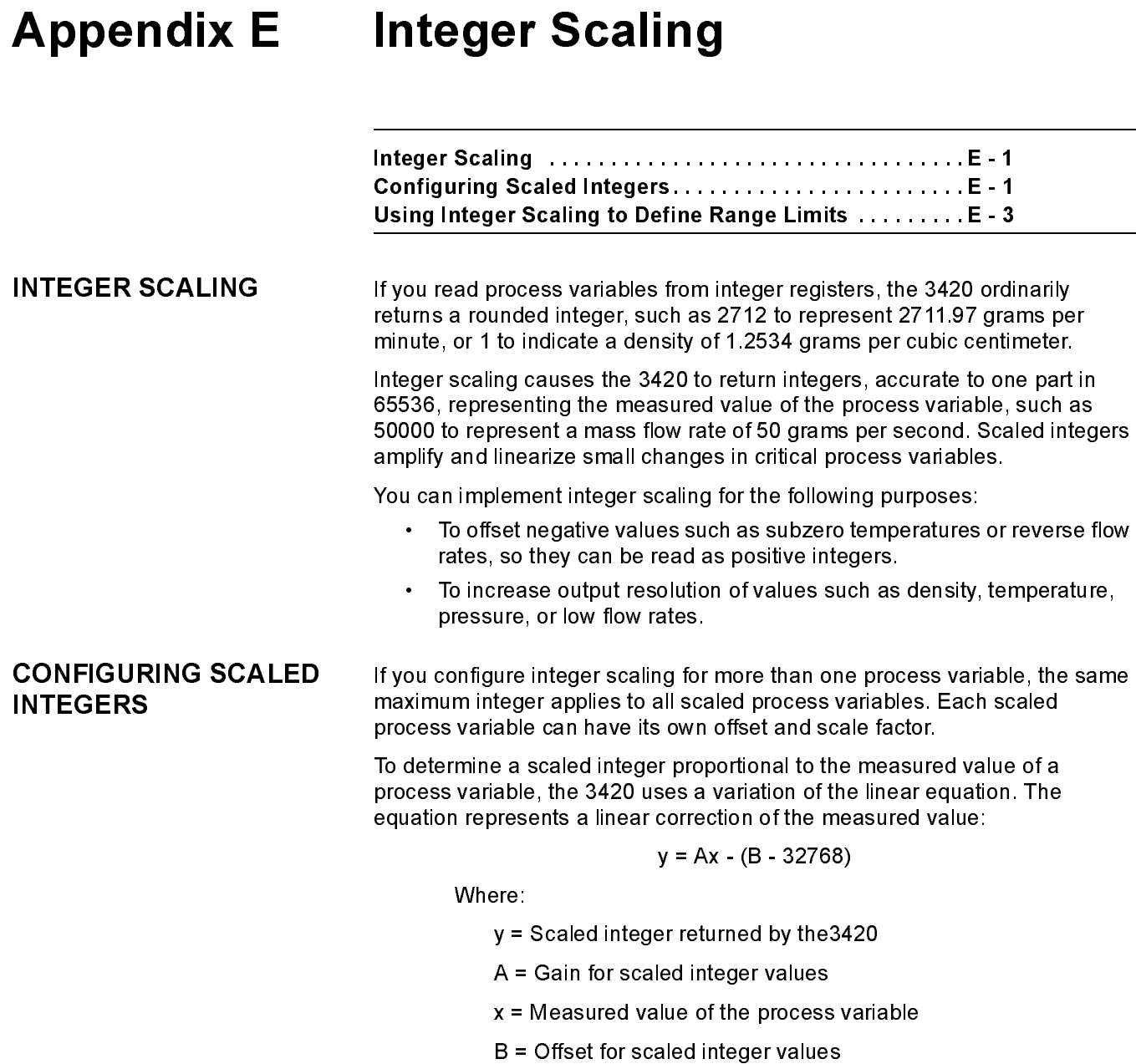

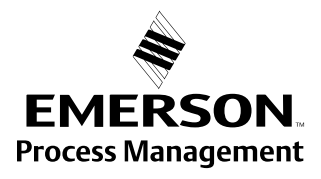

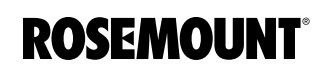

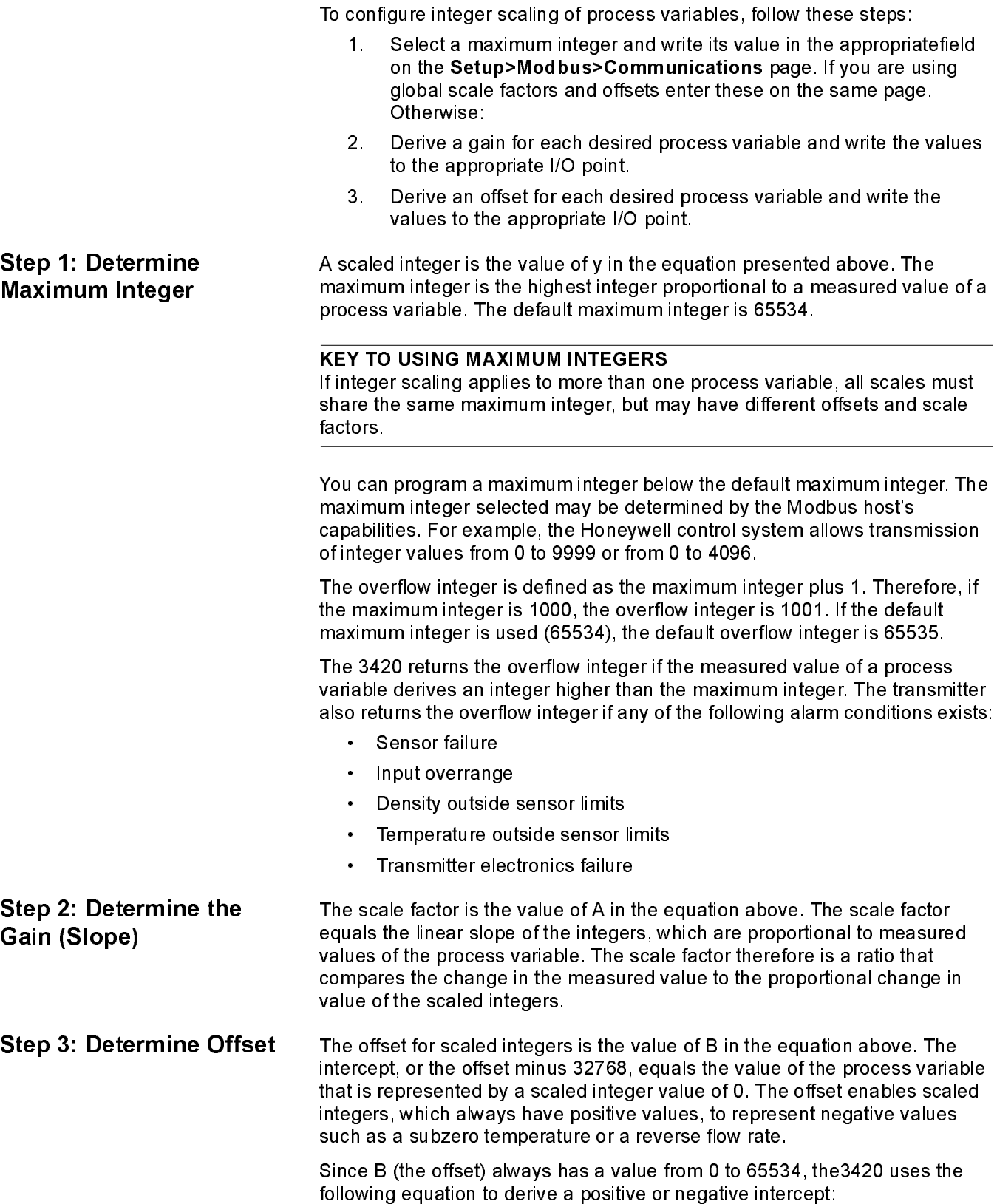

Intercept = Offset - 32768

- The maximum negative intercept is -32768, where the offset = 0.
- The intercept is 0, where the offset = 32768
- The maximum positive intercept is 32767, where the offset = 65535

So, although you write the offset as an integer from 0 to 65535, the process variable can have a value less than, equal to, or greater than 0.

The maximum integer, offsets, and scale factors establish programmable limits on process variables. Establish an integer scale for programmable limits on process variables according to either of the two methods described below.

### Method 1

Follow these steps while referring to Example 1 and Example 2.

1. Use the following equations to set up scaled integer limits corresponding to lower and upper range values of the process variable.

Offset =  $(Gain \times x_1) - y_2 + 32768$ 

$$
Gain = \frac{y_2 - y_1}{x_2 - x_1}
$$

Where:

- $x_1$  = Lower range value
- $x_2$  = Upper range value
- $y_1$  = Maximum integer

 $y_2$  = An integer (usually 0) with lower than the maximum integer

- 2. Write the integer value of y (the maximum integer) to the appropriate configuration entry field.
- 3. Write the integer value of A (the gain) to the appropriate configuration entry field.
- 4. Write the integer value of B (the offset) to the appropriate configuration entry field.

## <span id="page-74-0"></span>USING INTEGER SCALING TO DEFINE RANGE LIMITS

Example 1 The 3420 FIM is connected to a Honeywell TDC3000 control system using a PLC Gateway. The control system engineer sets up an analog input point to bring in volume flow, which enables use of flow limit alarms in the control system. On the control system, an analog input point has limits of 0 to 4095, with any input greater than 4095 indicating a "bad" process variable. The lower range limit is -100 barrels/day. The upper range limit is 300 barrels/day.

- 1. Set up the maximum integer, if necessary.
- 2. Set up scaled integer limits corresponding to the lower and upper range values.
- 3. Determine the gain:

$$
= \frac{y_2 - y_1}{x_2 - x_1}
$$

$$
= \frac{4095 - 0}{300 - (-100)}
$$

$$
= \frac{4095}{400}
$$

$$
= 10.2375
$$

4. Determine the offset:

$$
= (Gain \times x_1) - y_1 + 32768
$$

$$
= [10 \times (-100)] - 0 + 32768
$$

$$
= -1000 + 32768
$$

$$
= 31768
$$

5. The calculated scale factor of 10.2375 was rounded down to 10, so the actual transmitter range will slightly exceed the desired range of -100 to 300. To allow proper scaling of the analog input point data by the Honeywell control system, calculate the actual transmitter range corresponding to scaled integer values of 0 and 4095:

Lower range value

$$
= x_1 = -100
$$

Upper range value

$$
= \frac{y_2 - y_1}{\text{Gain}} + x_1
$$

$$
= \frac{4095 - 0}{10} - 100
$$

$$
= 309.5
$$

Example 2 Scale the mass flow rate so 0 represents -100 pounds/minute (Ib/min) and 30,000 represents 200 lb/min.

Scale factor:

$$
= \frac{y_2 - y_1}{x_2 - x_1}
$$

$$
= \frac{30000 - 0}{200 - (-100)}
$$

$$
= \frac{30000}{300}
$$

$$
= 100
$$

Offset:

=  $(Gain \times x_1) - y_2 + 32768$  $=$  [100 – (-100)] – 0 + 32768  $= 22768$ 

### Method 2

Choose a maximum integer equal to or less than 65534, then using the linear equation presented to solve for A (the scale factor) and B (the offset), as shown in Example 3.

- 1. Write the integer value of y (the maximum integer) to the appropriate I/O point
- 2. Write the integer value of A (the scale factor) to the appropriate I/O point
- 3. Write the integer value of B (the offset) to the appropriate I/O point
- **Example 3** The mass flow rate needs to remain between 30 and 40 grams per minute (g/min). Scale the mass flow rate so 0 represents a flow rate of 40.000 g/min, and 10,001 represents a flow rate greater than 40.000 g/min.

$$
10000 = A(40) - (B - 32768)
$$

$$
0\ =\ A(30)-(B-32768\,)
$$

Solve for A:

$$
10000 = A(10)
$$

$$
A = \frac{10000}{10}
$$

$$
A = 1000
$$

Solve for B:

 $10000 = 1000(40) - (B - 32768)$  $10000 = 40000 - (B - 32768)$  $10000 = 40000 + 32768 - B$  $B = 62768$ 

- The maximum integer is 10,000. If the mass flow rate exceeds 40.000 g/min, the transmitter returns the integer 10,001.
- The scale factor is 1000. A change of 1 in the value of the integers represents a change of 0.001 g/min in the mass flow rate.
- The offset is 62,768. If the mass flow rate drops to 30.000 g/min, the transmitter returns a 0.

# Appendix F AMS™ Suite: Intelligent Device Manager with Rosemount 3420

BENEFITS AMS<sup>™</sup> Suite provides a comprehensive and integrated family of predictive and proactive maintenance applications including a common interface to device diagnostics. AMS™ Suite: Intelligent Device Manager provides support for more than 141 FOUNDATION™ fieldbus devices from 33 manufacturers, and 267 HART® devices from 39 manufacturers. Its comprehensive set of analysis and reporting tools presents a single application for predictive diagnostics, documentation, calibration management, and device configuration.

> When used in conjunction with the Rosemount 3420 Fieldbus Interface Module, Intelligent Device Manager provides a powerful tool for complete management of a plant's valuable instrument and valve assets. Besides providing a user-friendly interface for configuring, diagnosing, and calibrating a plant's fieldbus devices, Intelligent Device Manager provides a complete historical Audit Trail of all events associated with these activities. The Alert Monitor within Intelligent Device Manager quickly alerts the user of diagnostic conditions associated with the fieldbus devices connected to the 3420. Calibration management of these devices is easily handled by the Calibration Assistant SNAP-ON™ available with AMS™ Suite Intelligent Device Manager. The AMS™ Suite: ValveLink® SNAP-ON™ for the FIELDVUE® Digital Valve Controller provides advanced diagnostics on complete control valve assemblies.

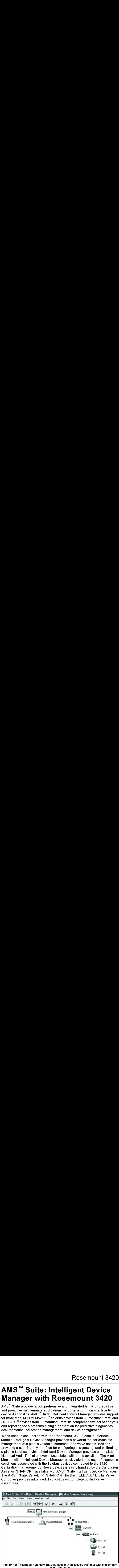

FOUNDATION™ Fieldbus HSE Network Displayed in AMS Device Manager with Rosemount 3420 Connected

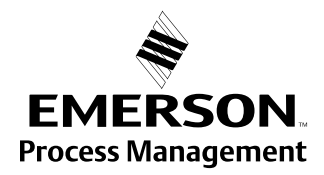

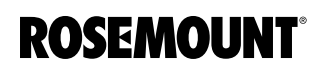

### NETWORK CONFIGURATION FOR

## ROSEMOUNT 3420

Establishing a connection between Intelligent Device Manager and the 3420 is easy. The following steps are required.

- 1. Stop Intelligent Device Manager if it is running
- 2. Select Start | Programs | AMS Device Manager | Network Configuration from the Windows Task Bar.
- 3. Click Add.
- 4. Select FF HSE Network from the list of networks in the Select Network Component Type dialog box.
- 5. Click Install.
- 6. Enter a name for the HSE network. This will be the name that will appear at the top of the 3420's branch in AMS Device Manager.
- 7. Click NEXT
- 8. Select the Primary HSE NIC Address. This is the IP address of the NIC card to which the 3420 (s) are connected.
- 9. Check the box that says "Enable Processing and acknowledgement of fieldbus alerts"
- 10. Click FINISH
- 11. Click Close

When AMS Device Manager is restarted, the FOUNDATION™ Fieldbus HSE Network will now show up in both the Explorer and Device Connection view. Right click on the FOUNDATION™ Fieldbus HSE Network icon and request Rebuild Hierarchy. Next, right click on the 3420 icon and request a Scan of all devices. When the scan is compete, the user can expand the interface by selecting the plus sign on the 3420 icon and the fieldbus segment desired. A list of all devices on the segment will be displayed.

The FOUNDATION™ Fieldbus HSE System Interface lets you use AMS Device Manager to view and configure fieldbus devices connected to the 3420 Fieldbus Interface Module.

The 3420 Fieldbus Interface Module is connected to the AMS Device Manager PC through an Ethernet card. (a dedicated Ethernet card is recommended). AMS Device Manager supports up to 16 3420's in one FOUNDATION™ Fieldbus HSE Network. Communications with the 3420's on multiple Ethernet segments is not supported.

A fieldbus device must be commissioned in order for AMS Device manager to communicate with it.

### Foundation Fieldbus HSE Network Hierarchy

A FOUNDATION™ Fieldbus HSE network is represented by its icon, which is at the top of the network hierarchy in Device Connection View or Device Explorer View. The second level of the hierarchy displays the HSE linking devices. The icon displayed for an HSE linking device is provided by the manufacturer.

The third level of hierarchy displays the fieldbus H1 links. The fourth level of the hierarchy displays the fieldbus devices. The icons within the HSE network have context menus from which you can perform various AMS Device Manager and device functions.

USING THE FOUNDATION™ FIELDBUS HSE SYSTEM INTERFACE IN AMS DEVICE MANAGER

## Reference Manual

00809-0100-4023, Rev DA March 2006

### THE 3420 WEB BROWSER AND AMS DEVICE MANAGER

**AMS Tags** Tags When a device is added to AMS Device Manager, a unique AMS Tag is automatically assigned to the device. For FOUNDATION™ Fieldbus HSE devices, the AMS tag defaults to the fieldbus physical device (PD) tag. If that tag already exists in the database, a suffix is added to the tag name to make it unique.

> The 3420 Web Browser described elsewhere in the manual provides an excellent complement to the functionality provided by AMS Device Manager. Although all fieldbus device data is accessible via the 3420 Web browser, AMS Device Manager provides the best way to configure a device's Resource and Transducer Blocks. AMS Device Manager also provides an excellent way to view a device's diagnostic alert conditions using Alert Monitor. On the other hand, configuring a device's Function Blocks such as Analog Input Blocks, PID Blocks, etc. should be handled by the 3420 Web Browser. This includes the linking of these blocks into "control in the field" control applications.

> The following chart indicates what functions are best performed in the 3420 Web Browser and which functions are best performed by the AMS Device Manager when dealing with a typical transmitter such as a Rosemount 3051S pressure transmitter.

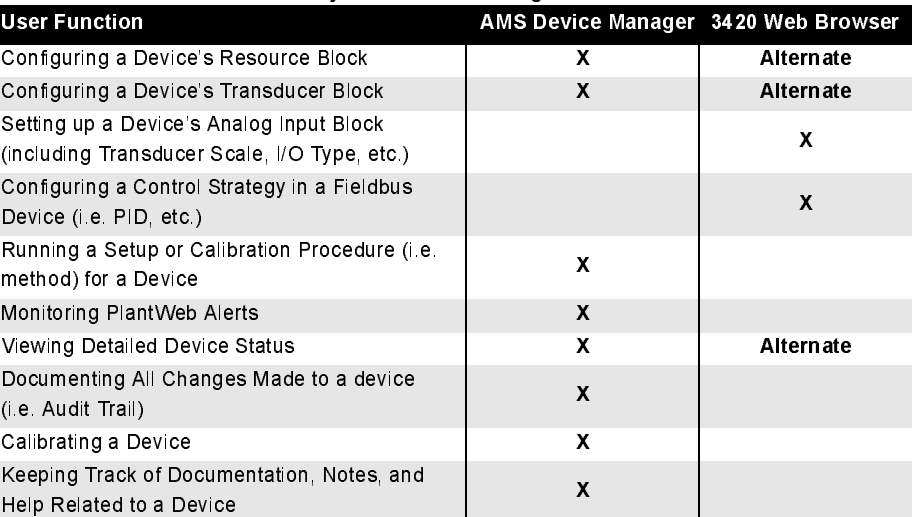

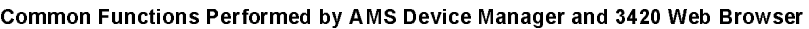

### LAUNCHING THE 3420 WEB BROWSER FROM AMS DEVICE MANAGER

The 3420 Web Browser is easily launched by right clicking on the 3420 Icon under the FOUNDATION™ Fieldbus HSE System Interface branch and selecting the "Launch 3420 Setup Utility" entry in the context menu. The first time the Web Browser is launched, it will be necessary to enter the User Name and Password. The default User Name is admin.

The default Password is fieveladmin. It is not necessary to enter the User Name and Password if the "remember password" box is selected. The use and functionality of the 3420 Web Browser is described elsewhere in this manual. When the user is finished with the Web Browser, the browser window merely needs to be closed and the user will be returned to the previous AMS Device Manager view.

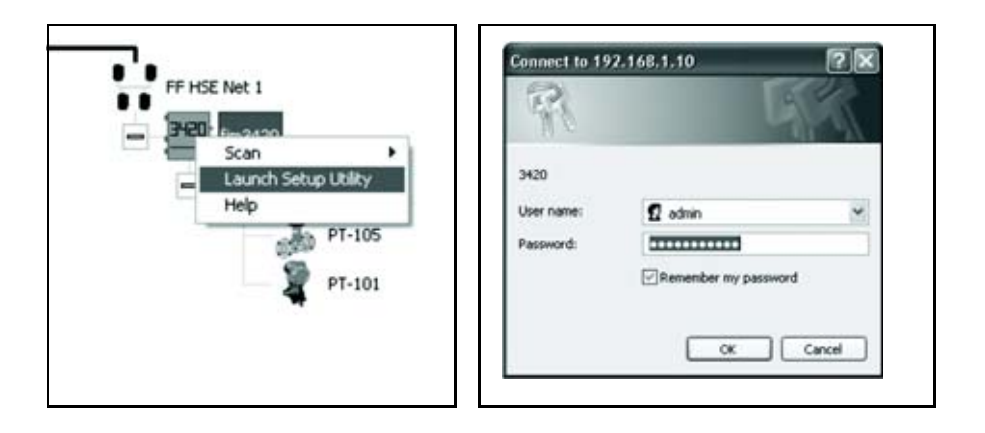

### Using AMS Device Manager's Alert Monitor with the Rosemont 3420

The Alert Monitor in AMS Device Manager provides a powerful means to monitor device alerts reported from the fieldbus devices connected to the 3420. When an alert is reported, the "alarm bell" in the lower corner of the AMS Device Manager screen is lit and the alert shows up in the Alert Monitor window. By right clicking a specific alert, a status screen is displayed identifying the specific alert conditions. By dragging the "?" symbol onto this alert, additional information about the specific alert can be obtained.

When the alert condition is corrected, it disappears from the Alert Monitor screen. These device alerts are also captured and stored in the Audit Trail.

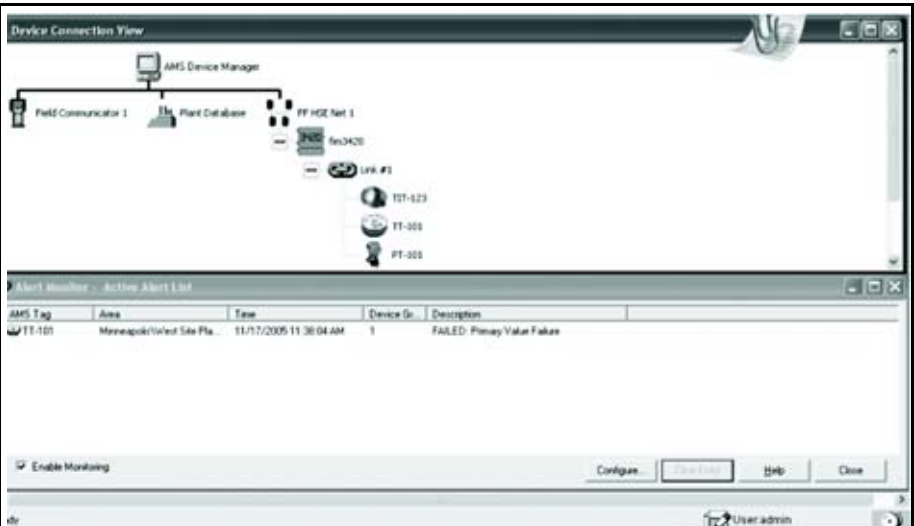

AMS Alert Monitor displays PlantWeb Alerts as they happen

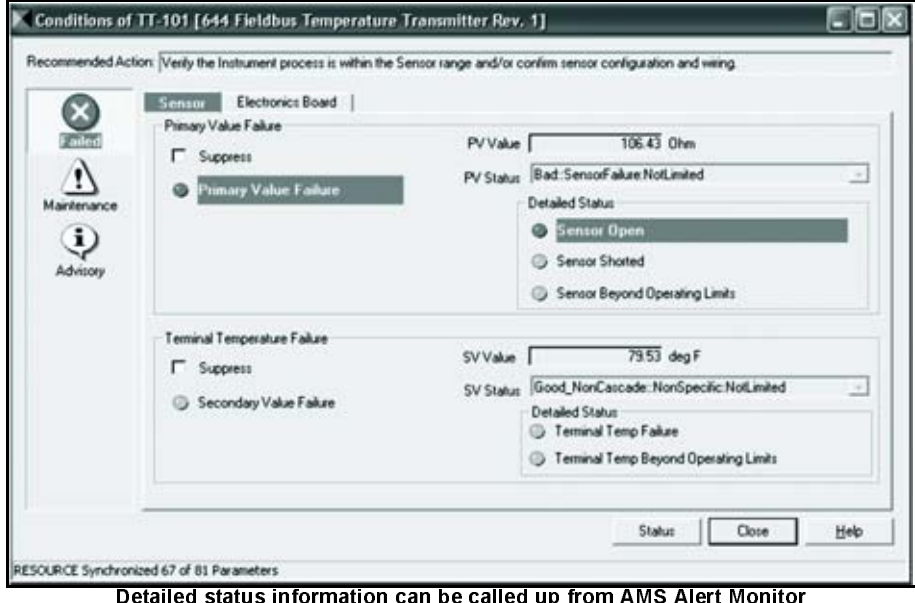

In order for device alerts to be reported to the Alert Monitor from the 3420, some setup is required. The following is a list of setup requirements to ensure correct operation of Alert Monitor:

- 1. When performing the Network Configuration for AMS Device Manager, check the "Enable processing and acknowledgement of Fieldbus Alerts" box when setting up the fieldbus HSE Network as described above.
- 2. Some devices allow specific device alerts to be enable or disabled. In these cases, make sure the alerts are enabled. These settings are typically in the device's Transducer Block and can be changed via AMS Device Manager.
- 3. Some devices allow a device alert to be suppressed. This is different than disabling the alert. Make sure the alert is not suppressed. This setting it typically in the device's Resource Block.
- 4. For a device to have its alerts show up in Alert Monitor, it must be in the AMS Device Manager Plant Database. Make sure the fieldbus device connected to the 3420 has been placed in the Plant Database. This is done be "dragging" the device shown under the 3420 to a folder in the Plant Database.
- 5. For a device to show up in Alert Monitor, it must be include in the Alert Monitor List. This is done using the following steps:
	- a.) Select CONFIGURE from the Alert Monitor Window
	- b.) Select ADD from the Device Monitor List
	- c.) Select the device(s) to be added and select  $OK$
	- d.) Select OK again
- 6. For an alert to show up in Alert Monitor, it is necessary that the Device Description for that device be available in the 3420. The method for doing this is described under the "Advanced" subsection in the Section labeled Fieldbus Field Devices earlier in this manual. Usually this is not necessary unless the device involved is not a commonly used fieldbus device.
- 7. For a device to show up in the Alert Monitor, it is necessary that the "Reports" option be enabled. For Rosemount devices, this field is found under the "Options" tab in the Resource Block.
- 8. Finally, it is necessary that a device connected to the 3420 change from the normal to alert state for it to show up in the Alert Monitor. If the device is already in the alert state when the device is added to the Alert Monitor List, it will not show up until it transitions into the alert state again.

PURPOSE OF THE CSI 9210 APPENDIX

# Appendix G CSI 9120 Machinery Health **Transmitter**

The purpose of this appendix is to provide pertinent details needed to use the Rosemount 3420 in conjunction with the CSI 9120 Machinery Health Transmitter. This appendix focuses primarily on the PlantWeb Alert configuration and the AI and MAI function block configuration. The CSI 9210 transducer block configuration details are contained in the CSI 9210 user manual and the user is encouraged to consult this separate manual for the explanation of these details as they are not contained in this appendix to the 3420 user manual.

INTRODUCTION The CSI 9210 Machinery Health Transmitter is a four-wire, field mountable, intelligent device that tightly integrates machinery health analysis into the process automation environment. Each device monitors a single machine train consisting of one AC induction motor coupled to one centrifugal pump. Analysis results are delivered as:

- FOUNDATION™ Fieldbus block alerts
- Machinery Health Values to FOUNDATION™ Fieldbus-capable process automation systems via Analog Input function blocks.

The CSI 9210 collects data from various sensor inputs and assesses the health of the motor-pump machine train. This assessment is based on an analysis engine that has been specifically optimized and embedded into the device for the particular machine train.

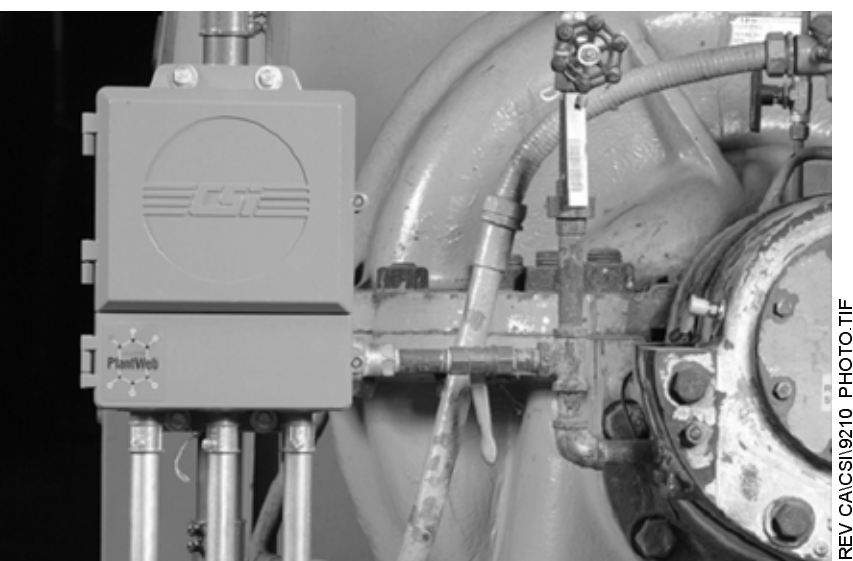

I  $\frac{1}{2}$ .<br>.<br>.  $\frac{1}{2}$  $\frac{1}{2}$ O H ă P  $\frac{1}{2}$ 

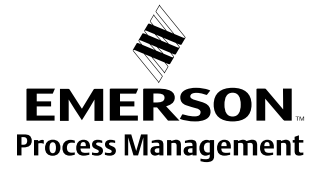

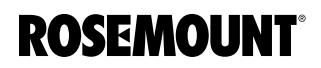

E<br>E<br>E i<br>F  $\ddot{\phantom{a}}$ C<br>F A  $\ddot{\phantom{0}}$ i<br>C

 $\frac{1}{2}$ l<br>C O N  $\frac{1}{2}$ I  $\frac{1}{2}$  $\frac{1}{2}$ |<br>|<br>| .<br>.<br>.  $\frac{1}{\sqrt{2}}$ I<br>I<br>I F

Motor-pump combinations are the backbone of most industries. The processes that are being driven by these pumps are the life blood of the plant. Unfortunately, many of these mechanical assets contribute to higher than desired maintenance costs and are often responsible for the majority of unplanned process downtime. The CSI 9210 provides an optimized solution for easy device implementation as the data collection logic and the data analysis logic are factory configured. The data collection logic and the analysis logic are based on the specific needs of motor-pump combinations typically found in process industries.

**SCOPE** This section covers the configuration details needed to configure and commission this device using the Rosemount 3420 Fieldbus Interface Module.

**Block Configuration** Ensure that all of the resource, transducer, and function blocks are set up to operate properly.

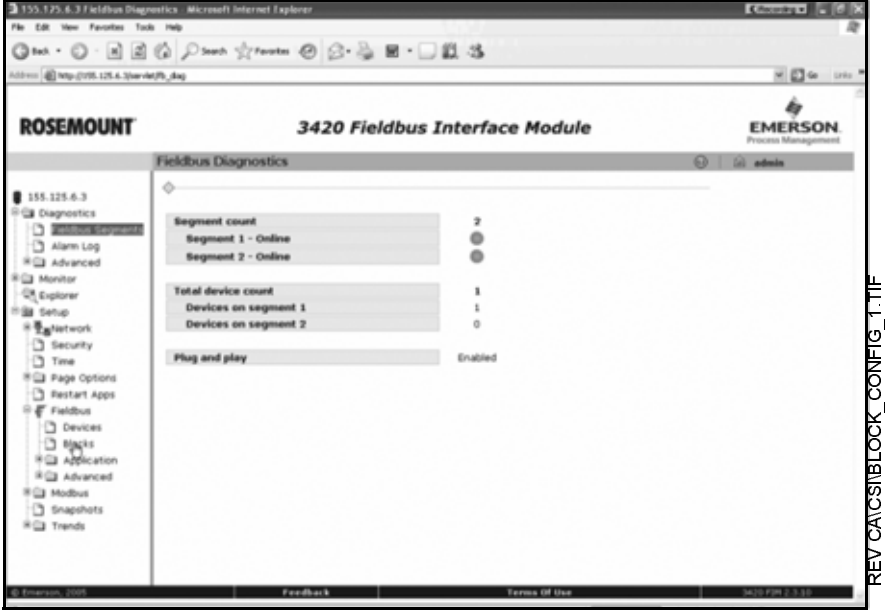

For the fieldbus block setup, select Setup>Fieldbus>Blocks to ensure all of the blocks are enabled. Then, to ensure the alarms are enabled, check the alarms box for Resource 1000.

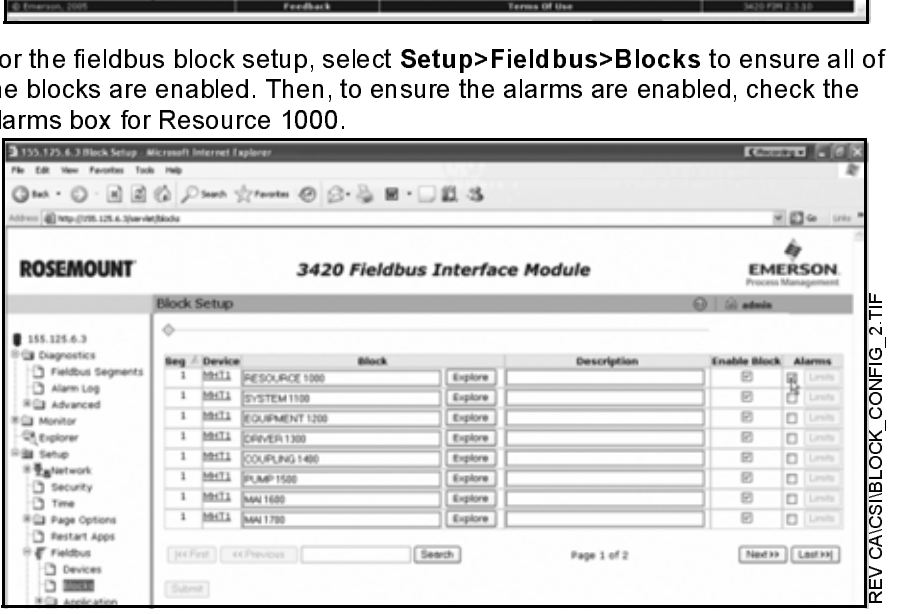

Alarm Configuration To configure the Alarm Enabling, click on Explorer and then in the window at the right, open the device and then open the Resource 1000 block.

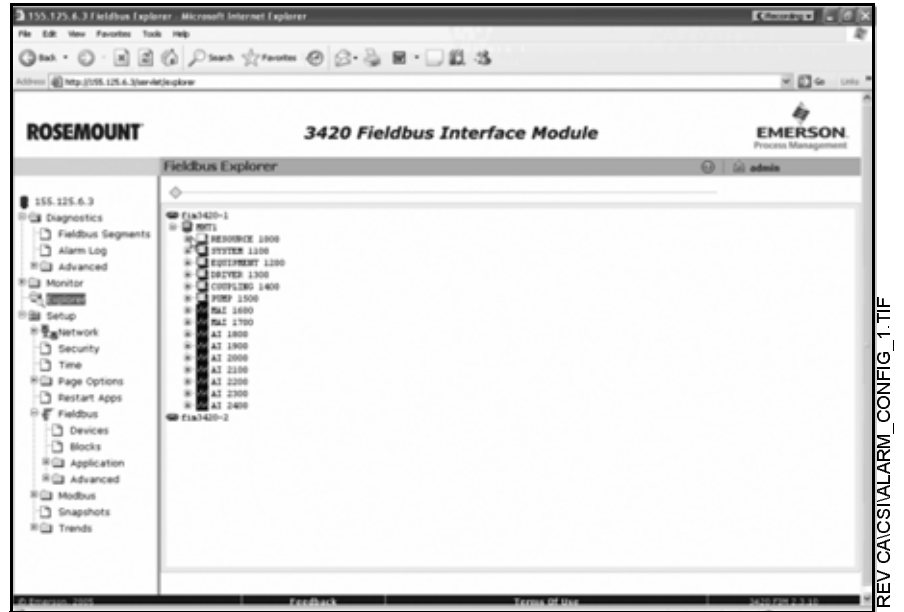

To propagate the alarms correctly, set the "ADVISE\_PRI, MAINT\_PRI, & FAILED\_PRI" to 2.

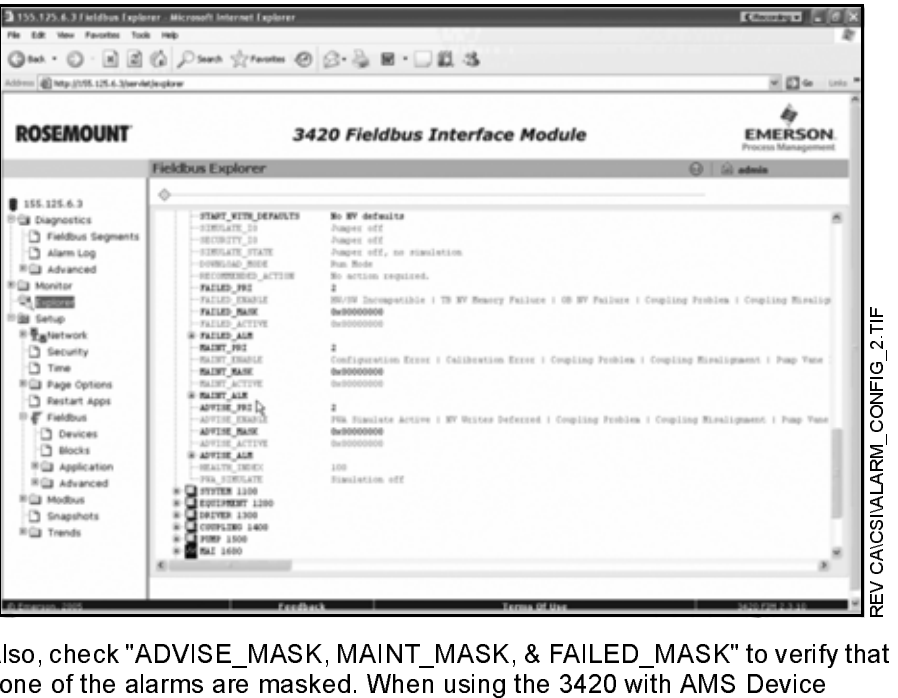

Also, check "ADVISE\_MASK, MAINT\_MASK, & FAILED\_MASK" to verify that none of the alarms are masked. When using the 3420 with AMS Device Manager, go to Setup>Fieldbus>Advanced>HSE Alarms and check the box for "Enable HSE Alarms." t<br>| t<br>.  $\mathsf{t}$  $\mathbf{t}$  $\frac{1}{\sqrt{2}}$ 

 $\frac{1}{2}$ P  $\frac{1}{2}$  $\frac{1}{2}$ E  $\frac{1}{2}$  $\frac{1}{2}$ l<br>I  $\frac{1}{1}$ I<br>I .<br>.<br>.  $\frac{1}{1}$ I<br>I

If the 3420 will not be used with AMS Device Manager, uncheck this box to put the 3420 in the standalone mode. The change will need to be submitted and then the application will need to be restarted.

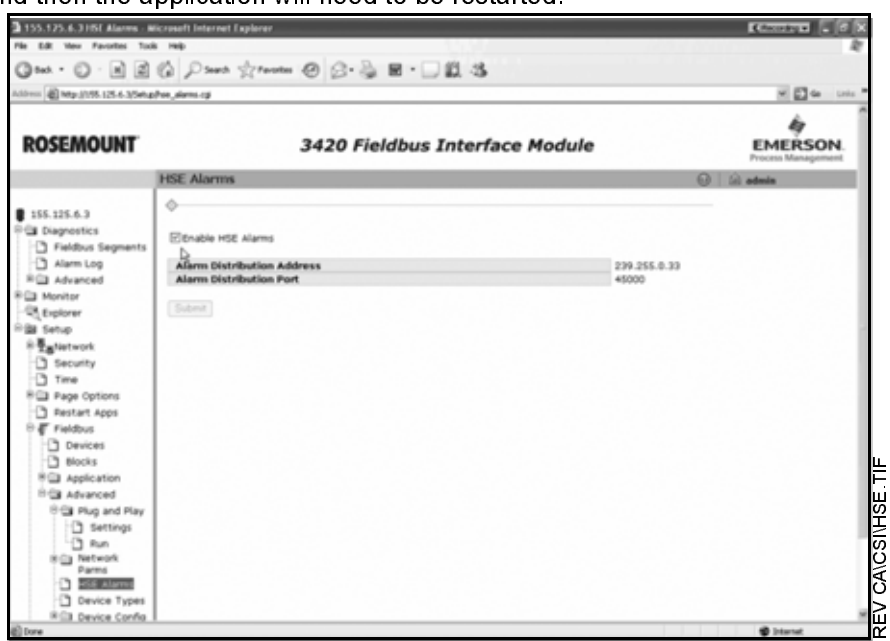

Point Pages Configuration - MAI **Blocks** 

To configure the 3420 web page for viewing the process values produced by the CSI 9210's MAI function blocks, click on Setup, Page Options, and then Point Pages.

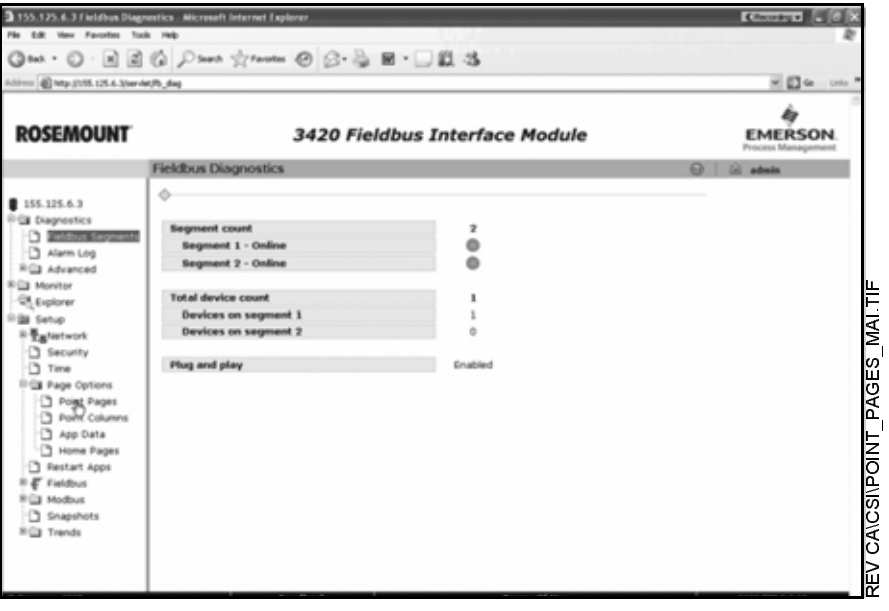

Enter "9210-MAI" for the name of the point page. Click New Entry at the bottom of the page. Next, click on the browse button under the point name. Select the output you want to monitor and then go into edit mode in order to set-up the points.

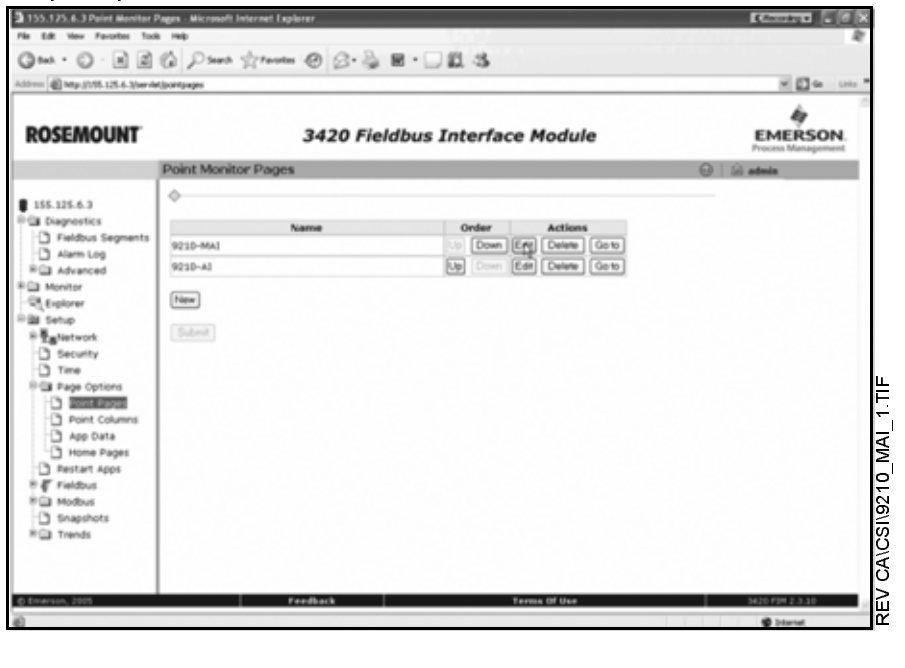

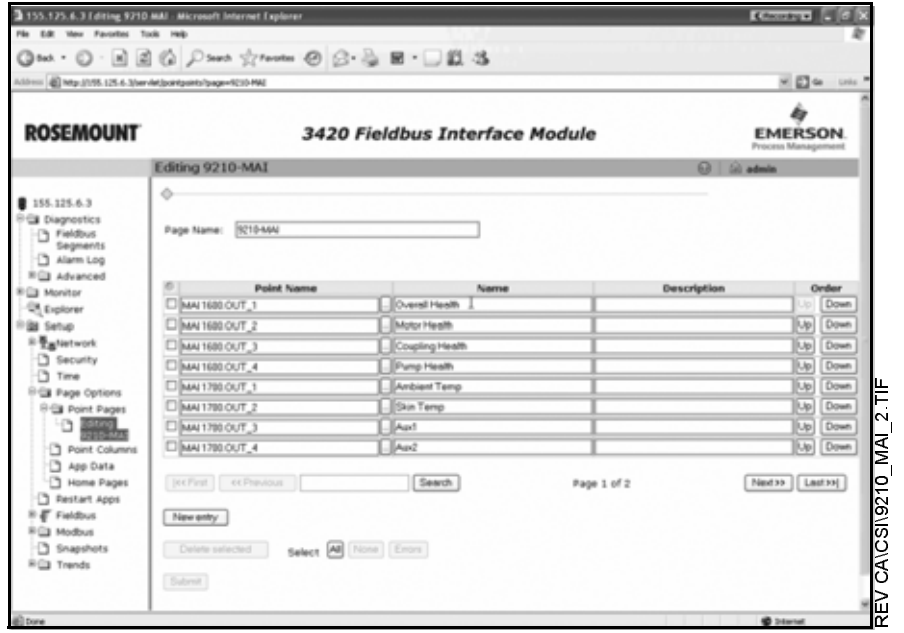

On this set-up page, type in the desired names for each of the points. The recommended names are:

MAI1600 out\_1 - Overall health

out\_2 - Motor health

out\_3 - Coupling health

out\_4 - Pump health

MAI1700 out\_1 - Ambient temp

out\_2 - Skin temp

out\_3 - Aux1

out\_4 - Aux2

out\_5 - Term panel temp

out 6 - Internal temp

Click on submit to save the page.

### Point Pages Configuration-AI blocks

To set-up the 3420's web page to view the CSI 9210's AI function block values, click on Setup>Page Options>Point Pages. Enter "9210-AI" for the name of the point page and click New Entry at the bottom of the page.

Click on the browse button under the point name and select the output that is to be monitored.

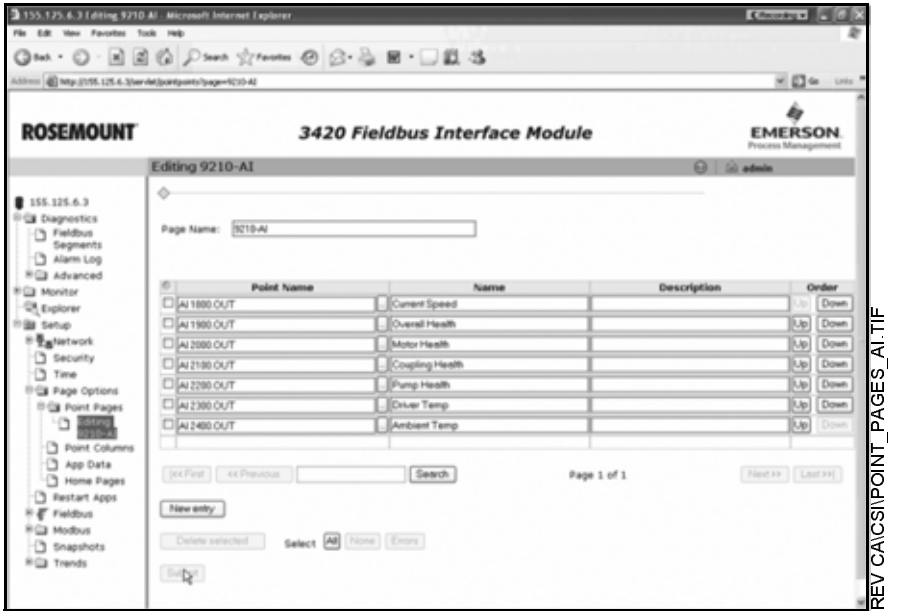

Set the following values:

AI1800.out - Speed

AI1900.out - Overall Health

- AI2000.out Motor Health
- AI2100.out Coupling Health
- AI2200.out Pump Health

### Reference Manual 00809-0100-4023, Rev DA March 2006

Transducer Block Configuration

AI2300.out - Driver Temp

AI2400.out - Ambient Temp

Click on Submit to save the page.

For the device to function optimally, the transducer blocks must be configured. Each transducer block is related to a specific part (or combination) or the motor-pump equipment train:

Equipment setup (Transducer 1200)

Motor setup (Transducer 1300)

Coupling setup (Transducer 1400)

Pump setup (Transducer 1500)

The user should refer to the CSI 9210 user's manual for a definition of all of the set-up terms and recommendations for the transducer blocks.

### Health MAI Block Configuration

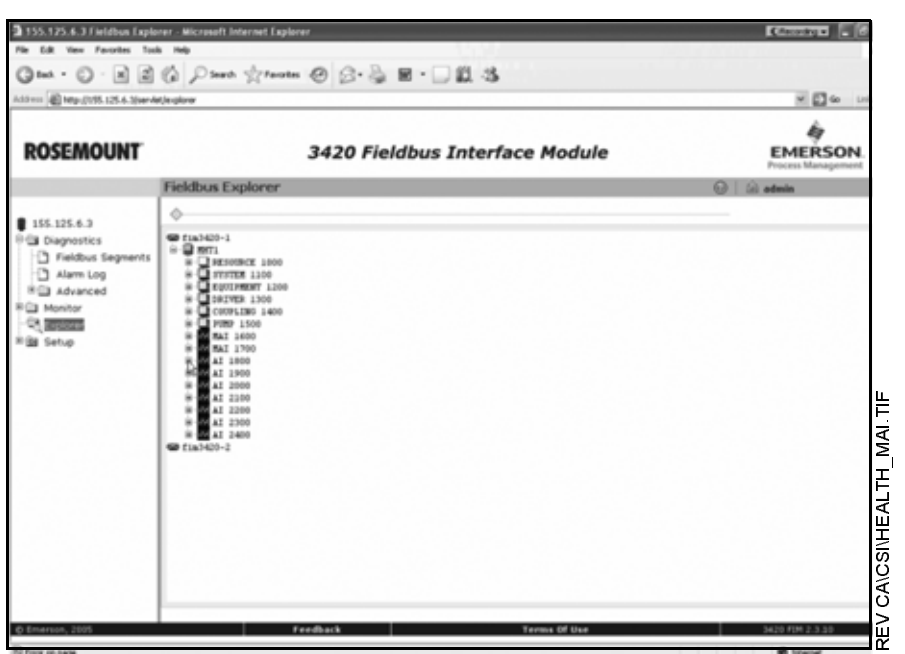

All of the blocks must be set correctly or the blocks will not function properly. Click on explorer, Click on MAI1600 (Health Values) and to setup, click on Mode and set the Target to OOS. (Out of Service). Set Channel to Custom.

Set the following values:

- L\_TYPE = Indirect
- OUT\_SCALE 100% scale = 100
- OUT\_SCALE 0% scale = 0
- OUT\_SCALE Engineering Units = %
- XD\_SCALE 100% of scale = 1
- $XD$  SCALE 0% of scale = 0
- XD\_SCALE Engineering Units = no units

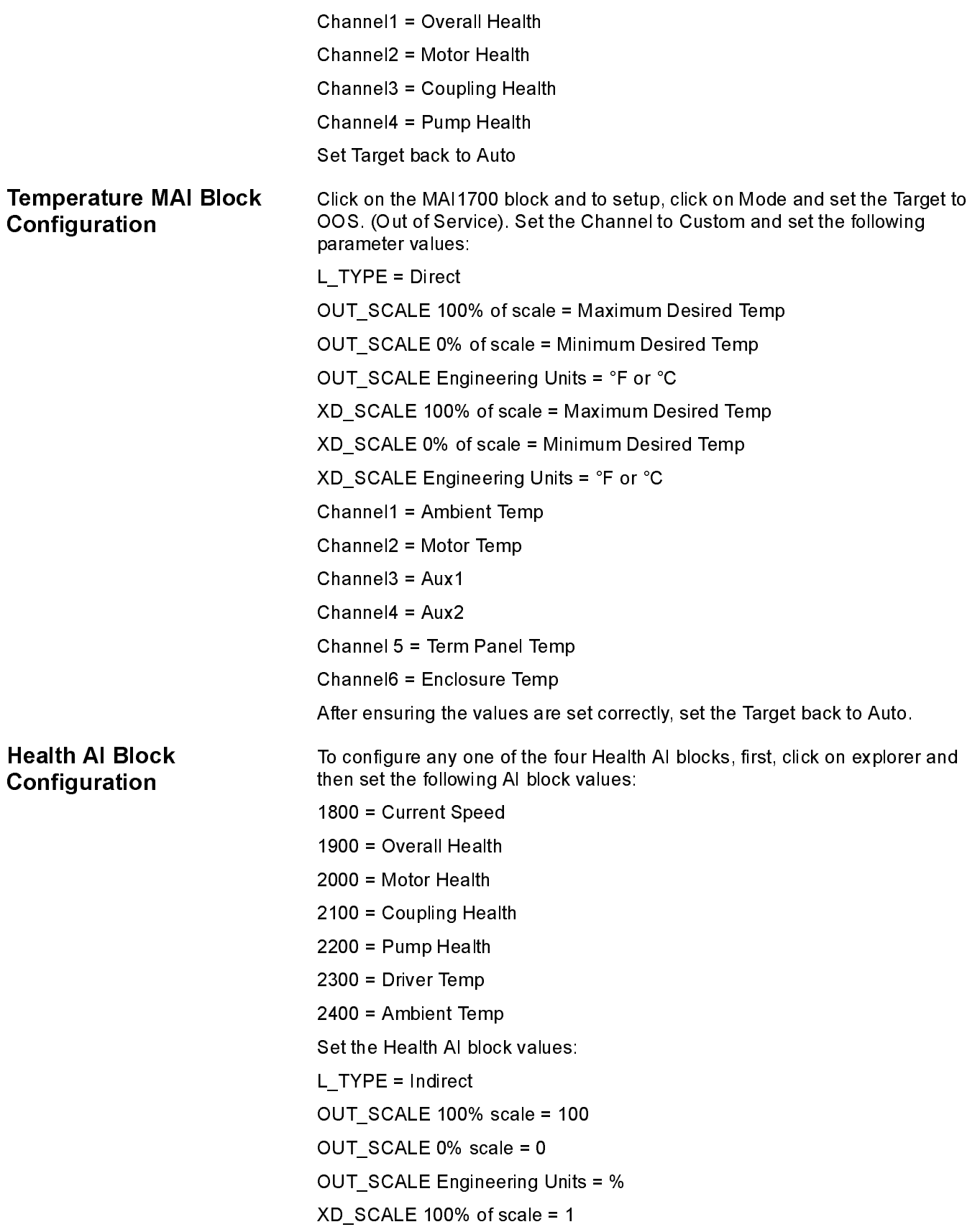

### Reference Manual 00809-0100-4023, Rev DA March 2006

## Temperature AI Block Configuration

Speed AI Block Configuration

# XD\_SCALE 0% of scale = 0 XD\_SCALE Engineering Units = no units Set the Temperature AI' block values: L\_TYPE = Direct XD\_SCALE 100% of scale = Maximum Desired Temp XD\_SCALE 0% of scale = Minimum Desired Temp XD\_SCALE Engineering Units = °F or °C OUT\_SCALE – Same as XD\_SCALE Set the Speed AI block values: L\_TYPE = Indirect OUT\_SCALE 100% scale = Maximum RPM (3600) OUT\_SCALE 0% scale = 0 OUT\_SCALE Engineering Units = RPM XD\_SCALE 100% of scale = Maximum HZ (60) XD\_SCALE 0% of scale = 0 XD\_SCALE. UNITS = Hz

### Channel Mapping

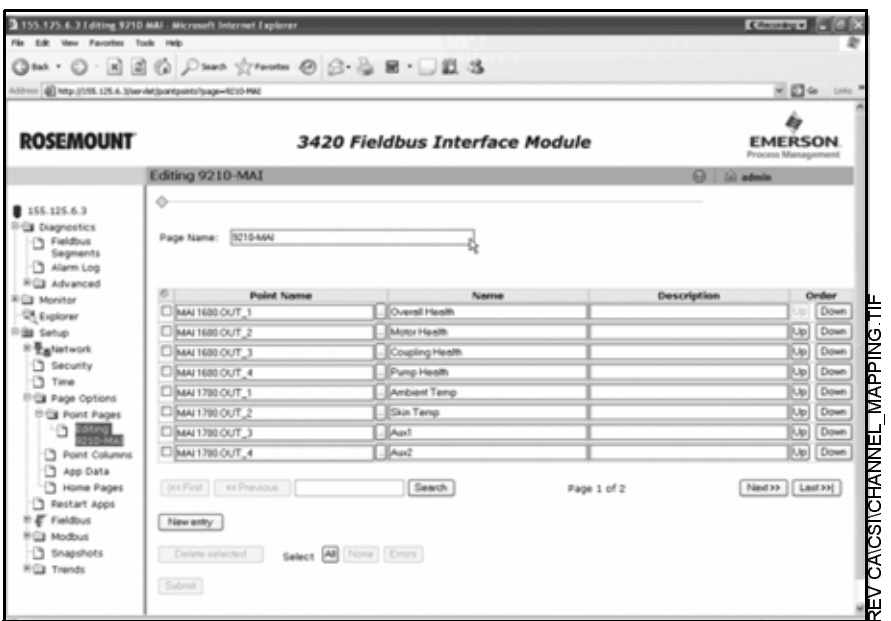

The channel mapping should be set to the following values:

Overall Health – Ch1 Motor Health – Ch2 Coupling Health – Ch3 Pump Health – Ch4

 $\frac{1}{2}$ M A P P I  $\frac{1}{2}$ G .<br>.<br>.  $\frac{1}{\sqrt{2}}$ I

Motor Speed – Ch5 Ambient Temperature – Ch6 Skin Temperature – Ch7 Aux1 Temperature – Ch8 Aux2 Temperature – Ch9 Term Panel Temperature – Ch10 Internal Housing Temperature – Ch11

# Glossary

[Networking Definitions . . . . . . . . . . . . . . . . . . . . . . . . . . . . Glossary-1](#page-94-0) [Fieldbus Definitions . . . . . . . . . . . . . . . . . . . . . . . . . . . . . . Glossary-2](#page-95-0)

### **DEFINITIONS** Term Definitions<br>
Definitions<br>
Definitions<br>
Definitions<br>
Definitions Dynamic Host Configuration Protocol: Used to configure the network parameters automatically. This device contains a DHCP Client to retrieve the network configuration parameters from a DHCP server on the network. NTP/SNTP Network or Simple Network Time Protocol: Used to set the system time. This device contains an NTP client for keeping the system time synchronized with a network time server. Domain Name A unique designator on the internet composed of symbols separated by dots such as: this.domain.com FTP FILE Transfer Protocol: A method for transferring files to and from remote computers on the network. Host Name A unique designator in a domain associated with the IP address of a device such as: device.this.domain.com. In that example the hostname is device. HTML Hyper Text Markup Language: The file format used to define pages viewed with a web browser. HTTP Hyper Text Transfer Protocol: The protocol that defines how a web server sends and receives data to and from a web browser. **IP** Internet Protocol: The protocol that specifies how data is transmitted over the internet. Netmask A string of 1's and 0's that mask out or hide the network portion of an IP address leaving only the host component. Network The portion of the network that the device resides on. Broadcast The address that a station can send to that will be received by all devices on the network. Gateway The address of the node on the network that serves as an entrance to other networks.

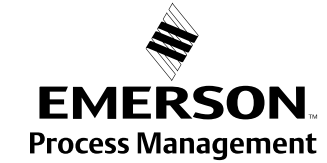

# <span id="page-94-0"></span>NETWORKING

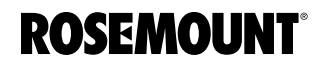

# <span id="page-95-0"></span>FIELDBUS DEFINITIONS

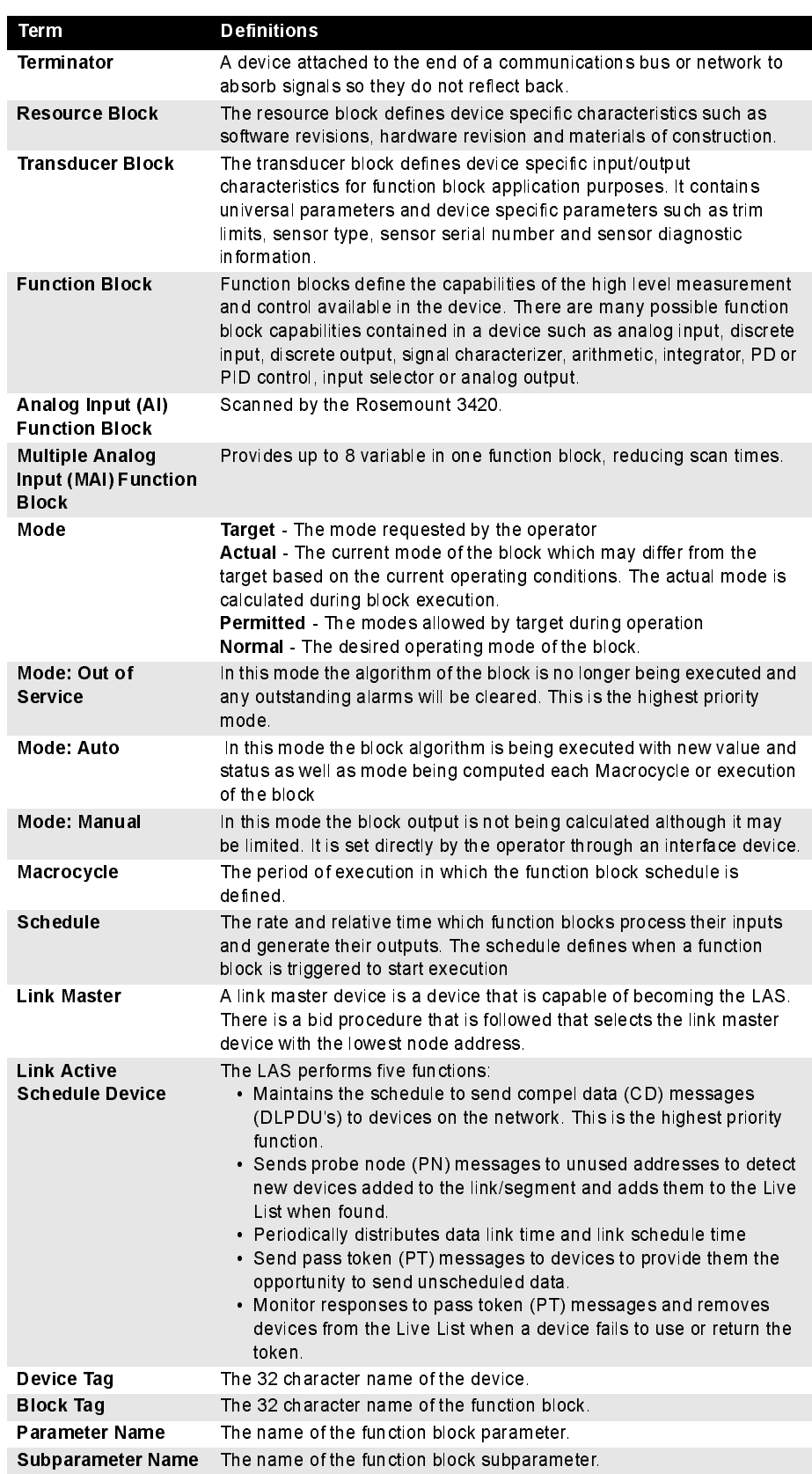

Rosemount and the Rosemount logotype are registered trademarks of Rosemount, Inc. All other marks are the property of their respective owners.

Emerson Process Management

Rosemount Inc. 8200 Market Boulevard Chanhassen, MN 55317 USA T (U.S.) 1-800-999-9307 T (International) (952) 906-8888 F (952) 949-7001

www.rosemount.com

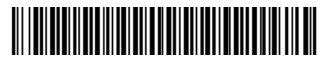

Emerson Process Management Shared Services LTD. Heath Place Bognor Regis West Sussex PO22 9SH England T 44 (1243) 863 121 F 44 (1243) 867 554

Emerson Process Management Asia Pacific Private Limited 1 Pandan Crescent Singapore 128461 T (65) 6777 8211 F (65) 6777 0947/65 6777 0743 Enquiries@AP.Emersonprocess.com

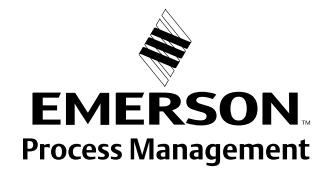

© 2006 Rosemount Inc. All rights reserved.